*AudioCodes 400HD IP Phone Series*

# **C448HD | C450HD IP Phones**

Microsoft Teams Application

Version 1.19

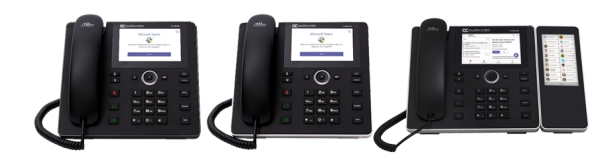

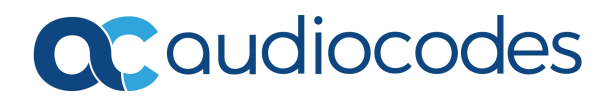

# **Notice**

Information contained in this document is believed to be accurate and reliable at the time of printing. However, due to ongoing product improvements and revisions, AudioCodes cannot guarantee accuracy of printed material after the Date Published nor can it accept responsibility for errors or omissions. Updates to this document can be downloaded from <https://www.audiocodes.com/library/technical-documents>.

This document is subject to change without notice.

Date Published: March-20-2024

# **WEEE EU Directive**

Pursuant to the WEEE EU Directive, electronic and electrical waste must not be disposed of with unsorted waste. Please contact your local recycling authority for disposal of this product.

## **Customer Support**

Customer technical support and services are provided by AudioCodes or by an authorized AudioCodes Service Partner. For more information on how to buy technical support for AudioCodes products and for contact information, please visit our website at [https://www.audiocodes.com/services-support/maintenance-and-support.](https://www.audiocodes.com/services-support/maintenance-and-support)

## **Documentation Feedback**

AudioCodes continually strives to produce high quality documentation. If you have any comments (suggestions or errors) regarding this document, please fill out the Documentation Feedback form on our website at <https://online.audiocodes.com/documentation-feedback>.

# **Stay in the Loop with AudioCodes**

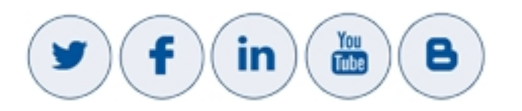

# **Related Documentation**

**Document Name** [Android](https://www.audiocodes.com/media/ho2hdz50/android-device-utility-users-manual.pdf) Device Utility User's Manual IP [Phones](https://youtube.com/playlist?list=PLWI2eO0GVBO91QiZTQ5dRvU4Emocs5eLt&si=awK_pW8YJVacWiDD) How To. A selection of video clips explaining how to perform a variety of frequently needed actions on AudioCodes IP phones quickly and easily.

#### **Document Name**

C450HD and C448HD IP Phone for Microsoft Teams Quick Guide

C450HD and C448HD IP Phone for Microsoft Teams Release Notes

Device Manager Administrator's Manual

Device Manager Deployment Guide

<https://docs.microsoft.com/en-us/MicrosoftTeams/phones-for-teams>

# **Table of Contents**

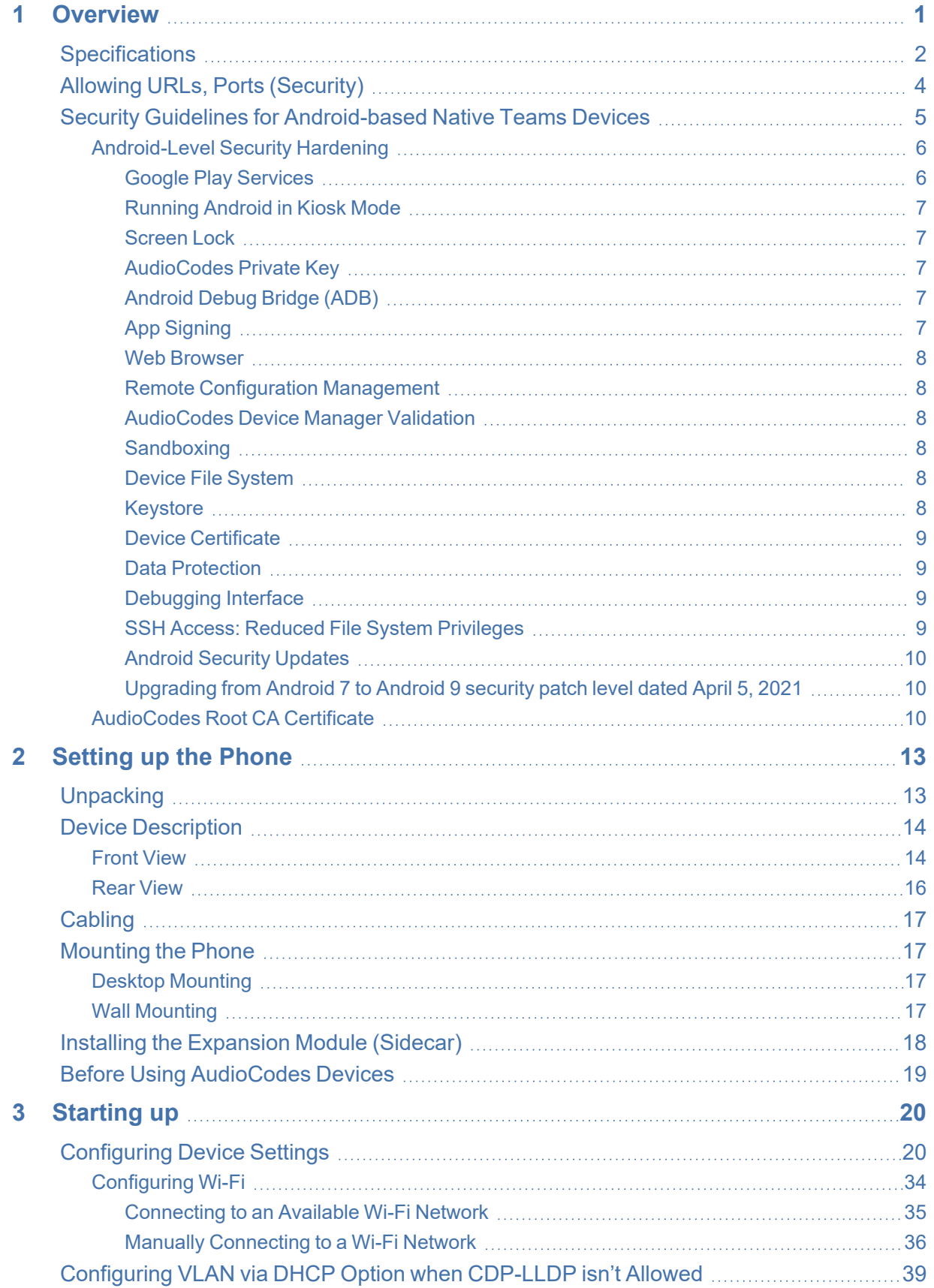

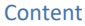

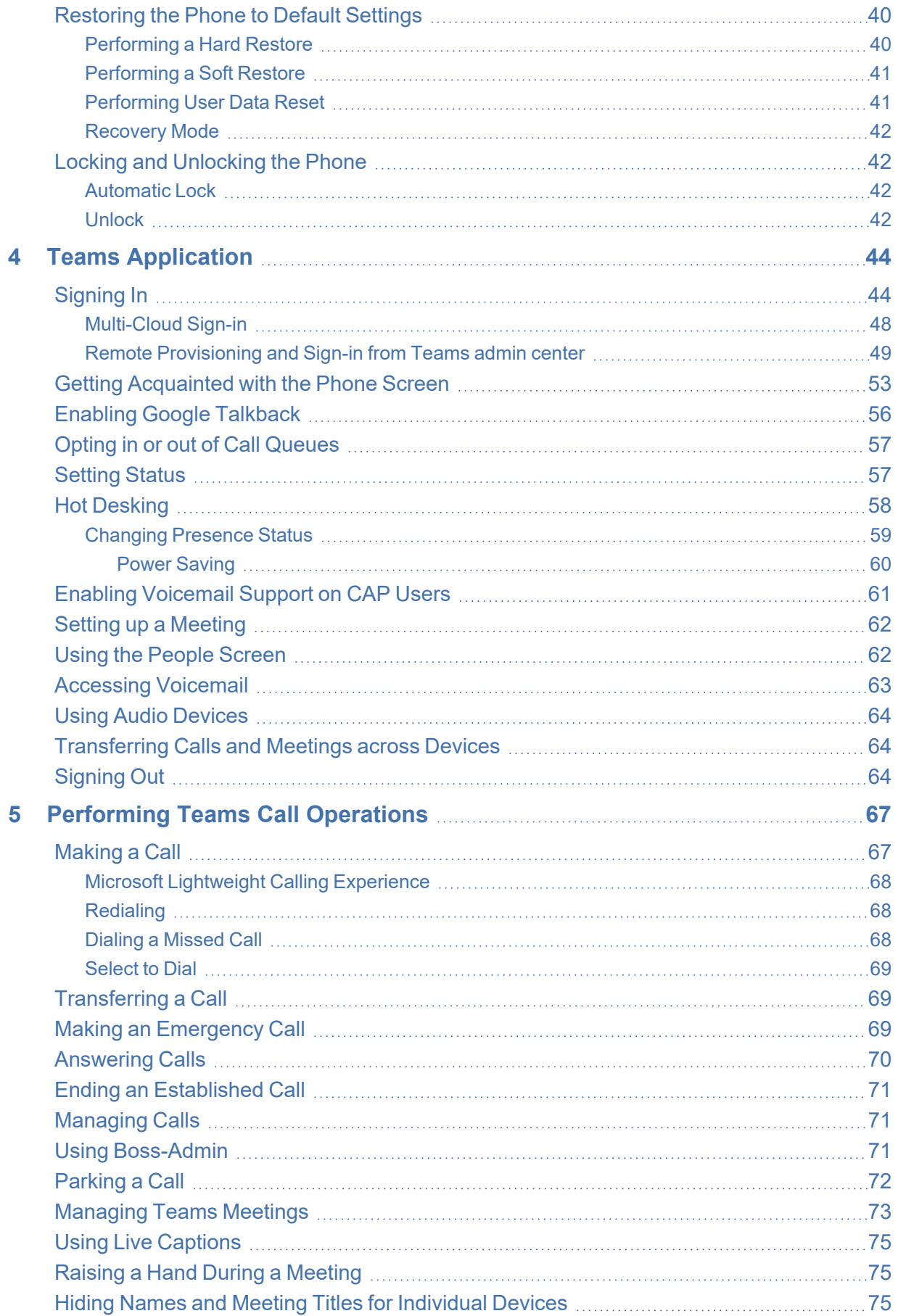

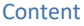

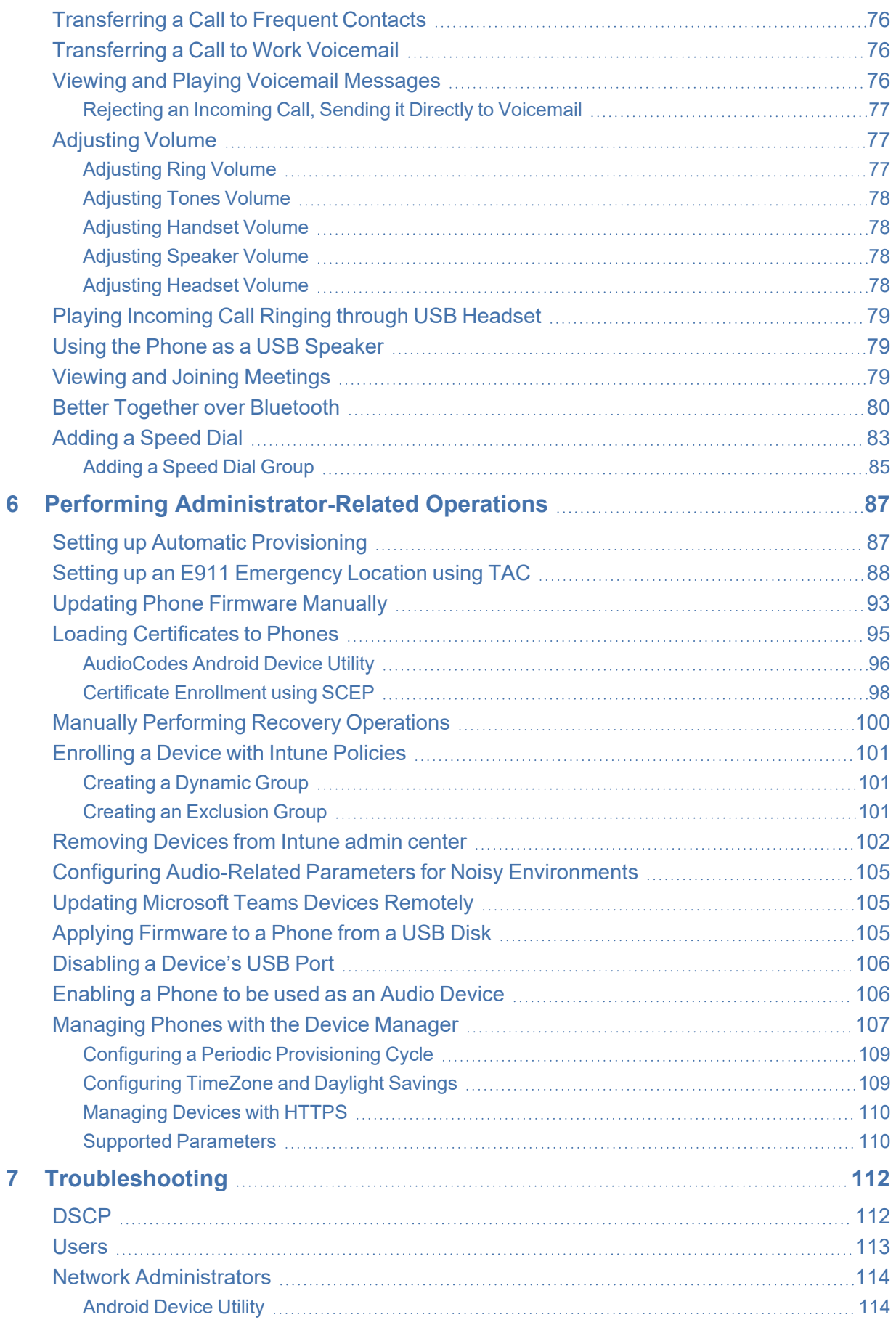

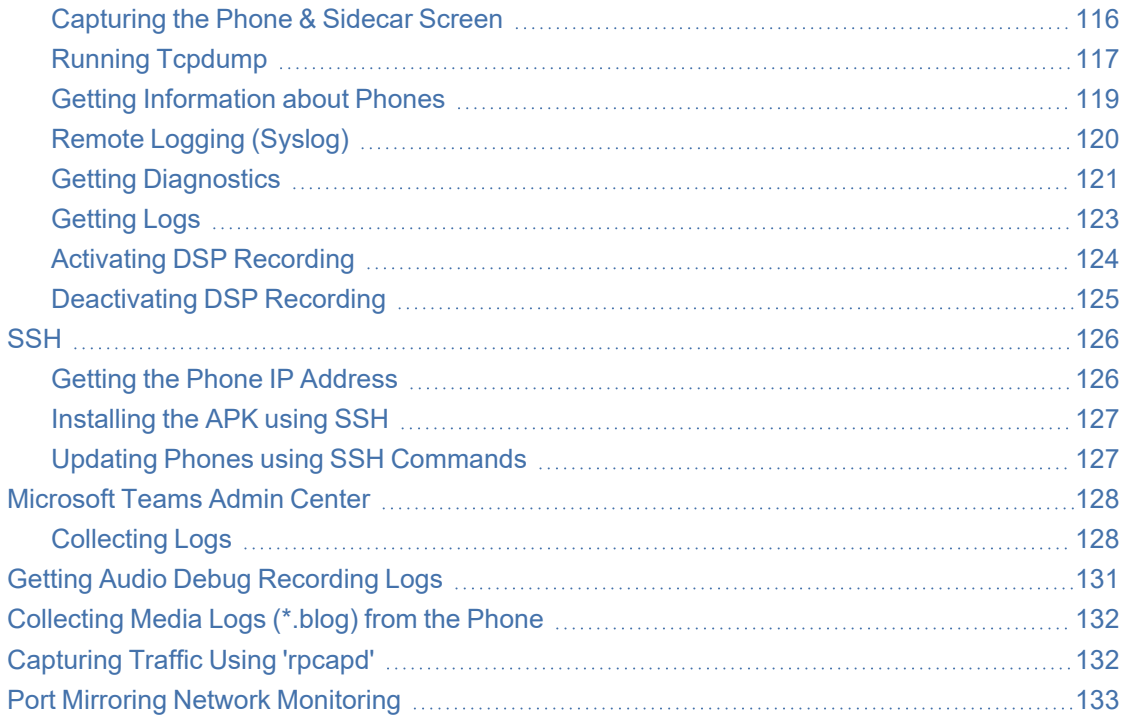

# <span id="page-7-0"></span>**1 Overview**

The AudioCodes C450HD IP phones features a 5" color capacitive 1280 x 720 resolution touch screen, integrated Bluetooth and Wi-Fi, and optional connectivity to a color touch screen expansion module. The phone can optionally operate as a Microsoft SIP Gateway phone (recommended). A single-click switchover between Microsoft Teams and Skype for Business is supported for customers opting to use the C450HD as a Microsoft Skype for Business phone.

The AudioCodes C448HD phone is a Microsoft Teams entry level / common area phone also featuring a 5-inch, 1280 x 720 resolution touch screen. The C448HD can also optionally operate as a Microsoft SIP Gateway phone (recommended).

Feature highlights (of both phones):

- $\blacksquare$  Full duplex speakerphone and headset connectivity
- Graphical 5" color capacitive touch screen (1280 X 720 resolution)
- Multi-lingual support
- Dual GbE support
- PoE or external power supply
- USB port for USB headset

The C448HD phone does not feature Bluetooth and Wi-Fi; the C450HD phone features optional integrated Wi-Fi and Bluetooth support (contact your local AudioCodes representative for more information about regional availability).

The C448HD phone features one USB port; the C450HD phone features two.

The C448HD phone does not feature an option to add the Expansion Module; the C450HD phone features this option.

Both phones can be managed by Microsoft Teams admin center. For more information, see [here.](https://docs.microsoft.com/en-us/microsoftteams/devices/phones-for-teams)

AudioCodes' Device Manager and AudioCodes' Redirect Server are also supported for monitoring, upgrading and configuring the devices.

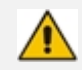

AudioCodes Teams phones can operate in a Survivable Branch Appliance (SBA) environment. Branch office survivability is aimed at providing limited calling functionality when a phone no longer has connectivity with the Teams cloud. Basic functionalities are:

- **●** Making PSTN calls
- **●** Receiving PSTN calls
- **●** Hold & Resume of PSTN calls

If a user attempts to make a Teams call and the internet connection is down, they'll be notified that they can try calling a phone number instead. A 'No internet connection' indication is displayed suggesting that calling a phone number is available.

See [here](https://www.audiocodes.com/library/marketing?productsSolutions=1&productFamily=1672&category=45570) for video blogs and blogs about AudioCodes' Teams phones.

See [here](https://www.audiocodes.com/library/videos-webinars?productsSolutions=1&productFamily=1672) for videos and webinars about AudioCodes' Teams phones.

<span id="page-8-0"></span>See [here](https://www.audiocodes.com/library/marketing?productsSolutions=1&productFamily=1672) marketing material related to all AudioCodes' Teams phones.

# **Specifications**

The following table summarizes the phone's software specifications.

**Table 1-1: Software Specifications**

| <b>Feature</b>                           | <b>Details</b>                                                                                                    |
|------------------------------------------|----------------------------------------------------------------------------------------------------|
| Media<br>Processing                      | Voice Coders: G.711, G.729, G.722, SILK, Opus                                                                                                    |
|                                          | Acoustic Echo Cancelation: G.168-2004 compliant, 64-msec tail<br>length                                                                                                    |
|                                          | Ambient noise block                                                                                                    |
|                                          | Adaptive Jitter Buffer                                                                                                    |
|                                          | Voice Activity Detection                                                                                                    |
|                                          | <b>Comfort Noise Generation</b>                                                                                                    |
|                                          | Packet Lost Concealment                                                                                                    |
|                                          | RTP/RTCP Packetization (RFC 3550, RFC 3551), SRTP (RFC 3711)                                                                                                    |
| Microsoft<br>Teams phones<br>feature set | Authentication (Sign in with user credentials; Sign in using<br>PC/Smartphone; Modern Authentication; Phone lock/unlock)                                                                                                    |
|                                          | Calling (Incoming/Outgoing P2P calls; In-call controls via UI (Mute,<br>hold/resume, transfer, end call); PSTN calls; Visual Voicemail; 911<br>support                                                                                                    |
|                                          | Calendar and Presence (roadmap feature) (Calendar Access and<br>Meeting Details; Presence Integration; Exchange Calendar<br>Integration; Contact Picture Integration; Corporate Directory<br>Access)                                                       |
|                                          | Meetings (roadmap feature) (One-click Join for Meetings; Join<br>Skype for Business meetings; Meeting Call controls [Mute/unmute,<br>hold/resume, hang up, add/remove participant]; Meeting Details.<br>See also here for related Microsoft documentation. |
| Configuration                            | Teams admin center (TAC)                                                                                                    |
| and<br>Management                        | OVOC / Device Manager                                                                                                    |
| Debugging<br>Tools                       | AudioCodes' Android Device Utility (see Android Device Utility on<br>page 114)                                                                                                    |
|                                          | Log upload to Microsoft server (certification for 3rd party Skype for                                                                                                    |

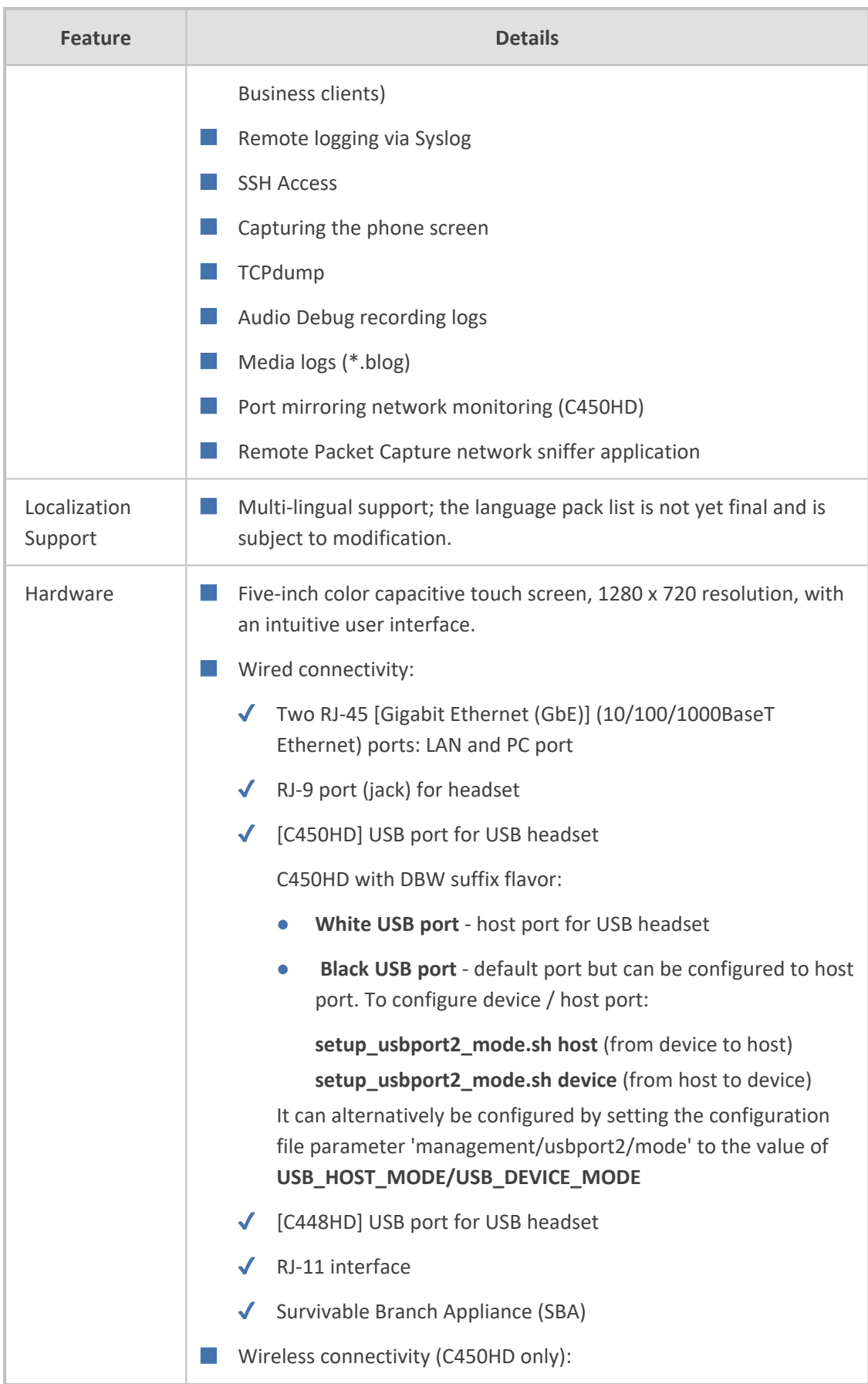

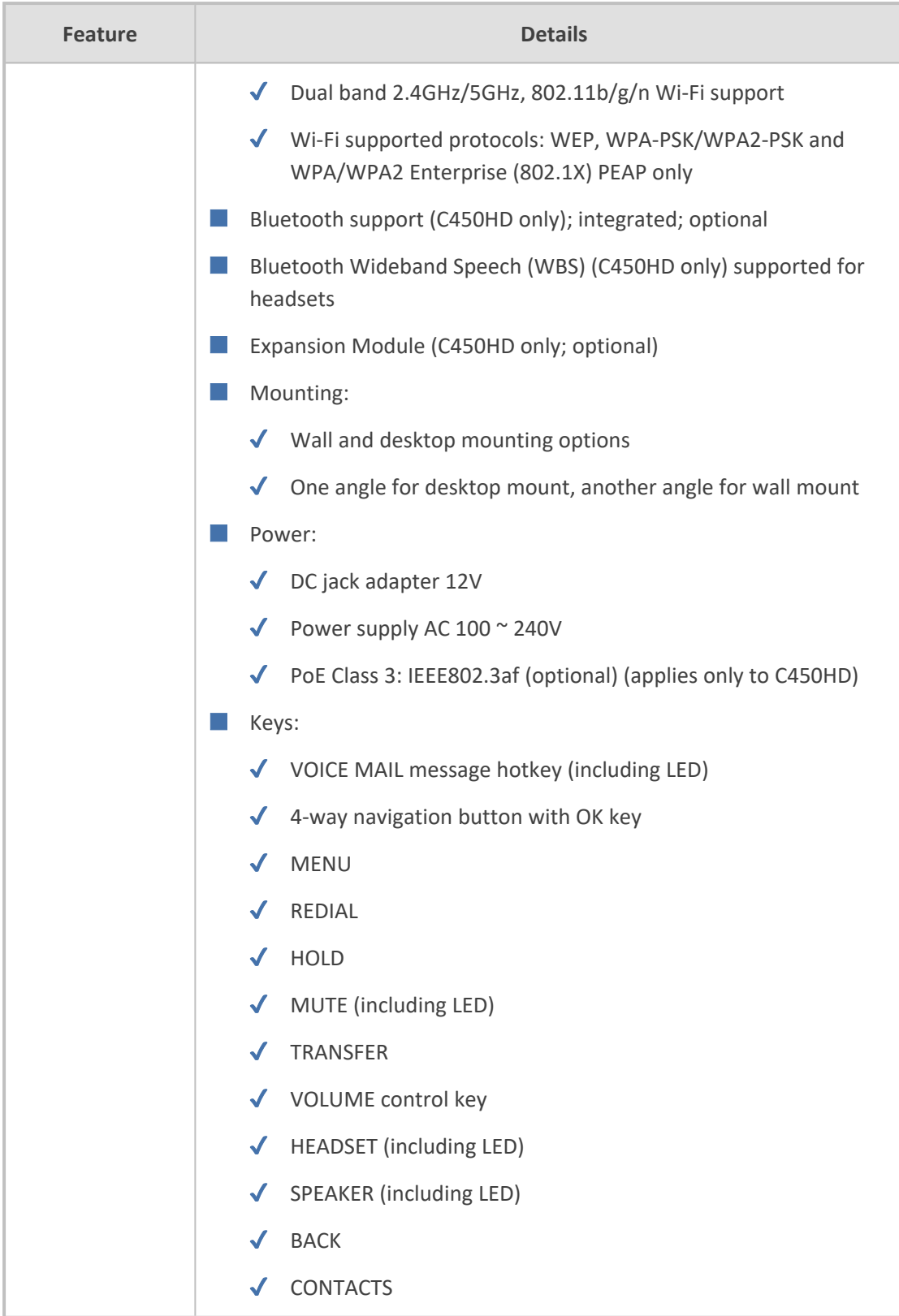

# <span id="page-10-0"></span>**Allowing URLs, Ports (Security)**

This section shows network administrators which URLs/Ports to allow when deploying Teams phones (security).

From the device point of view, the following table summaries the ports the phone uses. See also [Microsoft's](https://docs.microsoft.com/en-us/microsoft-365/enterprise/urls-and-ip-address-ranges?view=o365-worldwide) guide to the ports the phone uses.

| <b>Server Role</b>                    | <b>Service Name</b>     | <b>Port</b> | Protocol     | <b>Notes</b>                                                                                                    |
|---------------------------------------|-------------------------|-------------|--------------|----------------------------------------------------------------------------------------------------|
| <b>DNS Server</b>                     | All                     | 53          | <b>DNS</b>   |                                                                                                    |
| AudioCodes<br>Device<br>Manager       | AudioCodes<br><b>DM</b> | 443         | <b>HTTPS</b> | AudioCodes device<br>management server                                                                               |
| AudioCodes<br>Redirect<br>service     | AudioCodes<br><b>DM</b> | 443         | <b>HTTPS</b> | AudioCodes redirect service<br>redirect.audiocodes.com                                                               |
| <b>NTP</b><br>timeserver              | Android NTP             | 123         | <b>UDP</b>   |                                                                                                    |
| Time Zone<br>Database                 | Time Zones              | 443         | <b>HTTPS</b> | Time Zone Database (often<br>called tz or zoneinfo)                                                                  |
| Microsoft<br>Apps Artifacts<br>server | Package<br>manager      |             |              | Microsoft will be requested for<br>the protocol and port and<br>FQDN. These URLs are<br>provided by the Admin agent. |

**Table 1-2: URLs / Ports to Allow when Deploying Teams Phones (Security)**

## <span id="page-11-0"></span>**Security Guidelines for Android-based Native Teams Devices**

AudioCodes' Android-based Native Teams devices are purpose-built and customized for Microsoft Teams calling and meeting. Customers might perceive Android-based products as vulnerable to security issues but security is *less* of an issue on devices purpose-built and customized for Microsoft Teams calling and meeting. Security is in fact *enhanced* on these devices *as part of their default use*.

When analyzing device security, two levels must be addressed:

- Authentication and security with respect to Teams connectivity and use
- Android level / system of the device

AudioCodes recommends the following:

- Use the sign-in mode **Sign-in with other device option**. In this mode, users do not type the password on the device but instead obtain a code on their PC / laptop to be used to sign-in; the phone obtains a private token that enables it to access Teams cloud; this token, unlike a password, allows only that device which obtained it to reuse it. The token is stored on the secured file system.
- Leverage Multi-Factor-authentication (MFA) to improve sign-in security.

 $\blacksquare$  Reduce the expiration time of the sign-in for devices which are connected remotely (outside the organization's network) versus devices inside the organization's premises.

AudioCodes recommends visiting Microsoft's technical pages for more security guidelines and policies for Microsoft Teams adoption:

- Overview of security and [compliance](https://docs.microsoft.com/en-us/microsoftteams/security-compliance-overview) Microsoft Teams | Microsoft Docs
- Identity models and [authentication](https://docs.microsoft.com/en-us/microsoftteams/identify-models-authentication) for Microsoft Teams Microsoft Teams | Microsoft **[Docs](https://docs.microsoft.com/en-us/microsoftteams/identify-models-authentication)**
- <span id="page-12-0"></span>■ Sign in to [Microsoft](https://docs.microsoft.com/en-us/microsoftteams/sign-in-teams) Teams - Microsoft Teams | Microsoft Docs

#### **Android-Level Security Hardening**

Major Android-level system-level developments have been incorporated into AudioCodes' devices to improve security:

- See Google Play [Services](#page-12-1) below
- See [Running](#page-13-0) Android in Kiosk Mode on the next page
- See [Screen](#page-13-1) Lock on the next page
- See [AudioCodes](#page-13-2) Private Key on the next page
- See [Android](#page-13-3) Debug Bridge (ADB) on the next page
- See App [Signing](#page-13-4) on the next page
- See Web [Browser](#page-14-0) on page 8
- See Remote [Configuration](#page-14-1) Management on page 8
- See [AudioCodes](#page-14-2) Device Manager Validation on page 8
- See [Sandboxing](#page-14-3) on page 8
- See Device File [System](#page-14-4) on page 8
- See [Keystore](#page-14-5) on page 8
- See Device [Certificate](#page-15-0) on page 9
- See Data [Protection](#page-15-1) on page 9
- See [Debugging](#page-15-2) Interface on page 9
- See SSH Access: [Reduced](#page-15-3) File System
- <span id="page-12-1"></span>■ See Android Security [Updates](#page-16-0) on page 10

#### **Google Play Services**

Goggle Play services were removed from AudioCodes devices software. Access to any Google store or Play service is not allowed.

■ Updating the AudioCodes device's Android software and application is performed via special software components that either connect to the Teams Admin Center or to AudioCodes' Device Manager over a secured channel.

#### <span id="page-13-0"></span>**Running Android in Kiosk Mode**

Android Kiosk Lockdown software 'locks down' Android devices to only allow essential apps by disabling access to the Home / Launcher. Using Android Kiosk Lockdown software, Android devices can be converted into public kiosk terminals or secured work devices.

■ Only specific Microsoft apps and AudioCodes-signed apps that were certified and approved in the certification process can run in Kiosk mode; even if a malicious user manages to install a new unauthorized app on the file system, the launcher on the device will only run those specific approved apps and this cannot be changed in run time (only with a new software code provided by AudioCodes).

#### <span id="page-13-1"></span>**Screen Lock**

AudioCodes devices use a screen lock mechanism to prevent any malicious user/users from gaining access to Calendar information and / or Active Directory list of employees and / or triggering unauthorized calls from the device. After enabling screen lock, the device automatically locks after a preconfigured period; a code is required to unlock the device and resume full operation.

#### <span id="page-13-2"></span>**AudioCodes Private Key**

The system software on AudioCodes devices is signed with AudioCodes' private key. Users can replace the complete software only with new software that is also signed by AudioCodes' private key.

This prevents users from replacing the complete over-the-air (OTA) package of the device with any new system software, unless the software is fully signed by AudioCodes.

#### <span id="page-13-3"></span>**Android Debug Bridge (ADB)**

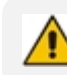

The device does not allow access to ADB.

AudioCodes disabled the Android Debug Bridge (ADB) application and keeps the Teams app running in the front all the time. As a result, it's impossible to install other apps from unknown sources, and to sideload apps.

#### <span id="page-13-4"></span>**App Signing**

Android requires all apps to be digitally-signed with a developer key before installation; currently, the AudioCodes devices verify that apps are signed by Microsoft.

App signing prevents malicious user/users from replacing a Microsoft-signed app with an app that "pretends" to be Microsoft but which lacks the private key that is known only to Microsoft.

#### <span id="page-14-0"></span>**Web Browser**

The AudioCodes device does not include a Web browser. Users cannot browse to the public internet or internal intranet. All Web services are customized to connect to Office 365 services and AudioCodes' managed services such as the One Voice Operations Center (OVOC).

Without a Web browser, malicious user/users will not be able to access the device and browse from it as a trusted device into the customer network.

#### <span id="page-14-1"></span>**Remote Configuration Management**

AudioCodes devices do not have an embedded Web server. Configuration and management are performed using one of the following remote interfaces:

- Microsoft Teams Admin Center (for Native Teams devices) over HTTPS protocols, enabled after a successful sign-in authentication process.
- AudioCodes Device Manager (part of AudioCodes' OVOC suite) over HTTPS.
- Debugging interface over SSH. Note that SSH must be disabled by default and enabled only per specific case for debugging purposes only.

#### <span id="page-14-2"></span>**AudioCodes Device Manager Validation**

The AudioCodes Native Teams devices validate the AudioCodes Device Manager identity using a known trusted certificate:

- The device is shipped with known trusted certificate installed. See [AudioCodes](#page-16-2) Root CA [Certificate](#page-16-2) on page 10.
- For the initial connection, the AudioCodes Device Manager accesses devices using a known trusted certificate.
- Once a successful secured connection has been established between the device and the Device Manager, the user can replace the trusted certificate on the Device Manager and on the phone, and re-establish the connection leveraging any Private Trusted Certificate.

#### <span id="page-14-3"></span>**Sandboxing**

AudioCodes devices use Android Application Sandbox so that each application can access its own data and is isolated from other applications. This prevents a malicious app from accessing the code or the data of other applications in the system.

#### <span id="page-14-4"></span>**Device File System**

The AudioCodes device's file system is encrypted on C450HD-DBWdevices. Customers may enforce a policy of device encryption via Microsoft's cloud-based Intune service.

#### <span id="page-14-5"></span>**Keystore**

With AudioCodes devices, the certificate keys are encrypted on the device file system.

#### <span id="page-15-0"></span>**Device Certificate**

AudioCodes devices are shipped with a unique certificate which is signed by AudioCodes Root CA. Network administrators can install a third-party certificate on the phone in the customer's trusted environment. Network administrators should follow the following guidelines when replacing the existing device certificate:

- The device certificate URL will only be valid if no SCEP server URL is present
- Use the following two parameters to set the device certificate in the phone's configuration file:
	- **●** security/device\_certificate\_url=http://<server-ip>/device.crt
	- security/device\_private\_key\_url=http://<server-ip>/device.key

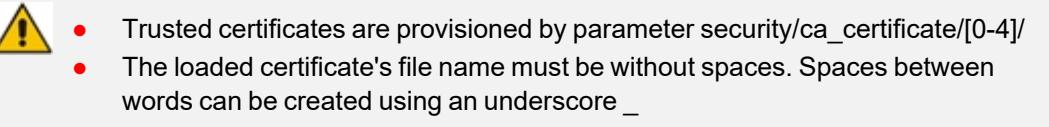

#### <span id="page-15-1"></span>**Data Protection**

AudioCodes devices run Android which has integral procedures for protecting and securing user data.

#### <span id="page-15-2"></span>**Debugging Interface**

- AudioCodes devices leverage SSH as a debugging interface.
- AudioCodes recommends that customers disable SSH on devices via AudioCodes' Device Manager (OVOC).
- $\blacksquare$  AudioCodes recommends changing the Admin password from the default, via the Teams Admin Center or AudioCodes' Device Manager (OVOC).
- When a device or multiple devices needs to be debugged, users can enable SSH on it / them, access SSH with the new Admin password for the debugging phase, and disable SSH once debugging is finished.

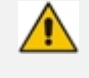

SSH is by default disabled and can be enabled with Administrator permissions in the phone screen (Device Administration > Debugging > SSH).

#### <span id="page-15-3"></span>**SSH Access: Reduced File System Privileges**

Administrator users who access SSH have reduced file system privileges. For example, files cannot be deleted, and some parts of the file system cannot be reviewed. This prevents malicious actions or unintended errors that might cause damage to the device.

#### <span id="page-16-0"></span>**Android Security Updates**

AudioCodes regularly adopts and integrates Android security updates.

<span id="page-16-1"></span>For reference, see [here.](https://source.android.com/security/bulletin/2019-10-01)

#### **Upgrading from Android 7 to Android 9 security patch level dated April 5, 2021**

- **●** On most C450HD / C448HD devices, upgrade to version 1.17 is performed with no further actions required by the user or the network administrator. For exceptional cases, see the next bullets.
	- **●** Upgrade to 1.17 on C450HD / C448HD can be performed *only if the device was upgraded to 1.14 before*. Upgrade from 1.14 to 1.17 can be performed through Microsoft TAC or through AudioCodes Device Manager.
	- **●** Customers upgrading from version 1.8 / 1.10 must take these steps:
		- $\bigvee$  Upgrade to 1.14. Since direct upgrade to 1.17 is not possible, the customer must first upgrade to 1.14 and then to 1.17.
		- $\checkmark$  Customers with 1.8 / 1.10 cannot use the TAC to upgrade to 1.17. An upgrade can be performed using AudioCodes Device Manager or AudioCodes Android Device Utility. Contact AudioCodes support for further assistance.
	- With C450HD 2G-RAM devices (TEAMS-C450HD-DBW), a restore to default will automatically occur and must be followed with a sign-in by the users (per device); the device will become non-encrypted, similar to the C450HD non-DBW and the C448HD that were non-encrypted in previous versions.

#### <span id="page-16-2"></span>**AudioCodes Root CA Certificate**

The following figure shows the AudioCodes Root CA Certificate.

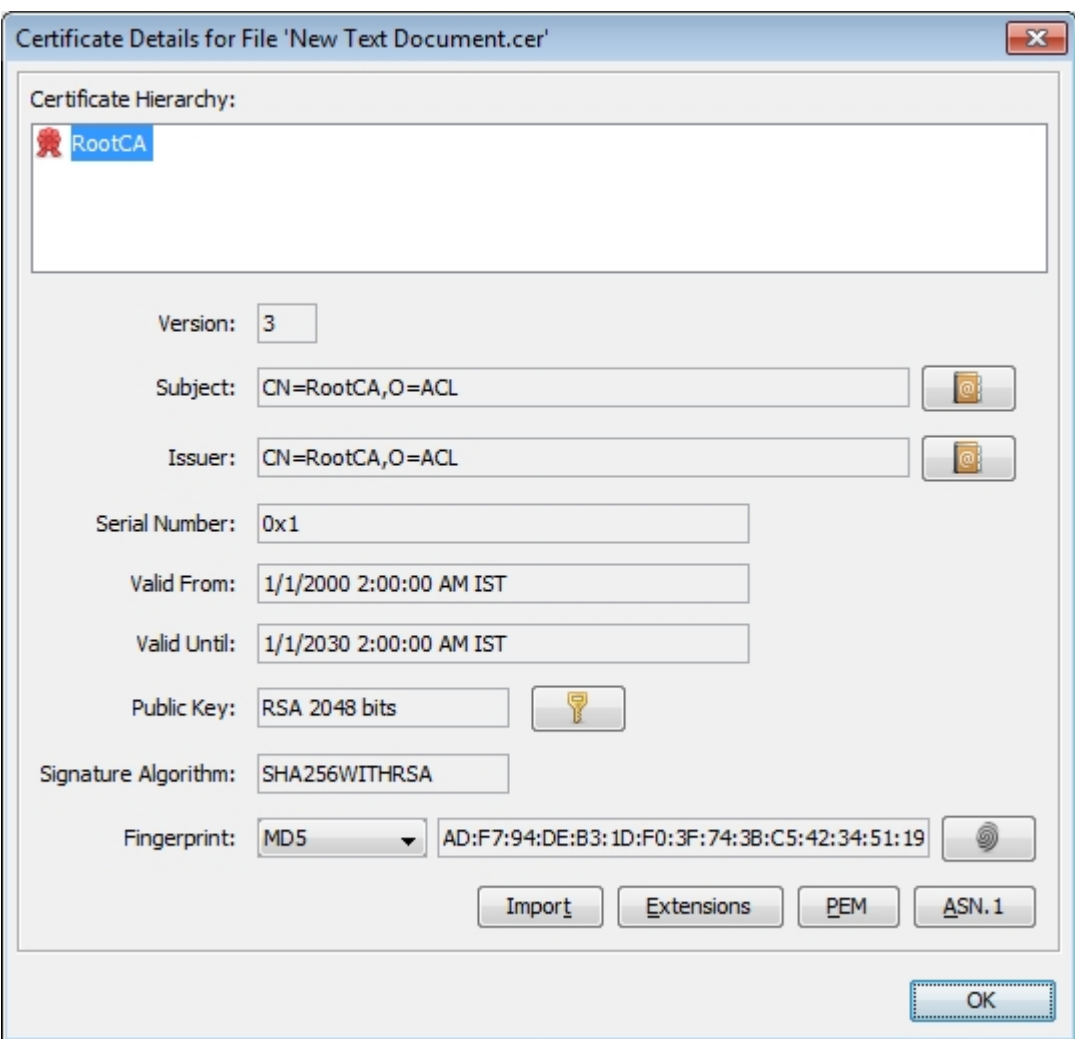

-----BEGIN CERTIFICATE-----

MIIDMTCCAhmgAwIBAgIBATANBgkqhkiG9w0BAQsFADAfMQwwCgYDVQQKE wNBQ0wx

DzANBgNVBAMTBlJvb3RDQTAeFw0wMDAxMDEwMDAwMDBaFw0zMDAxMD EwMDAwMDBa

MB8xDDAKBgNVBAoTA0FDTDEPMA0GA1UEAxMGUm9vdENBMIIBIjANBgkqh kiG9w0B

AQEFAAOCAQ8AMIIBCgKCAQEA6GK495KUCXAm/UE17G4/cjnZN4LNaxYEYz bfZL0a

EhgSKYt/LQ+iUcDhojsneusNgrcGkpwKklKsGsvGWmSRNULV01CW+TX2VJN7 3+hh

V0uzhyOIYAUhbDaoqNM6Kp5b7sJ1ew4Ig9kfd/ma9Czl5koESLlw/inLj/r+rD96

mUcPElWrKspv7Qy4I14fsK/yMArixRopTL1munVVPpSFM9Jh8IY3JHyr5CQJXKK s

EhGAJsnHaRqsR2Su3X/WtslgEF+cvP34pxhlhFL29nMfnaFATSS3rgGaFlSvl1ZS

esLMqkWjp9cqGYrvt7K61sYnvMMb+o/KbWqVokXb+Fr7bwIDAQABo3gwdjAMB gNV

HRMEBTADAQH/MB0GA1UdDgQWBBQDXySn9hz15lDraZ+iXddZGReB+zBHB gNVHSME

QDA+gBQDXySn9hz15lDraZ+iXddZGReB+6EjpCEwHzEMMAoGA1UEChMDQU NMMQ8w

DQYDVQQDEwZSb290Q0GCAQEwDQYJKoZIhvcNAQELBQADggEBAI0rUywo mmWWJnH3

JOfKiS3+VnX5hJITZymvWanMXUz/6FonHccPXEBYTrUYwhiWx3dwELAFXDFK kxMp

0KKWZ4F39cAOLRjqhzya+xUeeJ9HQZCXYAJ6XgvTfN2BtyZk9Ma8WG+H1hNv vTZY

QLbWsjQdu4eFniEufeYDke1jQ6800LwMlFlc59hMQCeJTenRx4HdJbJV86k1gBU E

A7fJT1ePrRnXNDRz6QtADWoX3OmN7Meqen/roTwvLpEP22nYwvB28dq3JetlQ Kwu

XC4gwI/o8K2wo3pySLU9Y/vanxXCr0/en5l3RDz1YpYWmQwHA8jJIu8rxdhr+VNQ Zv6R/Ys=

-----END CERTIFICATE----

# <span id="page-19-0"></span>**2 Setting up the Phone**

<span id="page-19-1"></span>The instructions following show how to set up the phone.

# **Unpacking**

When unpacking, make sure the items listed in the phone's *Quick Guide* are present and undamaged.

If anything appears to be missing or broken, contact the distributor from whom you purchased the phone for assistance.

For detailed information, see the phone's *Quick Guide* shipped with the device or available from AudioCodes.

# <span id="page-20-0"></span>**Device Description**

Use the following graphics to identify and familiarize yourself with the device's hardware functions.

#### <span id="page-20-1"></span>**Front View**

The front view of the phone is shown in the figure and described in the table.

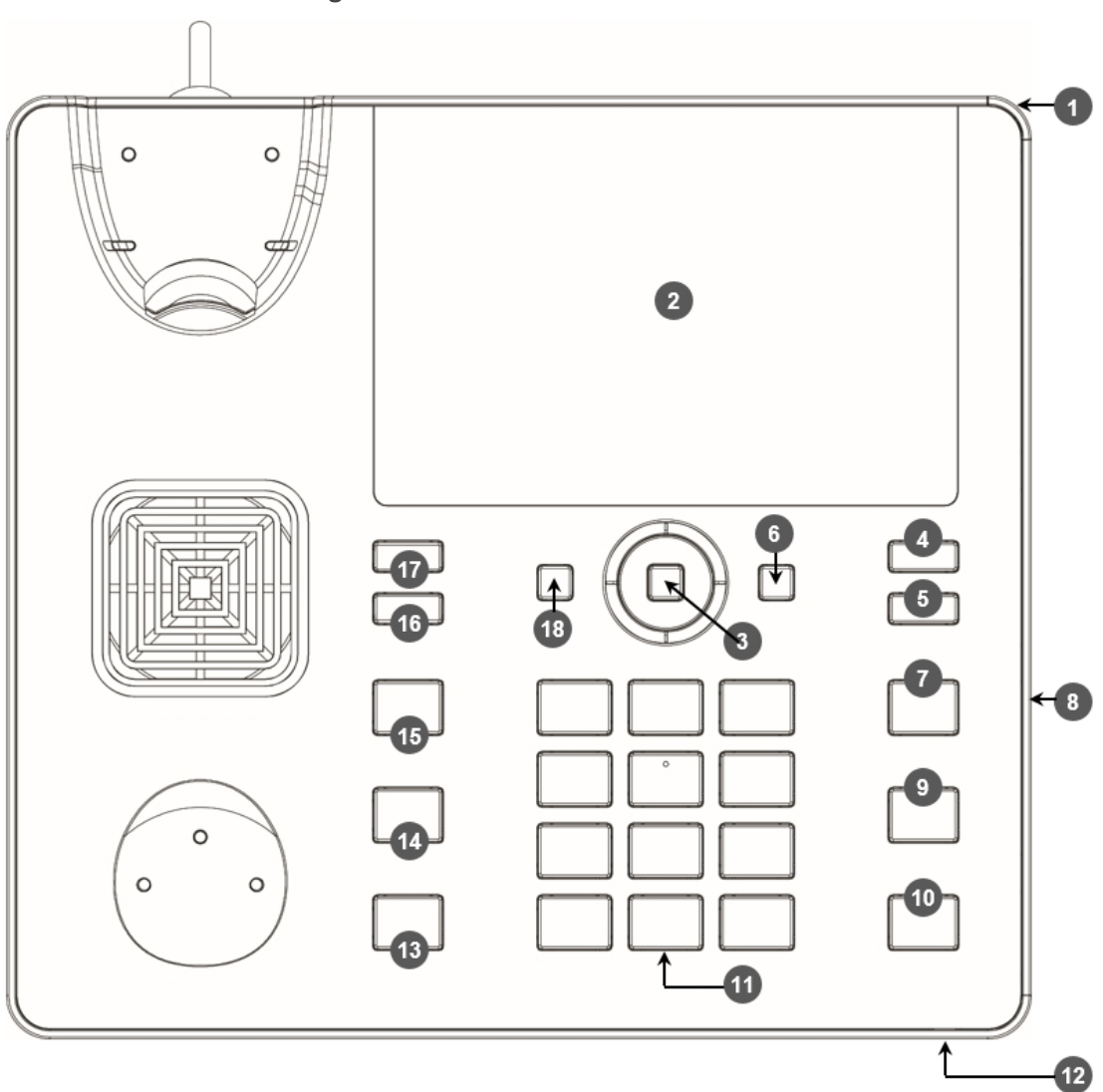

**Figure 2-1: Front View**

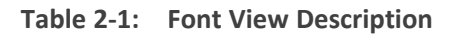

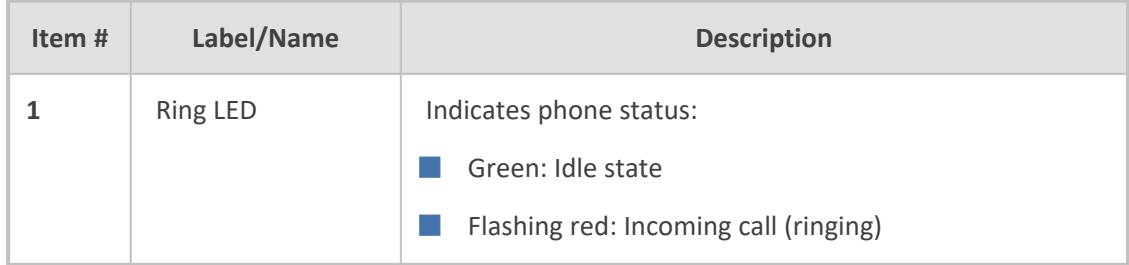

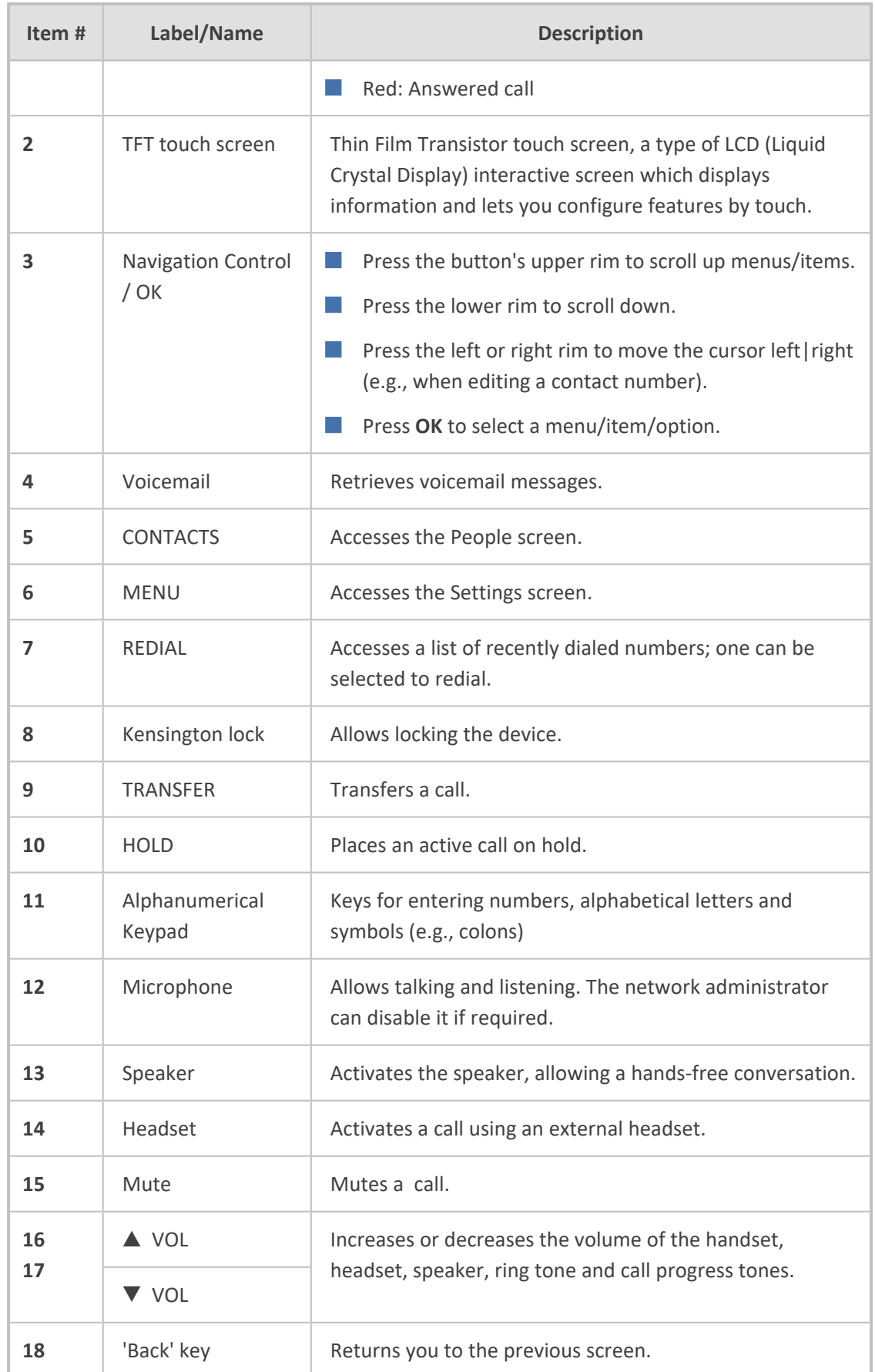

## <span id="page-22-0"></span>**Rear View**

The ports located on the rear of the phone are described in the table.

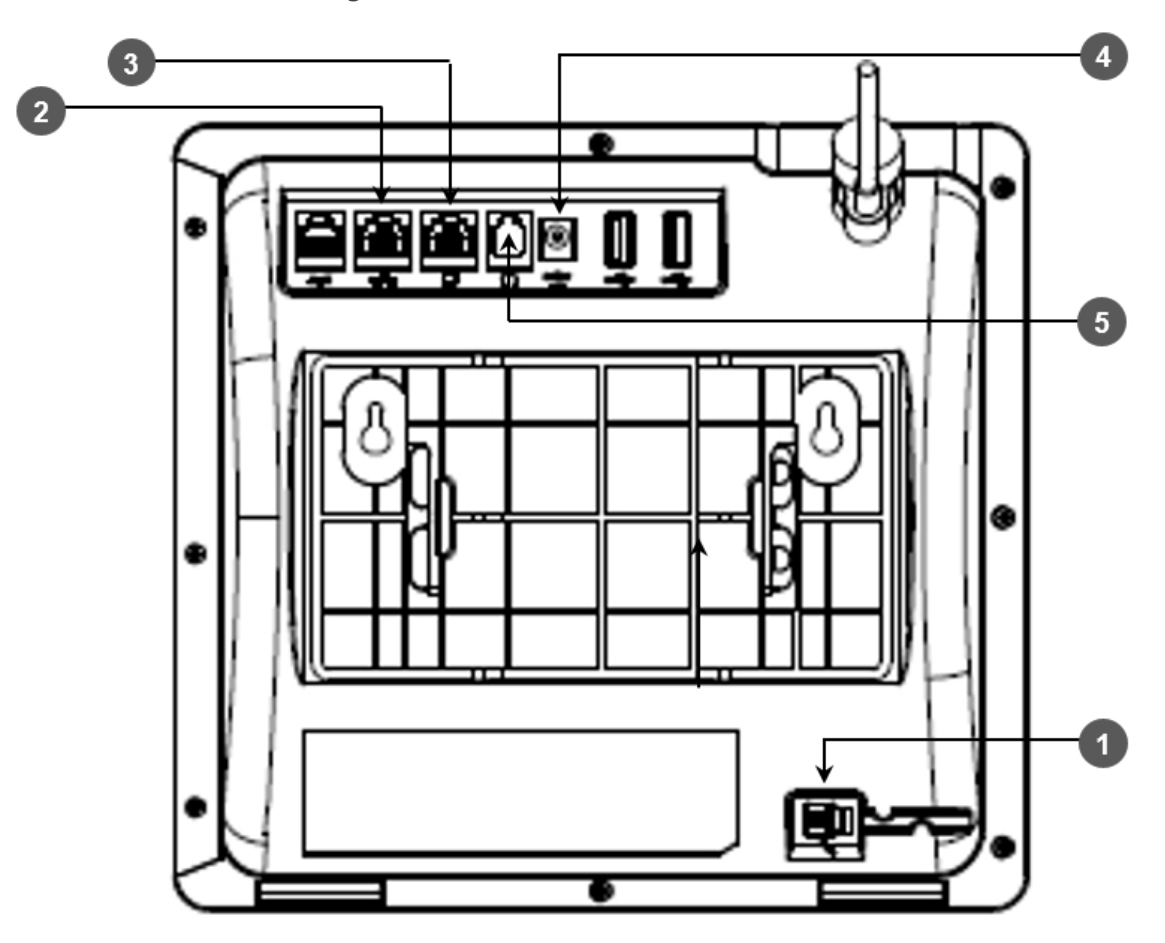

**Figure 2-2: Rear View**

**Table 2-2: Rear View Description**

| #             | Label        | <b>Description</b>                                                                                                    |
|---------------|--------------|----------------------------------------------------------------------------------------------------|
| 1             |              | Handset jack, i.e., port RJ-9, to connect the handset.                                                                                                    |
| $\mathcal{P}$ |              | RJ-45 port to connect to the Ethernet LAN cable for the LAN connection<br>(uplink - 10/100/1000 Mbps). If you're using Power over Ethernet (PoE),<br>power to the phone is supplied from the Ethernet cable (draws power<br>from either a spare line or a signal line). |
| 3             |              | RJ-45 port to connect the phone to a PC (10/100/1000 Mbps downlink).                                                                                                    |
| 4             | <b>DC12V</b> | 12V DC power jack that connects to the AC power adapter.                                                                                                    |
| 5             |              | Headset jack, i.e., RJ-9 port that connects to an external headset.                                                                                                    |

## <span id="page-23-0"></span>**Cabling**

<span id="page-23-1"></span>See the phone's *Quick Guide* shipped with the device and also available from AudioCodes for detailed information on how to cable the phone.

### **Mounting the Phone**

The phone can be mounted on a:

- Desk (see Desktop [Mounting](#page-23-2) below)
- Wall (see Wall [Mounting](#page-23-3) below)

See the phone's *Quick Guide* shipped with the device and also available from AudioCodes for detailed information on how to mount the phone.

See also [here](https://www.youtube.com/watch?v=oGe9STB9lFE) for a clip showing *the principle* of how to mount an AudioCodes IP phone. The principle is the same across all AudioCodes IP phone models.

#### <span id="page-23-2"></span>**Desktop Mounting**

The following instructions show how to mount the phone on a flat surface like a desk.

#### ➢ **To mount the phone on a flat surface like a desk:**

- **1.** Off-hook the handset (if on-hook) and place the phone upside down, i.e., base-up, on your desktop.
- **2.** On the phone's stand, identify outer notches.
- **3.** On the phone's base, identify outer rails.
- **4.** Invert the stand and align its outer notches with the base's outer rails.
- **5.** Insert the stand's outer notches into the base's outer rails and slide the notches along the rails until the stand click-locks into the base.
- **6.** Revert the phone and stand it on the desktop.

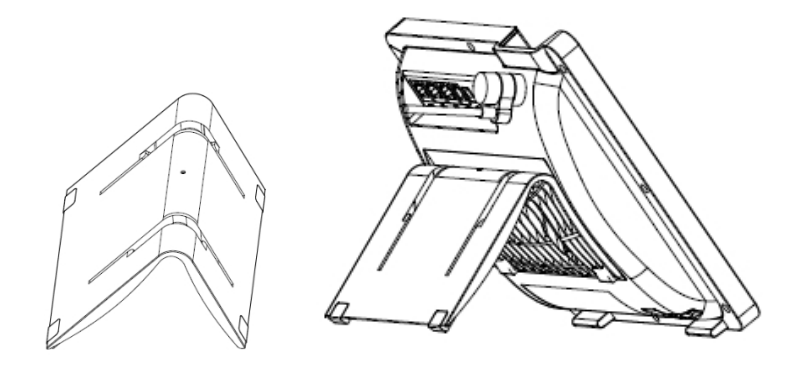

#### <span id="page-23-3"></span>**Wall Mounting**

The following documentation shows how to mount the phone on a wall.

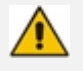

If the phone model you have has an Expansion Module attached, wall mounting isn't supported.

#### ➢ **To mount the phone on a wall:**

- **1.** Attach the stand of the phone for the purpose of a wall mounting:
	- **a.** Detach the base.

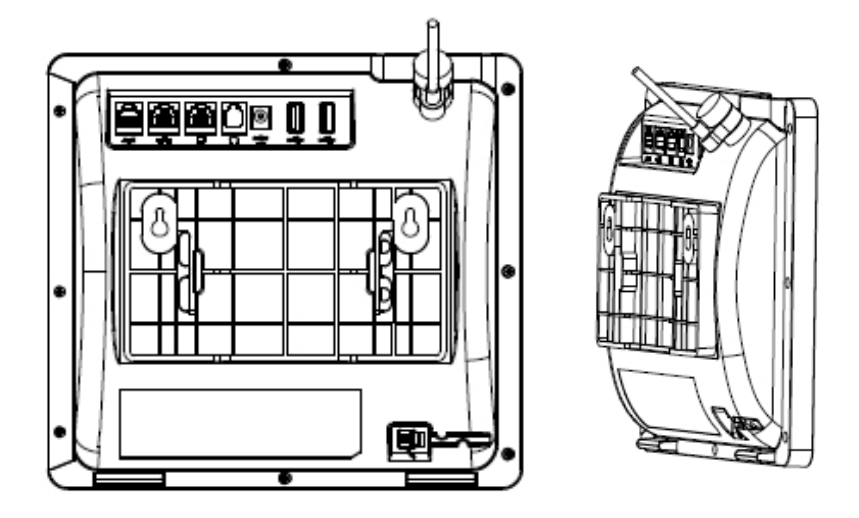

- **b.** Attach it again as you did for a desktop mounting (see Desktop [Mounting](#page-23-2) on the [previous](#page-23-2) page) only now make sure that it's flatly aligned to lie flush against the wall, i.e., slide the inner rails of the phone stand onto the phone base's inner notches.
- **2.** Connect the AC power adapter, LAN and PC/laptop cords.
- **3.** In the wall, drill two horizontal holes at a distance of 4 7/8 inches (123.8 mm) from one another, in line with the template.
- **4.** Insert two masonry anchors into the holes if necessary.
- **5.** Thread two screws (not supplied) into the two masonary anchors; ensure that the heads extend sufficiently (about 3/16 inch or 5 mm from the wall) for the phone stand's keyhole slots to hang on.
- <span id="page-24-0"></span>**6.** Hang the phone stand's keyhole slots on these screws.

## **Installing the Expansion Module (Sidecar)**

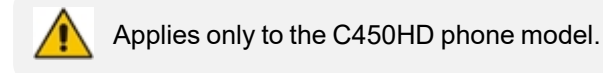

See [here](https://www.audiocodes.com/library/videos-webinars?query=how%20to) for a tutorial | demo on how to install the phone's Expansion Module (sidecar).

# <span id="page-25-0"></span>**Before Using AudioCodes Devices**

AudioCodes recommends frequently cleaning devices' screens especially screens on devices in common use areas such as conference rooms and lobbies.

#### ➢ **To clean a device's screen:**

- **1.** Disconnect all cables.
- **2.** Spray onto a clean, dry, microfiber duster a medicinal isopropyl alcohol and water solution of 70:30. Don't oversaturate the duster. If it's wet, squeeze it out.
- **3.** Lightly wipe the screen of the device.
- **4.** Wait for the screen to dry before reconnecting cables.

# <span id="page-26-0"></span>**3 Starting up**

Here's how to start up the phone.

#### ➢ **To start up:**

**1.** Connect the phone to the network (or reset it); the language selection screen is displayed by default.

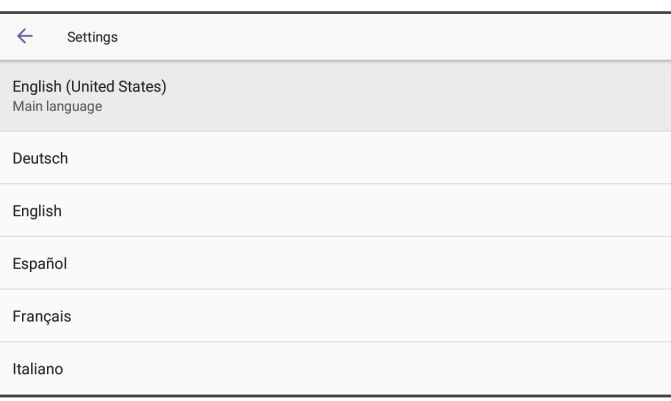

**2.** Select the language of your choice and then configure device settings to suit specific requirements.

<span id="page-26-1"></span>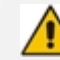

It will be necessary to repeat this only if the phone is restored to default settings.

# **Configuring Device Settings**

The section familiarizes you with the phone's settings. Phones are delivered to customers configured with their default settings. Customers can customize these settings to suit specific personal or enterprise requirements.

#### ➢ **To access device settings:**

**1.** Press the MENU key on the phone.

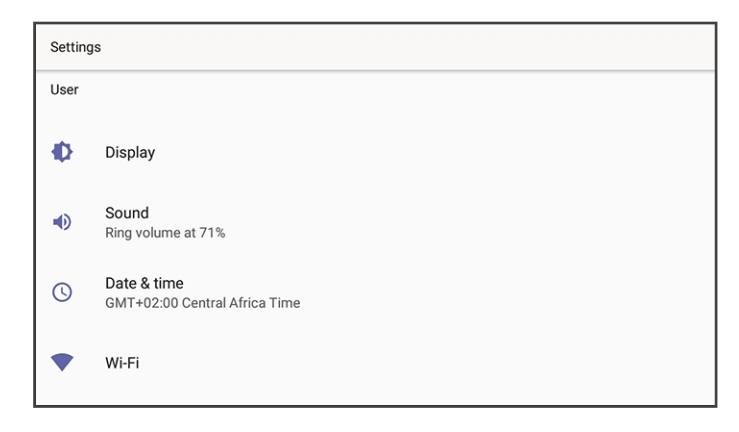

**2.** View the settings under 'User'. Select a setting to open it. Use the table following as reference. [To view settings related to the network administrator, scroll down and open 'Device administration'].

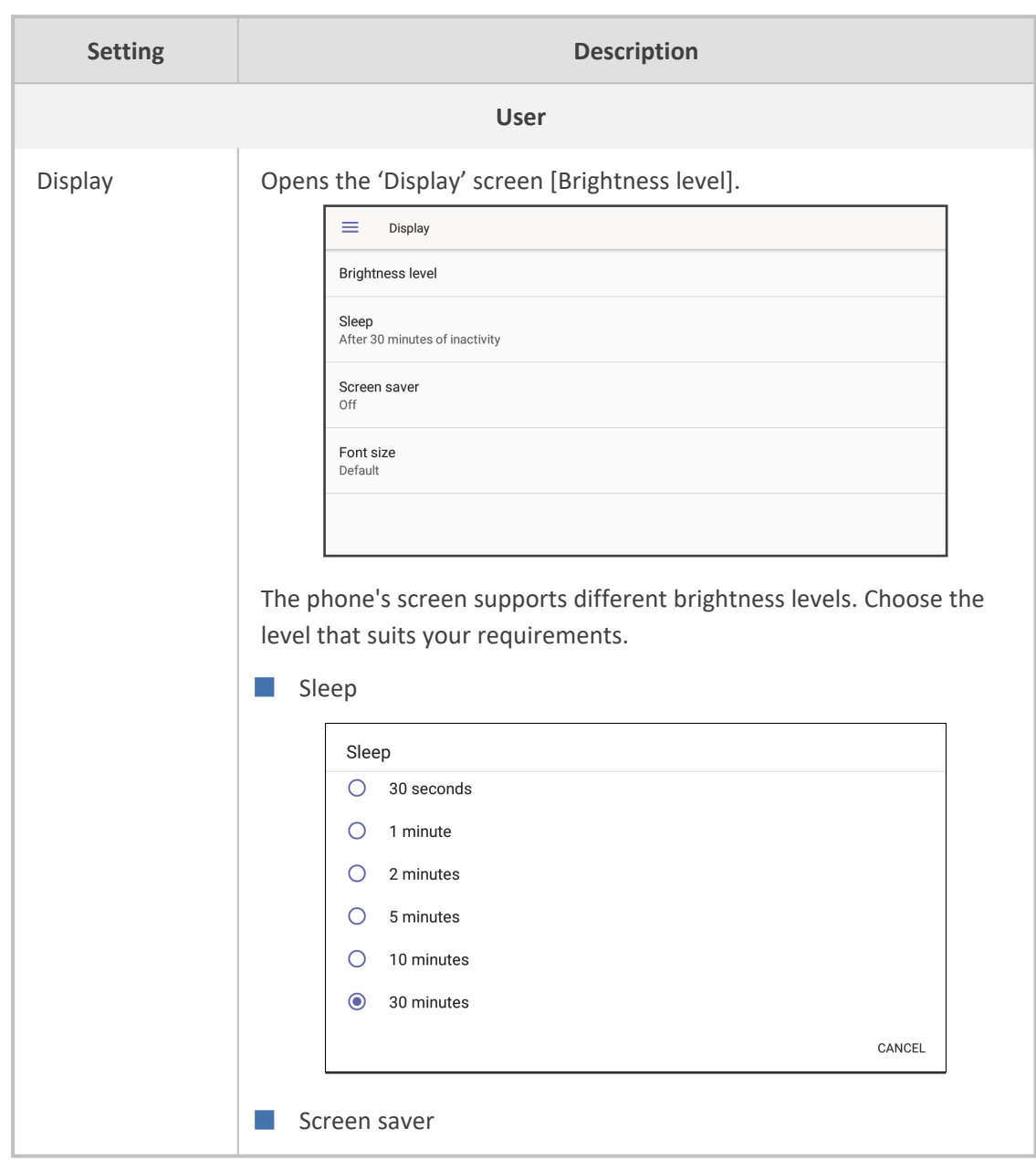

**Table 3-1: Device Settings**

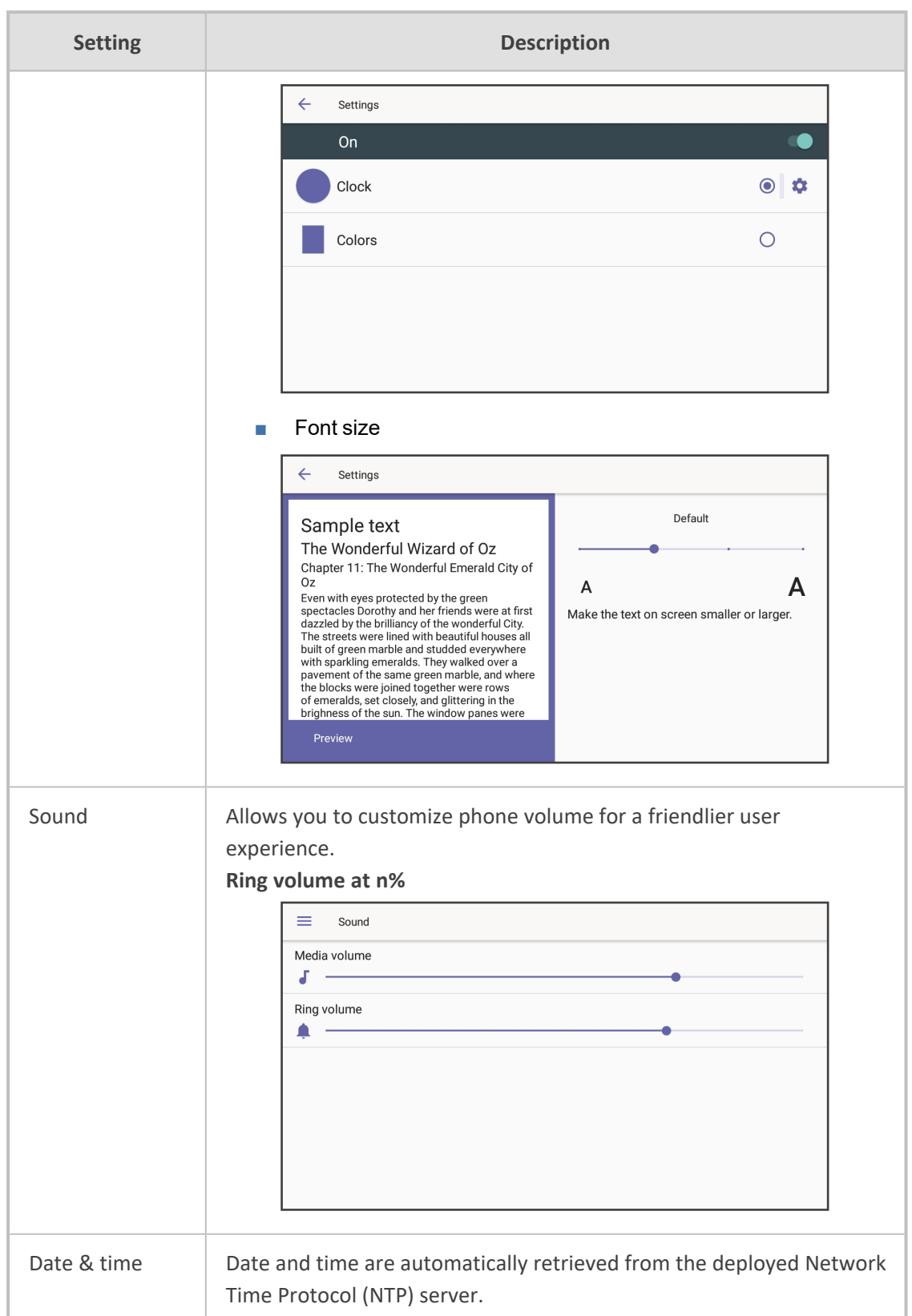

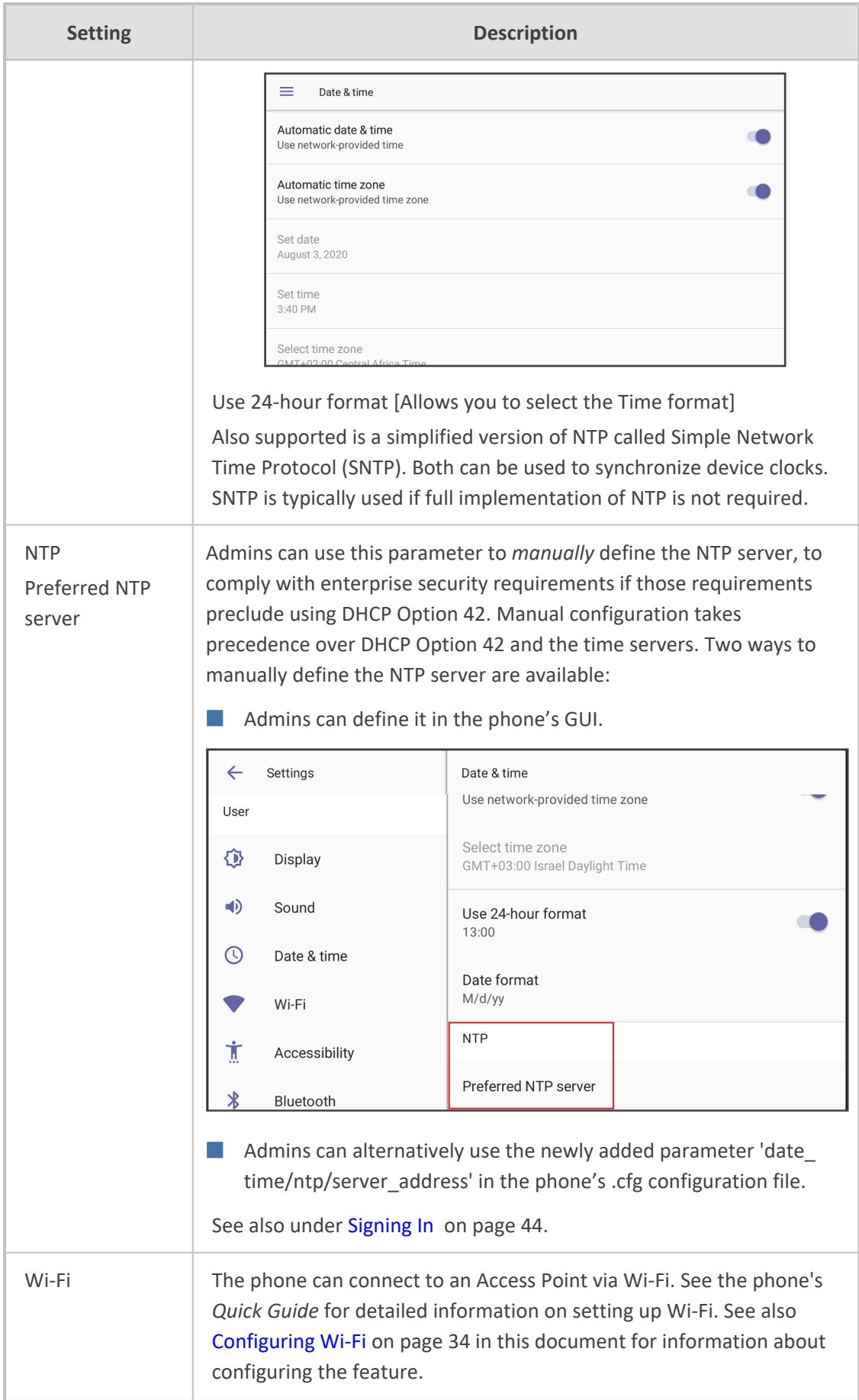

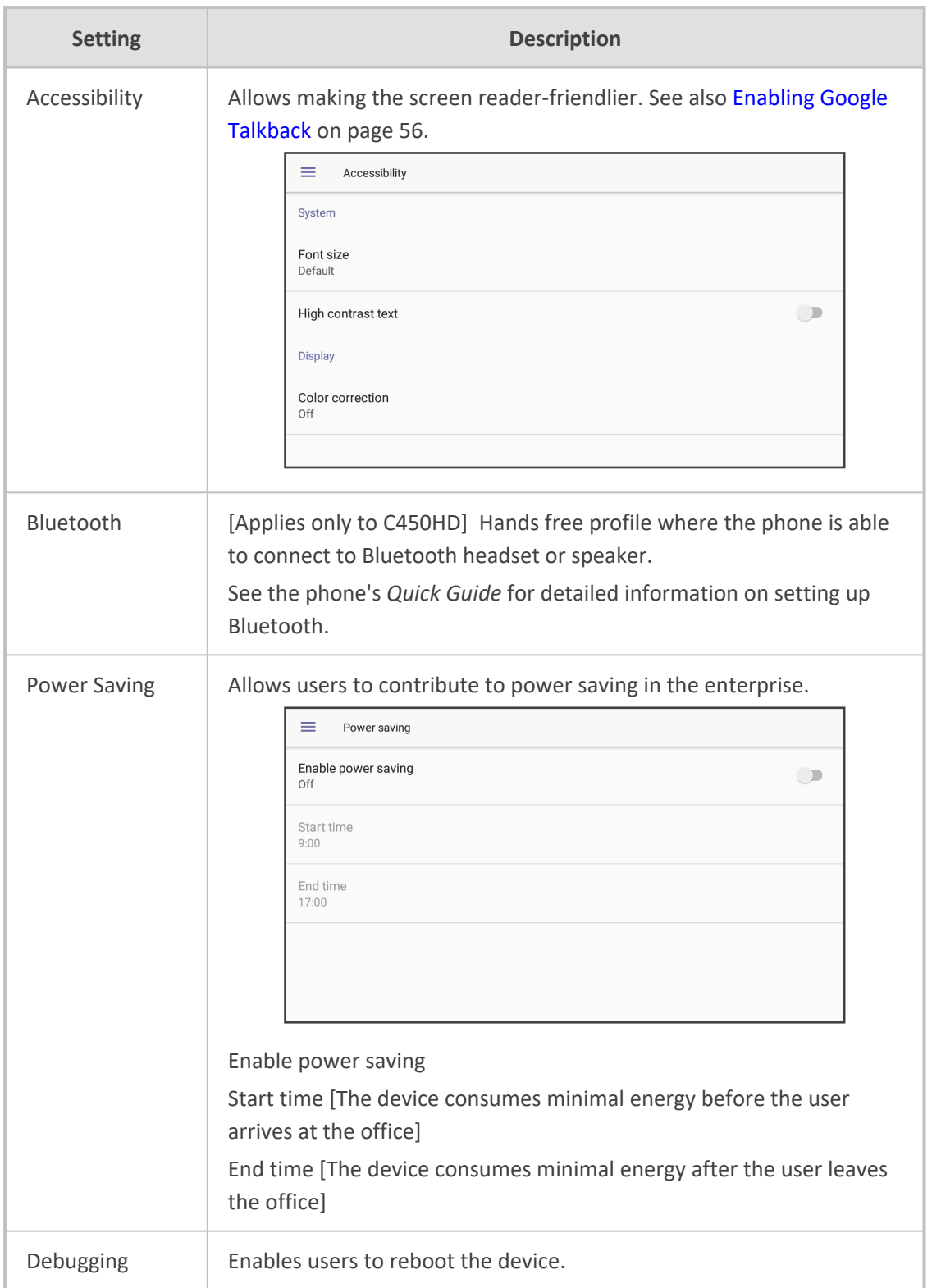

J.

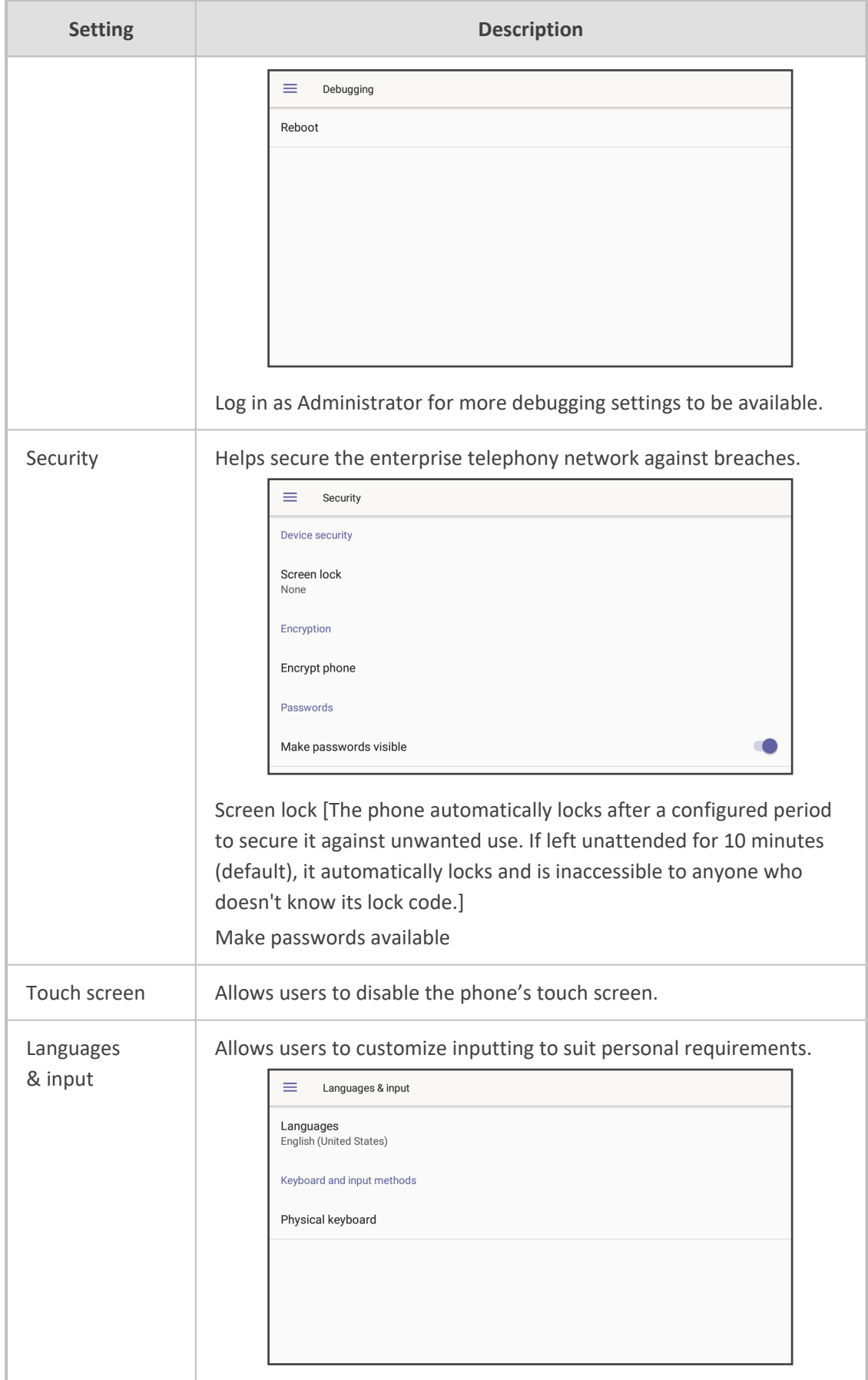

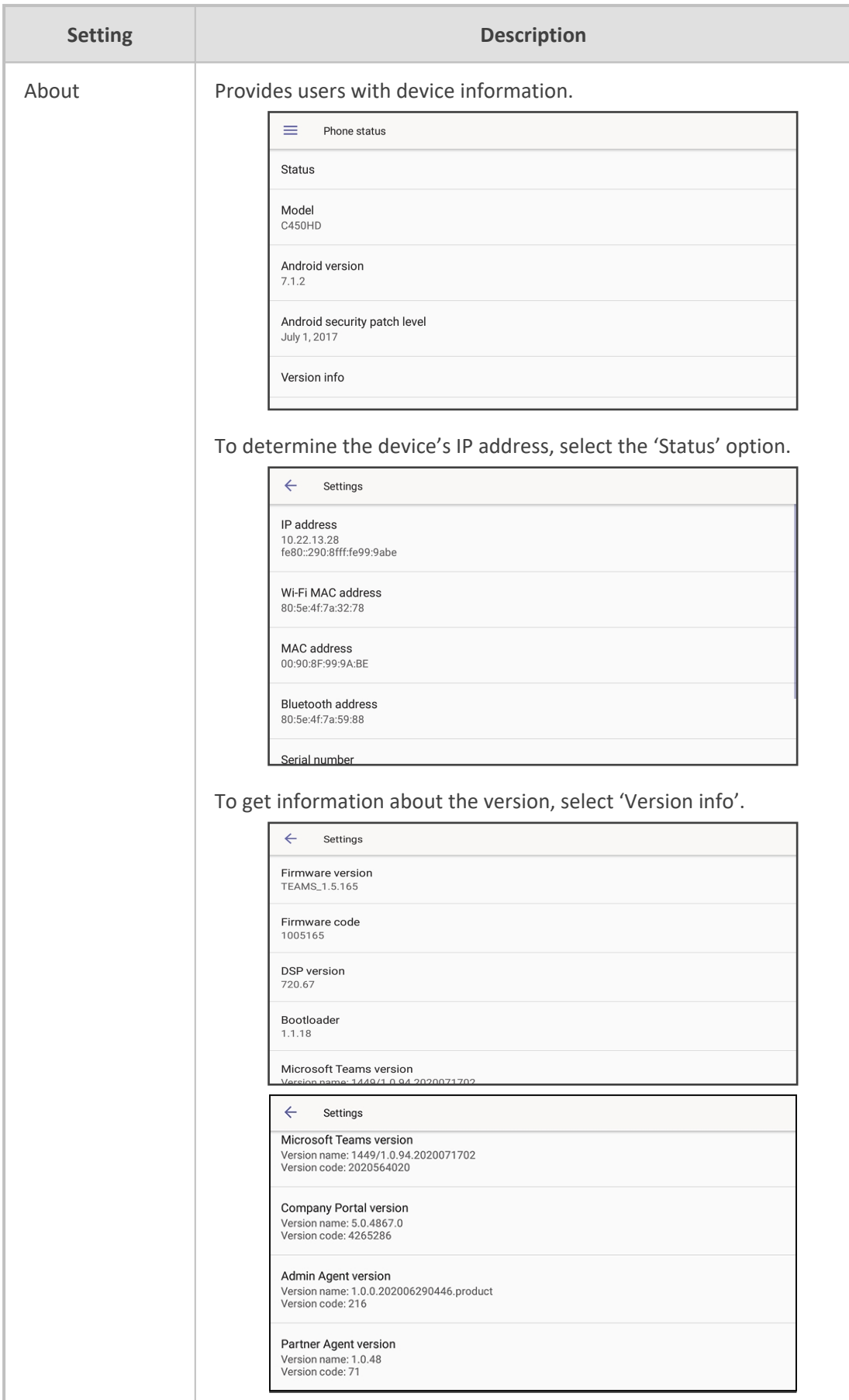

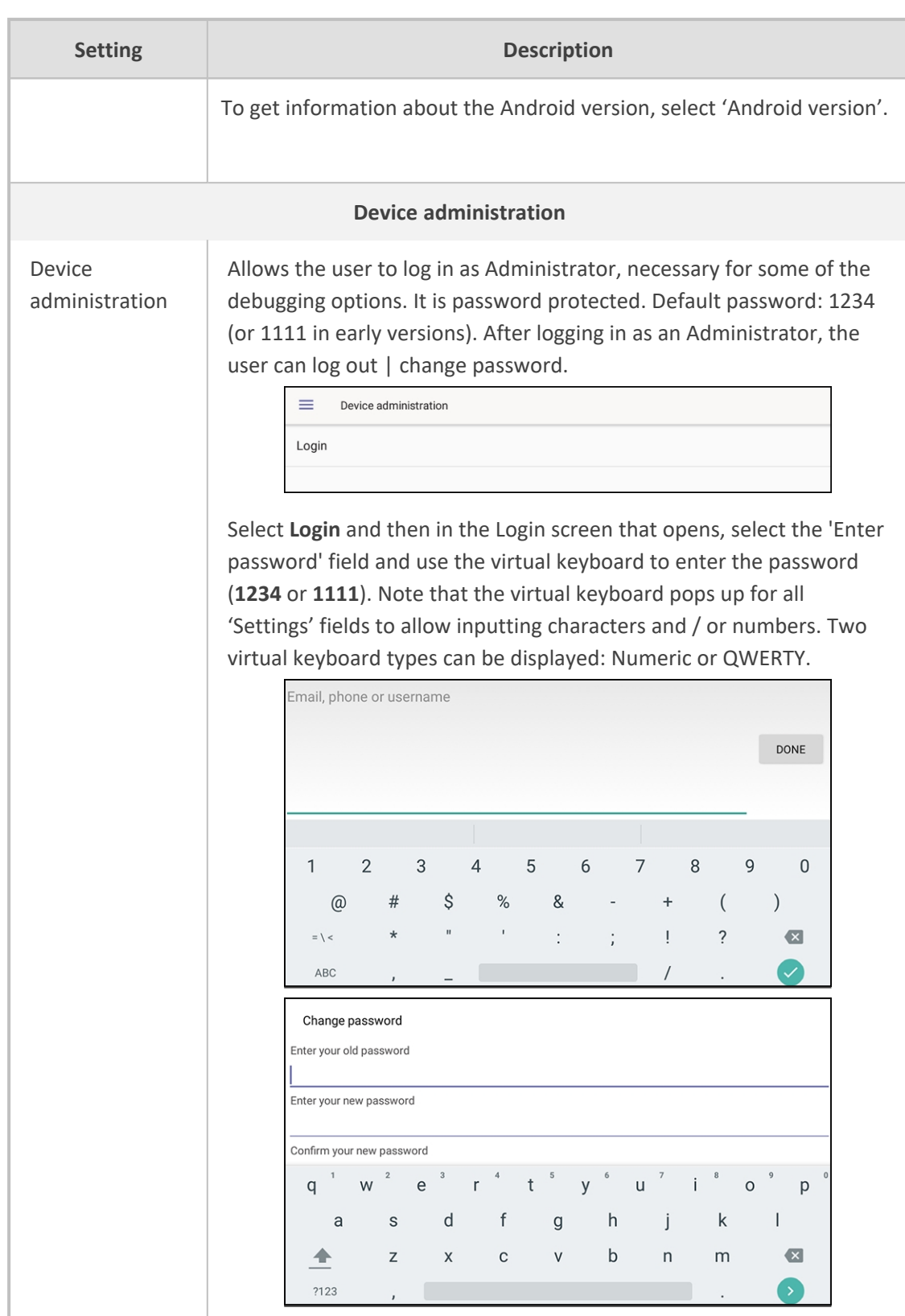

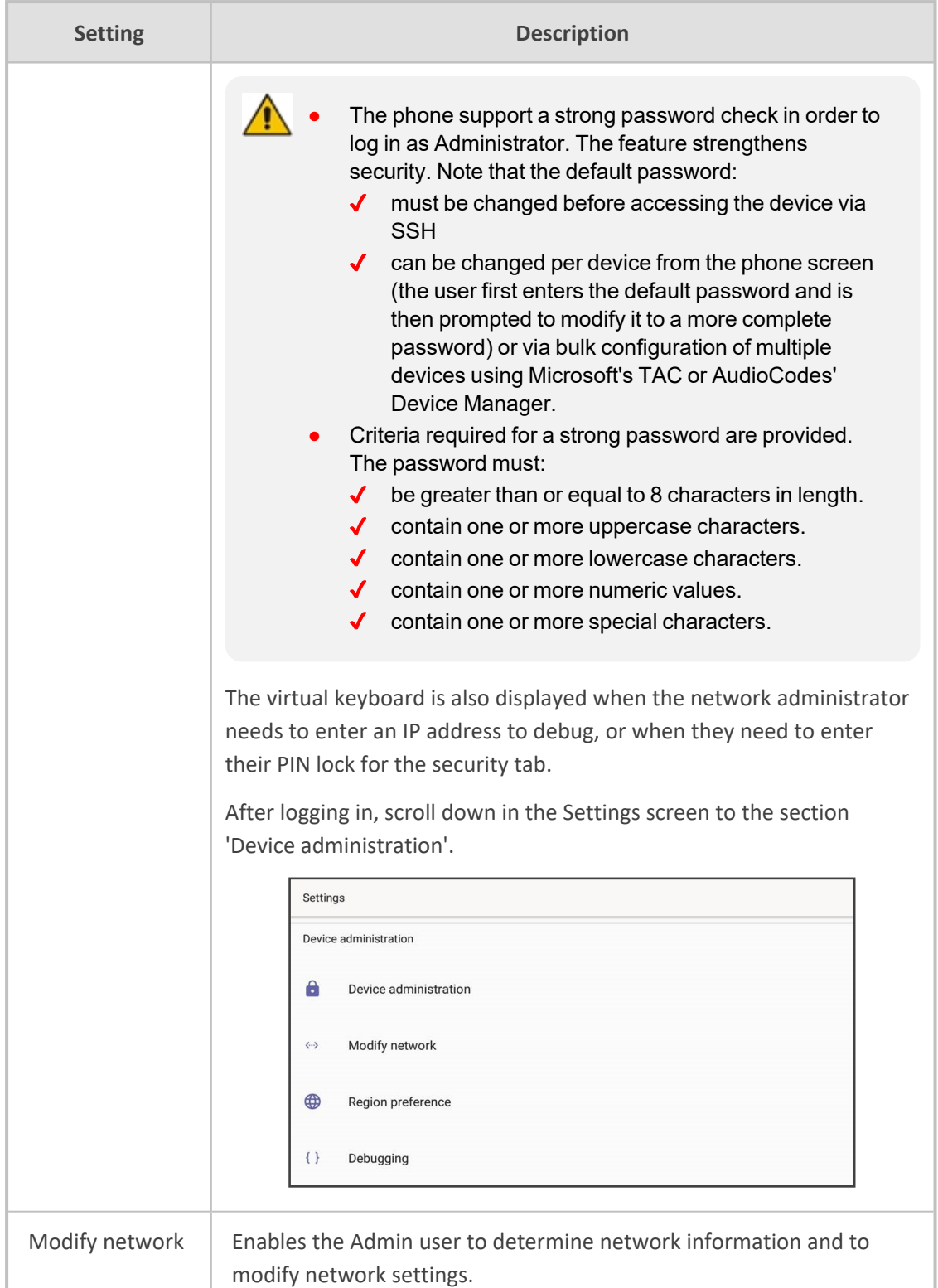

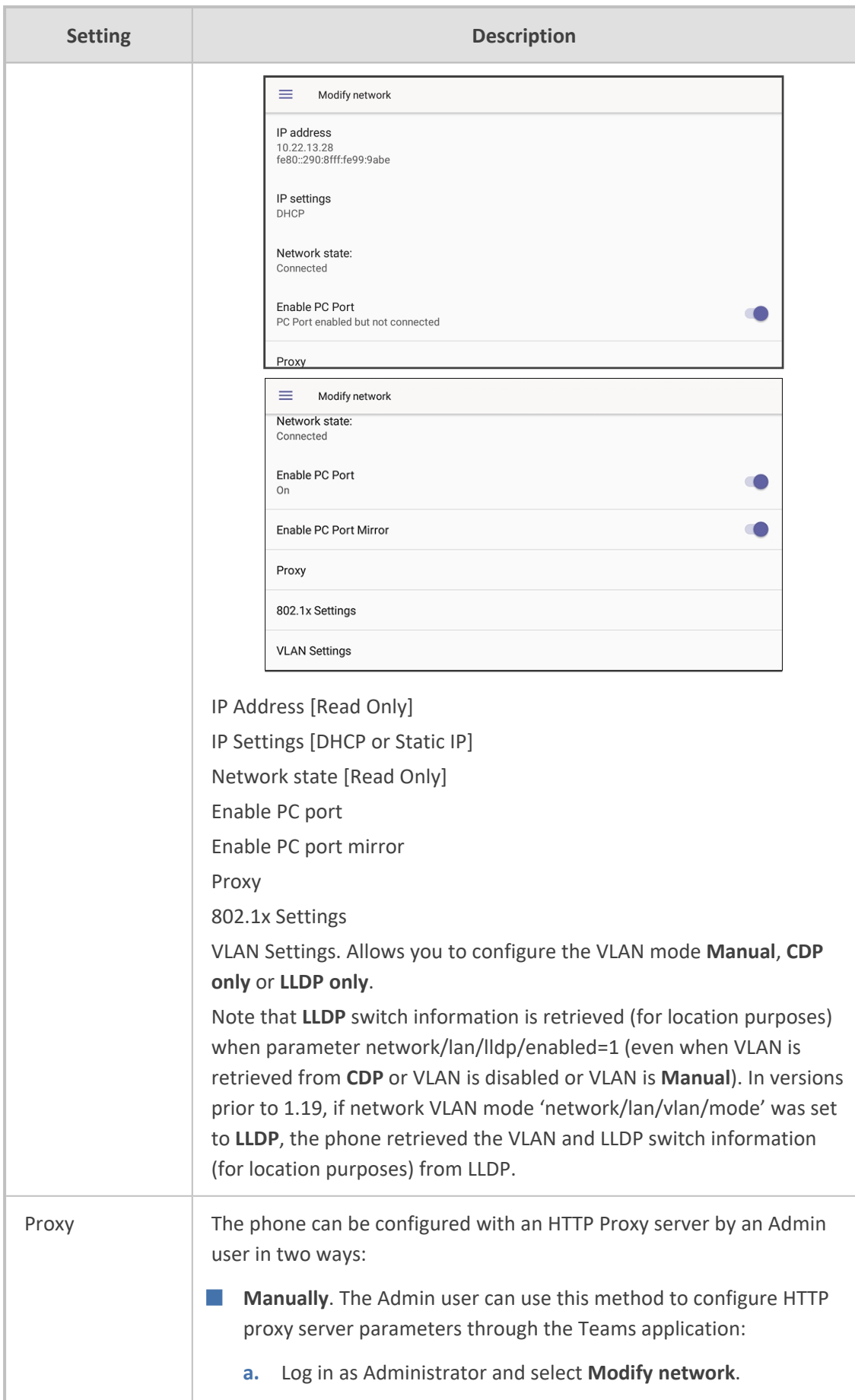
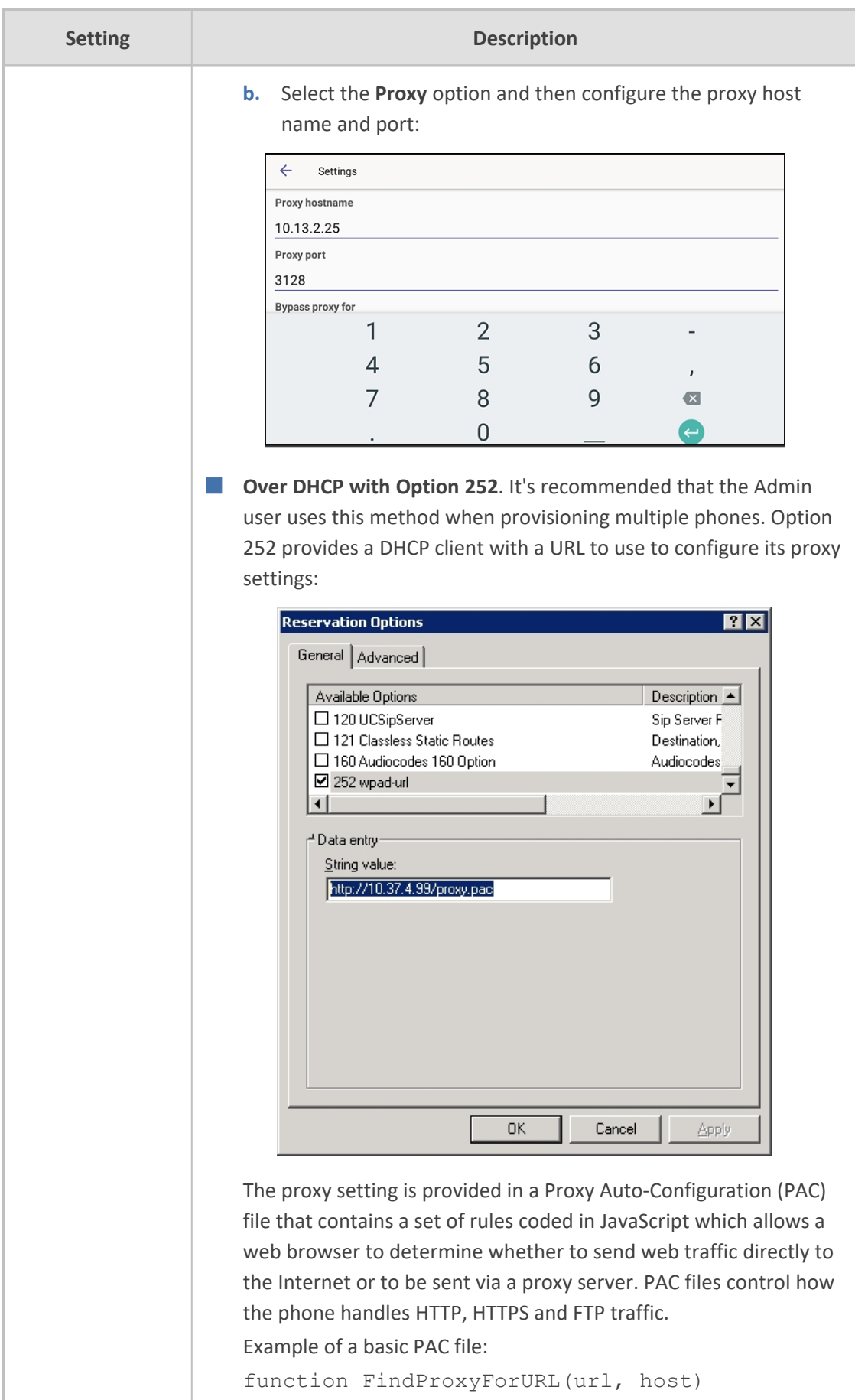

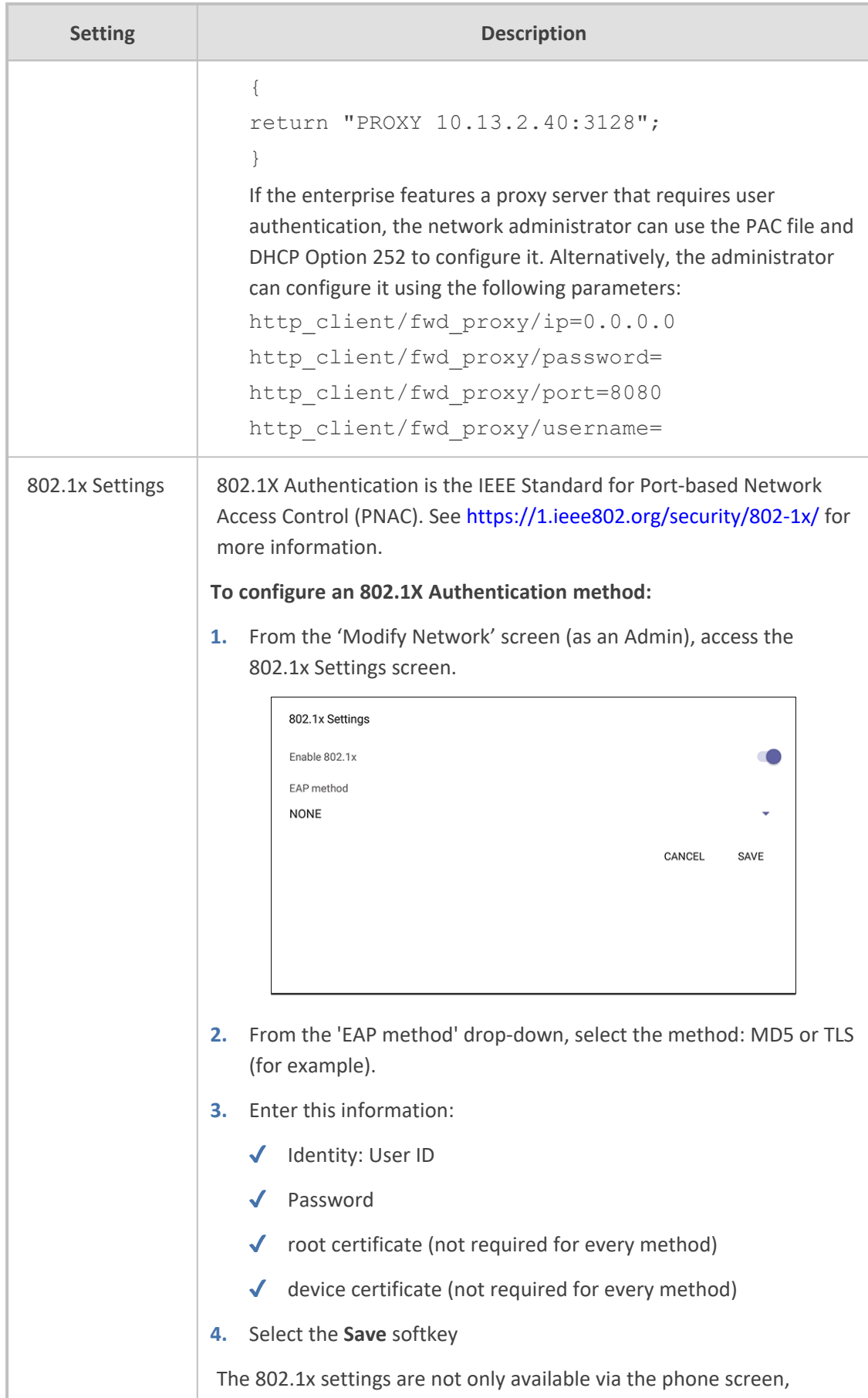

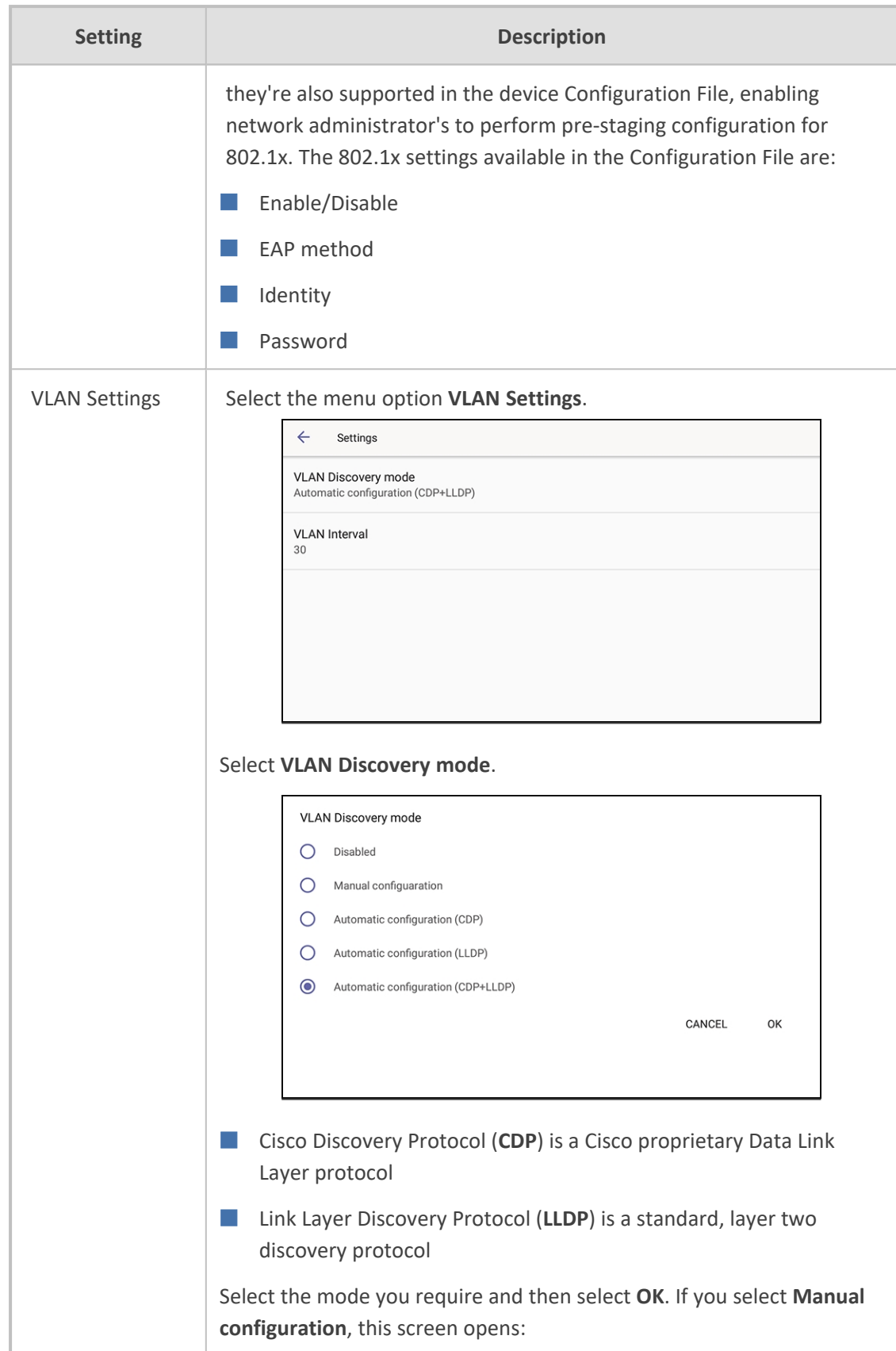

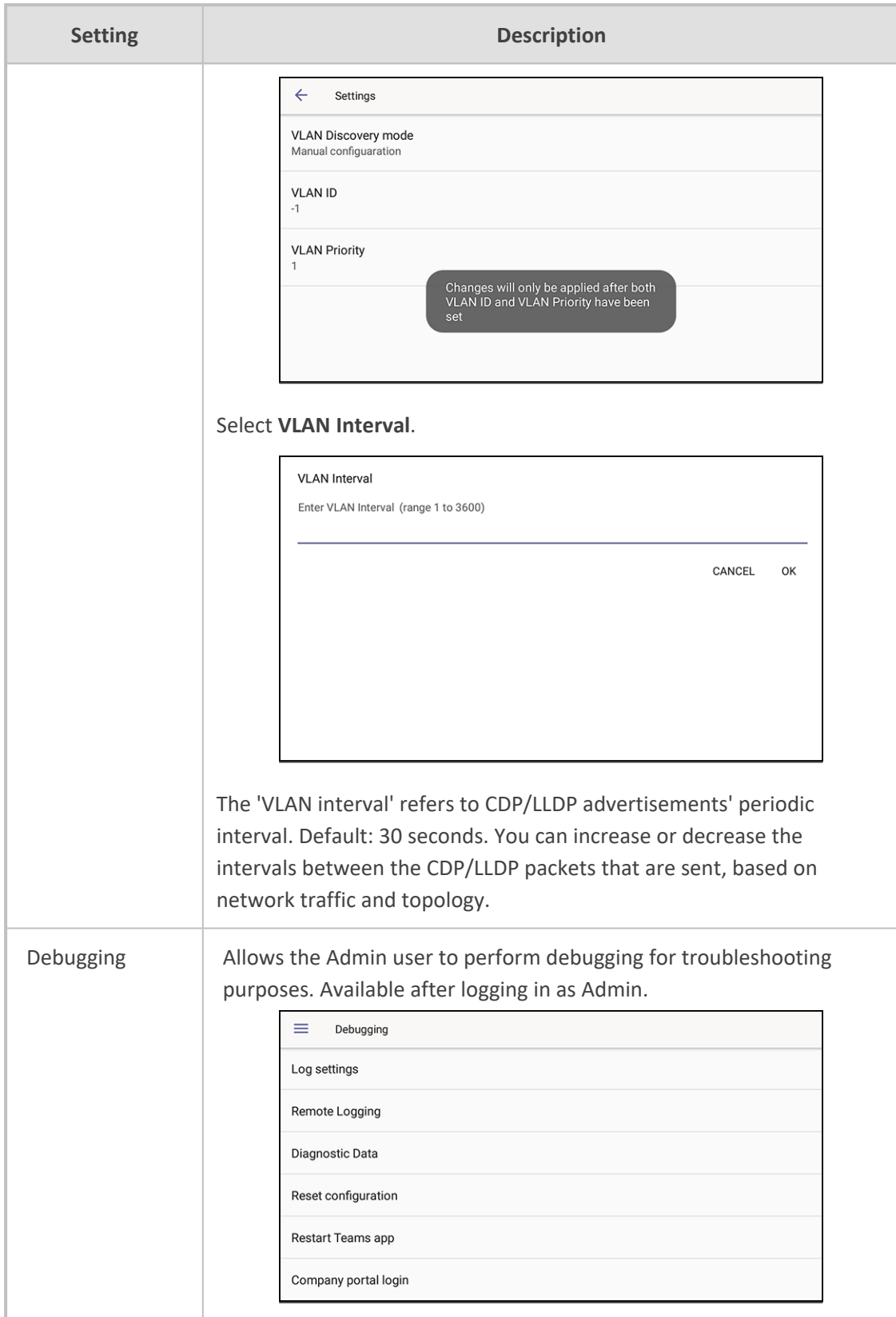

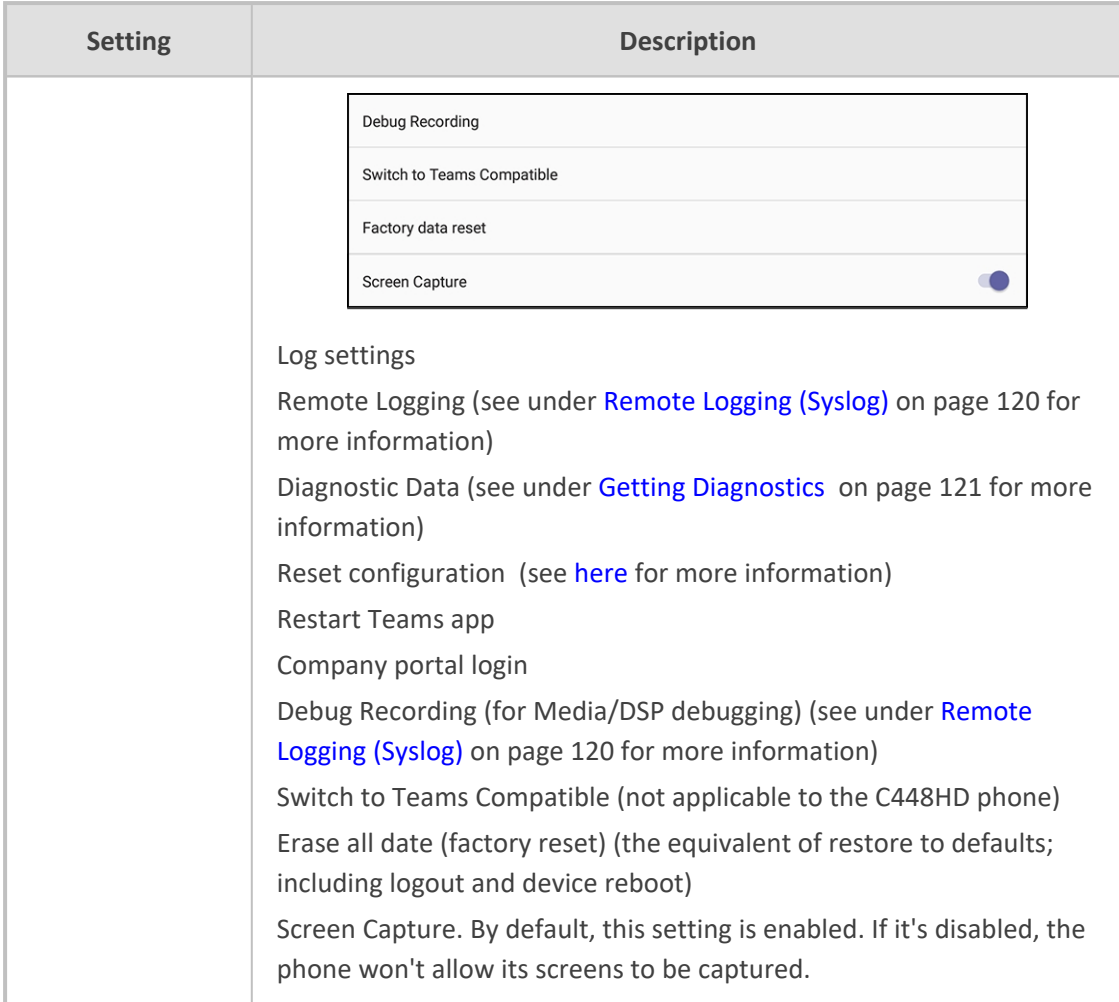

## **Configuring Wi-Fi**

[Applies to devices whose PN indicates **DBW**] Network administrators can configure Wi-Fi parameters for the phone. The parameters are concealed from the user's view.

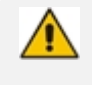

- Users can enable|disable Wi-Fi using the phone screen; Wi-Fi cannot be enabled|disabled using SSH command.
- **●** The Wi-Fi connection is transparent to users; which frequency is used, 2.4 GHz or 5 GHz, is made for users by the phone; users cannot disable one or the other.

Network administrators can configure Wi-Fi settings in the phone screen.

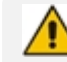

Only applies to the C450HD phone.

### **Connecting to an Available Wi-Fi Network**

#### ➢ **To connect to an available Wi-Fi network:**

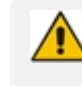

Make sure to first disconnect your Ethernet cable. If it's connected, the device will not be able to connect to a Wi-Fi network.

**1.** In the Wi-Fi screen (**Settings** > **Wi-Fi**), slide the **Use Wi-Fi** setting to 'on'.

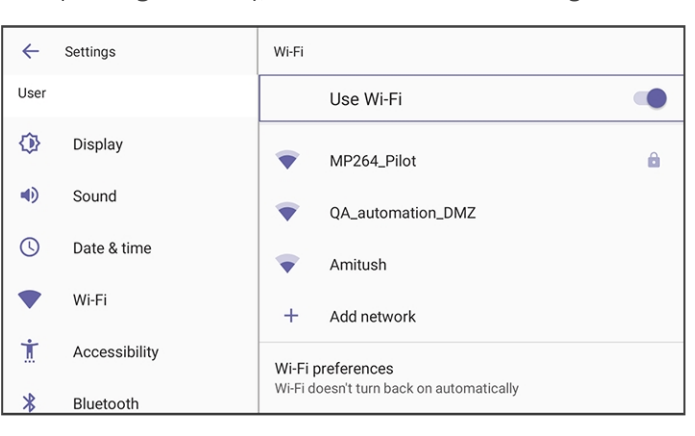

**2.** View a list of available connections.

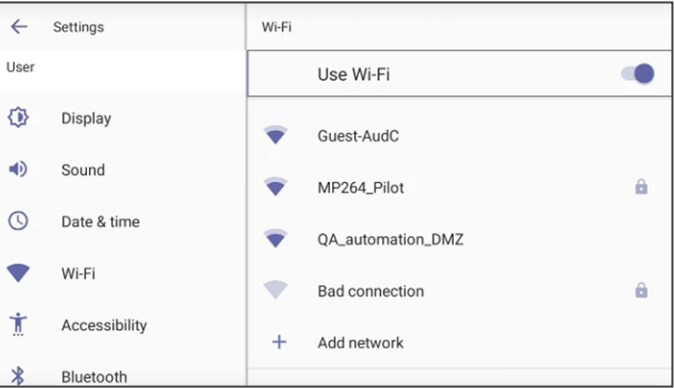

**3.** Select the Wi-Fi network you want and enter the password.

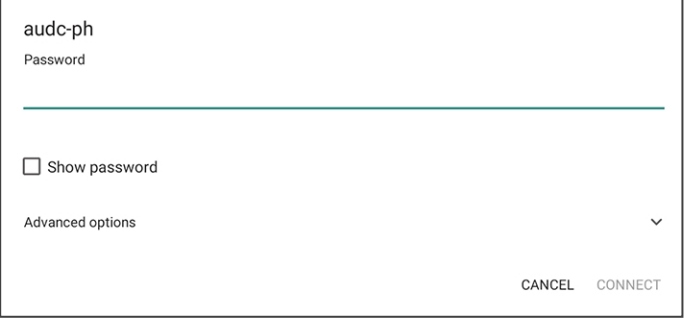

**4.** View the network you selected 'Connected'.

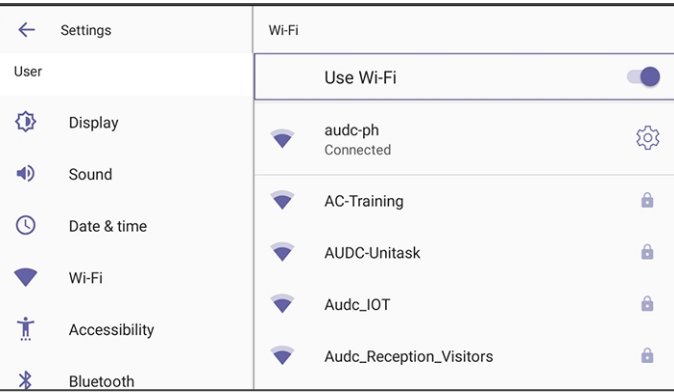

### **Manually Connecting to a Wi-Fi Network**

➢ **To manually connect to a Wi-Fi network:**

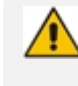

Make sure to first disconnect your Ethernet cable. If it's connected, the device will not be able to connect to a Wi-Fi network.

**1.** In the Wi-Fi screen (**Settings** > **Wi-Fi**), click **+ Add network** and then enter the SSID of the network to add manually.

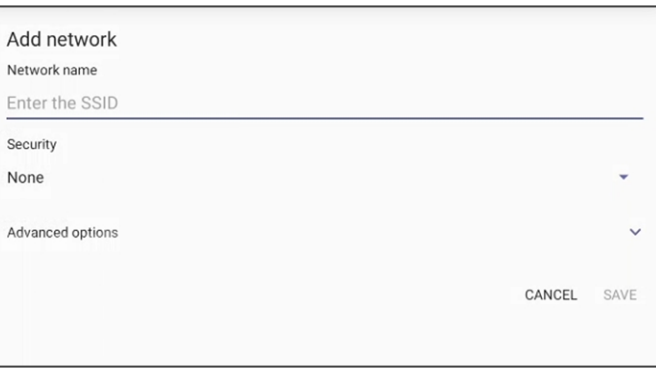

**2.** From the 'Security' drop-down, select one of the following security key strengths (encryption methods):

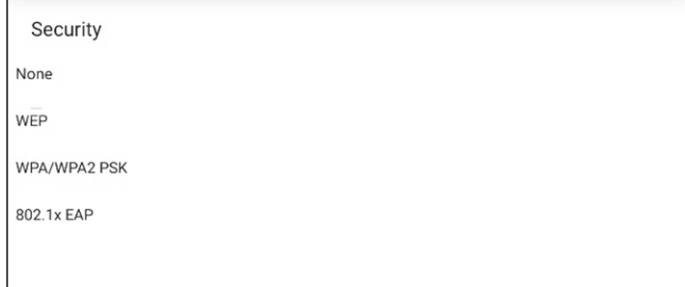

**3.** Optionally meter the selected network. Expand **Advanced Options**. Leave the setting at its default value of **Detect automatically** if you don't want to meter the network. Select a **Metered** option to meter it.

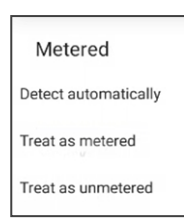

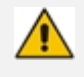

'Proxy' and 'DHCP' shown in the figures below will automatically be configured by the network.

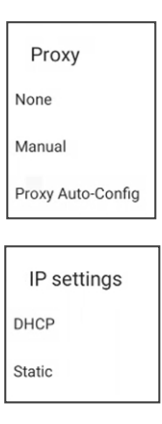

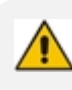

Enabling the setting **Turn on Wi-Fi automatically**shown in the 'Wi-Fi preference' shown below allows the device to automatically connect in the future to the highest signal-quality network remembered by the device.

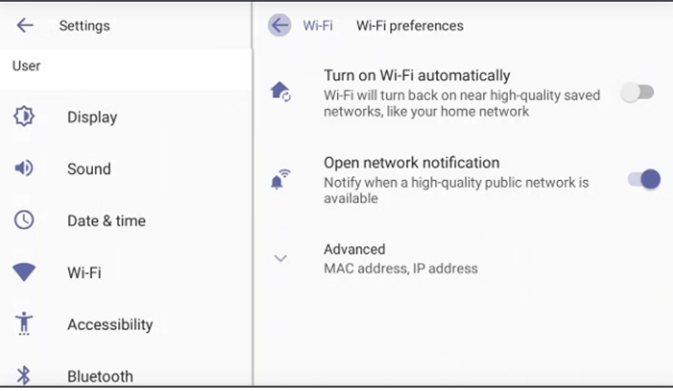

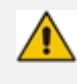

As an alternative to manually configuring Wi-Fi settings via the phone's user interface as shown above, you can configure the Wi-Fi settings described in the next table, using the Configuration File. Available from version 1.19.

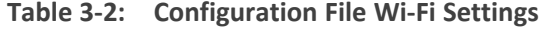

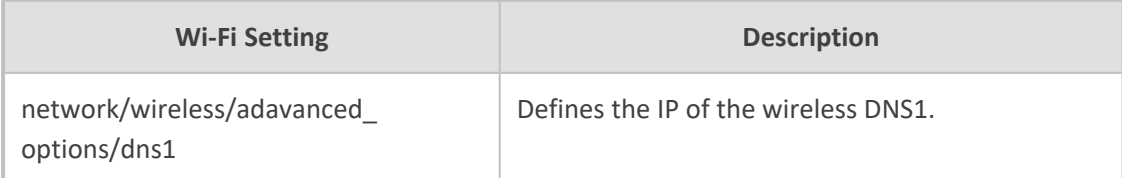

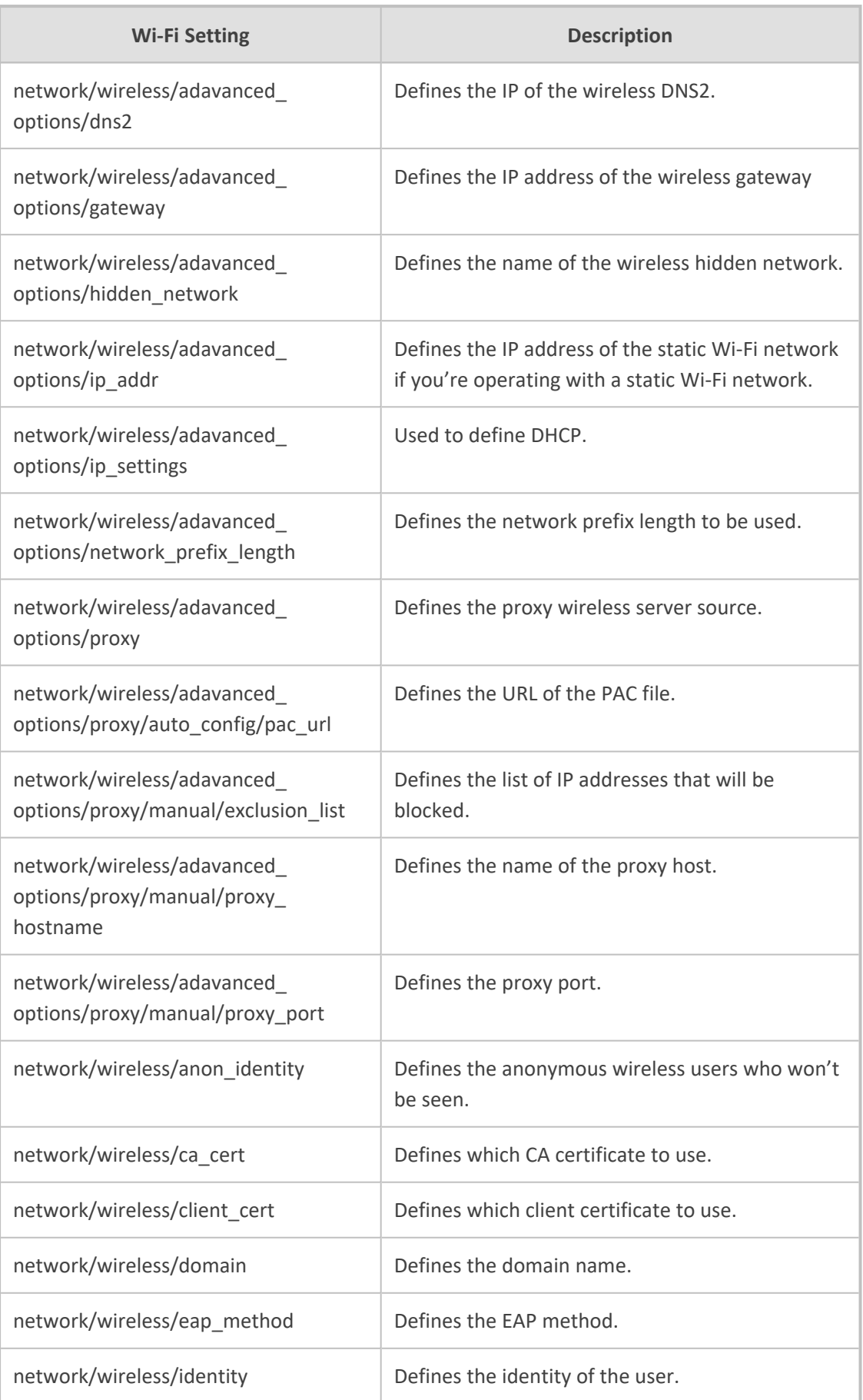

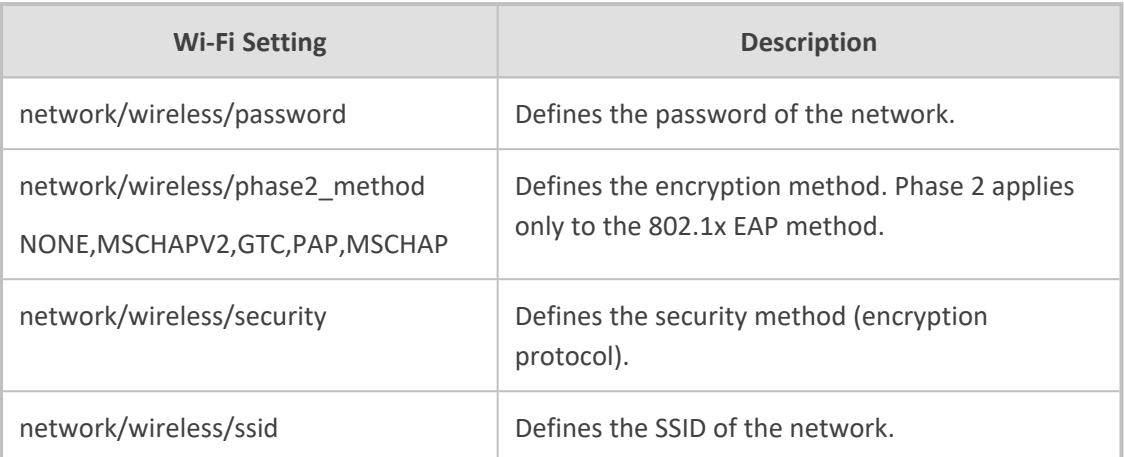

# **Configuring VLAN via DHCP Option when CDP-LLDP isn't Allowed**

AudioCodes Android devices can configure VLAN via a DHCP Option when CDP/LLDP isn't allowed in the organization. The following DHCP Options offer a VLAN ID: Option 43, 132, 128, 129, 144, 157, 191. If the device gets more than one of these DHCP Options, it will apply only one according to the aforementioned order of priority.

Admins must configure 'VLAN Discovery Mode' to CDP/LLDP/CDP+LLDP to get VLAN via a DHCP Option. If 'VLAN Discovery Mode' is disabled, the devices will not get VLAN via a DHCP Option.

When CDP/LLDP is allowed in the organization, devices will get VLAN via LLDP/CDP Discovery; they will not get it from a DHCP Option. LLDP/CDP Discovery takes precedence over a DHCP Option.

Valid range of VLAN ID values: 0~4094.

DHCP Option syntax is as follows:

**DHCP Option 43** (vendor-encapsulated-options). DHCP Server, for MSCPEClient Vendor Class, 010 VLANID (VLAN identifier) has two types:

■ VLANID=544(string), packet: 0a0400353434, VLANID=544

■ VLANID=0x10(Hex), packet: 0x0a 0x02 0x00 0x10, VLANID=16

#### **DHCP Option 128/129/144/157/191**

Syntax: VLAN-A=<value>;(value=hex, octal or decimal)

Examples:

**●** VLAN-A=12

VLAN ID is decimal 12

**●** VLAN-A=0xc

VLAN ID is Hex 0xc (i.e., decimal 12)

**●** VLAN-A=014

VLAN ID is octal 014 (i.e., decimal 12)

#### **DHCP Option 132**

Syntax: <value>; only supports a decimal value

Example: 5

VLAN ID is 5

## **Restoring the Phone to Default Settings**

Users can restore the device to factory default settings at any time.

Click [here](https://www.youtube.com/watch?v=S3KfEMxwO7c&list=PLWI2eO0GVBO91QiZTQ5dRvU4Emocs5eLt&index=10&pp=iAQB) to view a video clip showing how to reset the AudioCodes Teams phone to its factory default settings. The principle is similar across all AudioCodes Teams phones.

The feature can be used if the admin user has forgotten their password, for example.

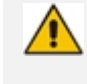

Restoring the phone to factory default settings brings up the phone with its original bundled Teams application.

Two kinds of restore are available:

- [Performing](#page-46-0) a Hard Restore below
- <span id="page-46-0"></span>[Performing](#page-47-1) a Soft Restore on the next page

## **Performing a Hard Restore**

You can either:

- $\Box$  perform a hard restore while the phone is up and running (see below)
- restore the phone's settings to their defaults when the phone is not connected (see below)
- ➢ **To perform a hard restore while the phone is up and running:**
- **1.** Long-press the HOLD key on the phone (more than 15 seconds); the screen shown below is displayed and the device performs a restore to default factory settings.

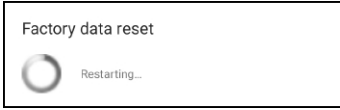

After the restore, the phone automatically reboots and goes through the Wizard and signin process.

- **2.** Select **OK**; the sign-in screen is displayed (see Signing In on [page 44](#page-50-0) for more information).
- ➢ **To restore the phone's settings to their defaults when the phone is not connected:**
- **1.** Press the OK + MENU keys simultaneously and keeping them pressed, unplug the power cable.
- **2.** Plug the power cable back into the phone continuing to press the OK + MENU keys for +-5 seconds.
- <span id="page-47-1"></span>**3.** Release the OK + MENU keys; the phone' settings are restored to their defaults.

## **Performing a Soft Restore**

Users must log in as Administrator (**Settings** > **Device Administration** > **Login** and then use the virtual keyboard to enter the default password of **1234**) in order to perform a soft restore. The soft restore is then performed in the Debugging screen.

#### ➢ **To perform a soft restore:**

**1.** After logging in as Administrator, you'll have Admin privileges to configure settings. Under Device Admin Settings, select the **Debugging** option.

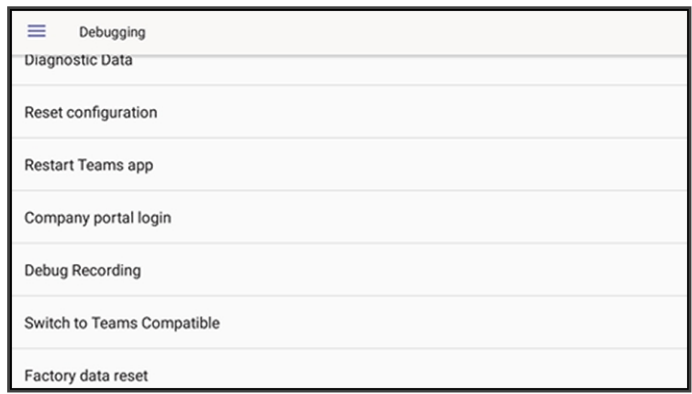

**2.** Select the **Factory data reset** option; the device performs a restore to default factory settings.

## <span id="page-47-0"></span>**Performing User Data Reset**

AudioCodes Teams devices provide a **User data reset** option that is similar to factory reset except that it preserves predefined data after firmware upgrade. The option enables the data to be retained to handle devices more efficiently in scenarios where the factory reset option is inappropriate.

#### ➢ **To access the functionality:**

■ Navigate to **Device administration** > **Debugging** > **User data reset**.

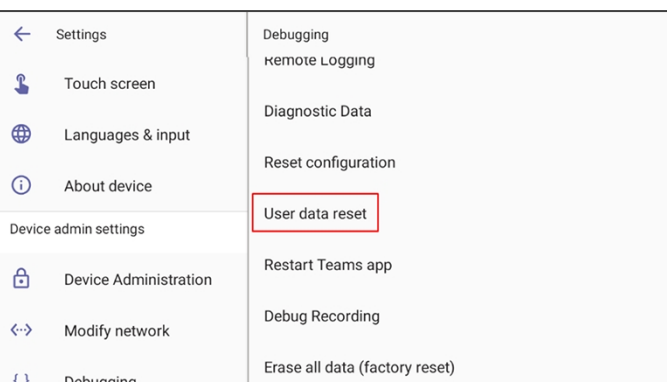

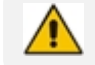

After 'User data reset', network settings are preserved.

## **Recovery Mode**

If a phone goes into recovery mode, you can boot it using its hard keys as shown in [Performing](#page-46-0) a Hard Restore on [page 40.](#page-46-0)

# **Locking and Unlocking the Phone**

As a security precaution, the phone can be locked and unlocked. The feature includes:

- [Unlock](#page-48-0) (see Unlock below)
- <span id="page-48-1"></span>■ [Automatic](#page-48-1) lock (Automatic Lock below)

## **Automatic Lock**

Users can lock their phones as a security precaution. Configure the phone with any of the lock options before attempting to lock it. If an option isn't configured, the action won't function.

#### ➢ **To lock the phone:**

■ Press the back key ● on the phone for at least three seconds for the device to automatically lock.

## <span id="page-48-0"></span>**Unlock**

- ➢ **To unlock the phone:**
- **1.** When the screen shown in the figure below is displayed, start typing your unlock PIN code.

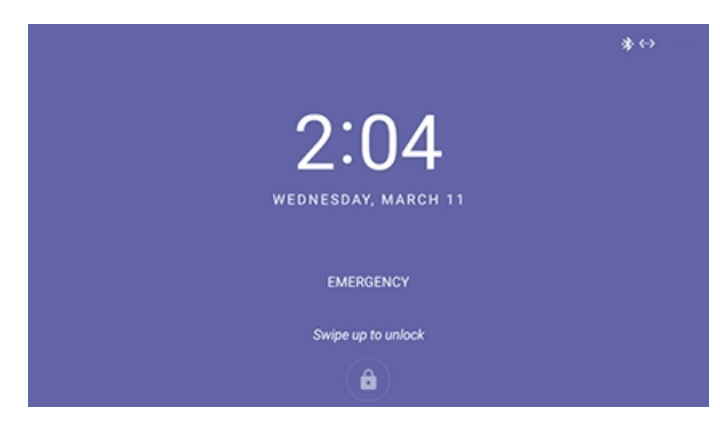

**2.** View the digits displayed as you type:

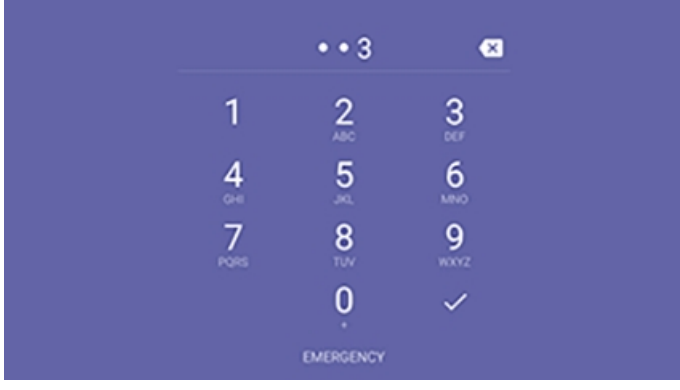

**3.** When the phone detects the unlock code, it unlocks.

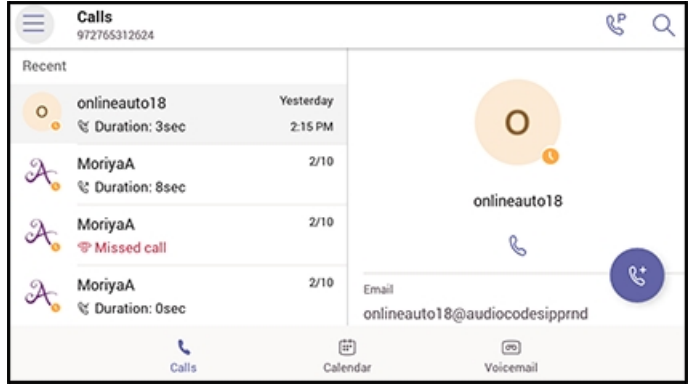

# **4 Teams Application**

<span id="page-50-0"></span>The following describes functions related to the phone's Microsoft Teams application.

# **Signing In**

Using TeamsIPPhonePolicy, network administrators can create the following users who can then sign in to the phone:

- UserSignin: All features are available, i.e., calls, meetings and voicemail
- **●** MeetingSignIn: Only meetings are available
- **●** Common Area Phone (CAP) users who can sign in to the device with a CAP account (as a CAP user) using TeamsIPPhonePolicy as follows:
	- ✔ CAP SignIn (SearchOnCommonAreaPhoneMode=Enabled): The user has calling and searching capability
	- ✔ CAP SignIn (SearchOnCommonAreaPhoneMode=Disabled): The user has calling capability

Before using the phone (after setting it up), you need to sign in for security purposes. You can sign-in with user credentials locally on your IP phone, or remotely with your PC / smart phone.

'Modern Authentication' is also supported.

Before signing in, the network administrator must make sure the phone gets the local time, using either:

- **DHCP Option 42 (NTP)**. If DHCP Option 42 (NTP) is opted for, the network administrator must specify the server providing NTP for the network.
- **T** time.android.com. NTP server option for Android phones.
- **time.windows.com**. The phones' default NTP server is sometimes not configured in DHCP Option 42. If not, the phones will attempt the Google NTP server. If DHCP Option 42 is not configured and the Google NTP server is blocked (for example), the phones will use this server and if it's unavailable, the server **time.nist.gov**, described next.
- **time.nist.gov**. The phones' default NTP server is sometimes not configured in DHCP Option 42. If not, the phones will attempt the Google NTP server. If DHCP Option 42 is not configured and the Google NTP server is blocked (for example), the phones will use this server (**time.nist.gov**) if the server **time.windows.com** described previously is unavailable.
- Admins can **manually define the NTP server** to comply if necessary with enterprise security requirements, if those requirements preclude using DHCP Option 42.

Manual configuration takes precedence over DHCP Option 42 and the time servers. Two ways to manually define the NTP server are available:

- in the phone's user interface
- **●** in the phone's .cfg configuration file, using parameter 'date\_time/ntp/server\_address'

See also under here for more information.

In most regions, Daylight Saving Time changes the regional time twice a year. DST Validation allows maintaining accurate time. Two options for phones to get the correct time are:

- [Recommended] If the DHCP server offers Timezone Options (100/101), the phone will set the obtained time zone and display the correct time on the screen; the time will be calculated based on an embedded Time Zone database, factoring in DST.
- If the DHCP server offers Time Offset Option only (2), the phone will assign the obtained time offset to the first matched region in the list but there is a good chance it won't reflect the actual geographical location, therefore the displayed time might be incorrect in some cases. For example, if the given time offset is GMT-5 and the phone is located in Mexico, the phone will get the time (and the DST setting) from central time and not from Mexico because in GMT-5 there is also Central Daylight Time.

If the internet connectivity check fails, a 'No Internet Access' warning pops up on the phone screen.

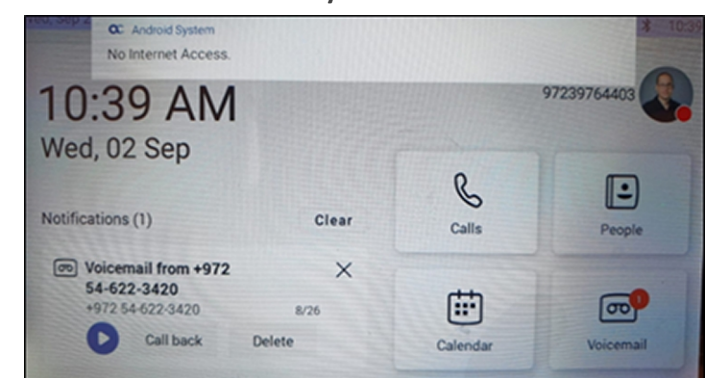

**Figure 4-1: Internet Connectivity Check - No Internet Access**

This can point to a problem that is preventing the phone from fully functioning in a Teams environment. The user can ignore the message if the Teams application is fully functioning, or can report a problem if the Teams application is not fully functioning.

#### ➢ **To sign in:**

**1.** Connect the device to the network; this screen is then displayed:

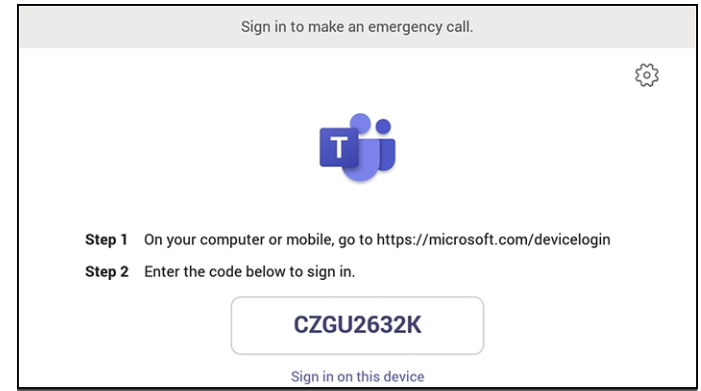

**2.** Open your browser and point it to **https://microsoft.com/devicelogin** as instructed in the preceding screen.

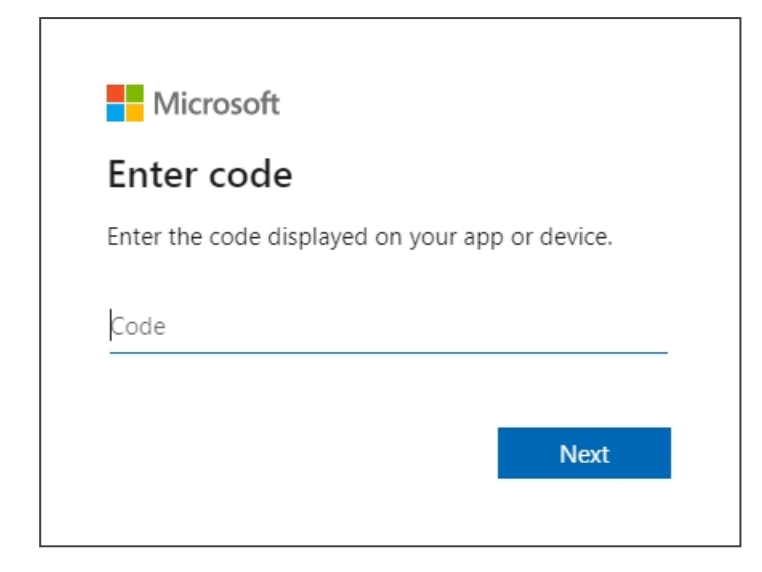

**3.** Enter the code and then click **Next**.

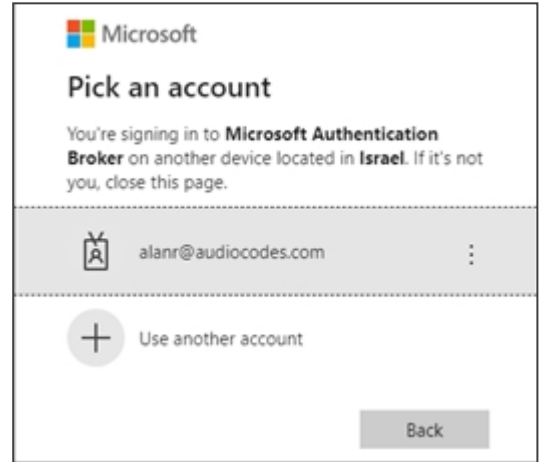

**4.** Click the account.

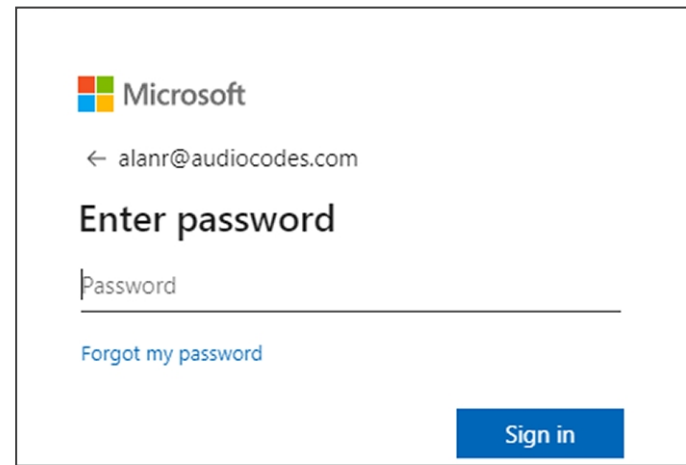

**5.** Enter your password (it's the same password as the Windows password on your PC) and then click **Sign in**.

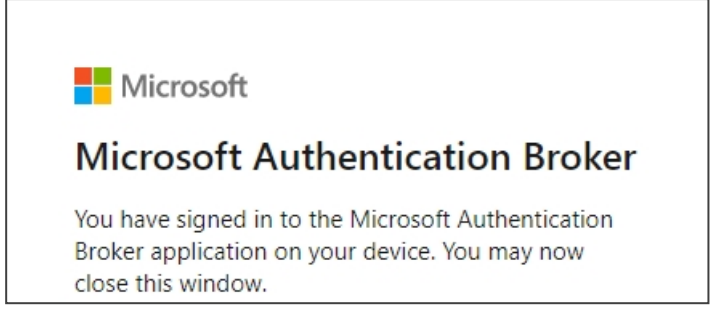

- **6.** Close the window shown in the preceding figure.
- **7.** Observe that the phone returns to the initial code screen. In that screen, select **Sign in on this device**.

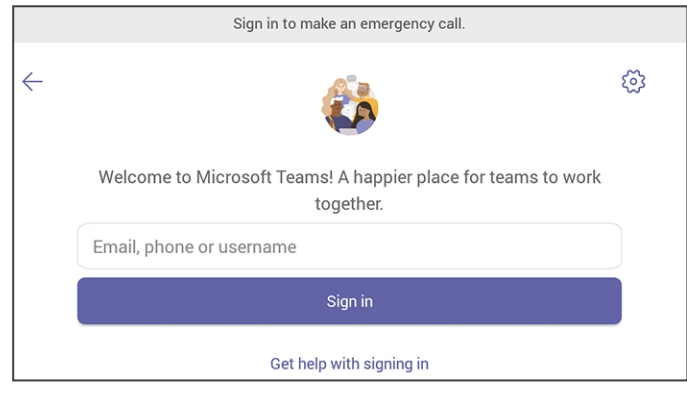

- **8.** Select the 'Email, phone or username' field; a virtual keyboard pops up. Enter one of them and then choose **Sign in**. The 'home' screen opens.
	- **●** If you opt to **Sign in from another device**, complete authentication from your PC or smart phone. This is recommended if you're using Multi Factor Authentication (MFA).

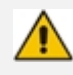

The phone supports a strong password check in order to log in as Administrator. The feature strengths security. The default password:

- **●** must be changed before accessing the device via SSH
- can be changed per device in the phone screen (the user first enters the default password and is then prompted to modify it to a more complete password) or via bulk configuration of multiple devices using Microsoft's TAC or AudioCodes' Device Manager
- **●** Criteria required for a strong password are provided: The password must:
	- $\checkmark$  be greater than or equal to 8 in length
	- ✔ contain one or more uppercase characters
	- ✔ contain one or more lowercase characters
	- $\sqrt{\phantom{a}}$  contain one or more numeric values
	- ✔ contain one or more special characters

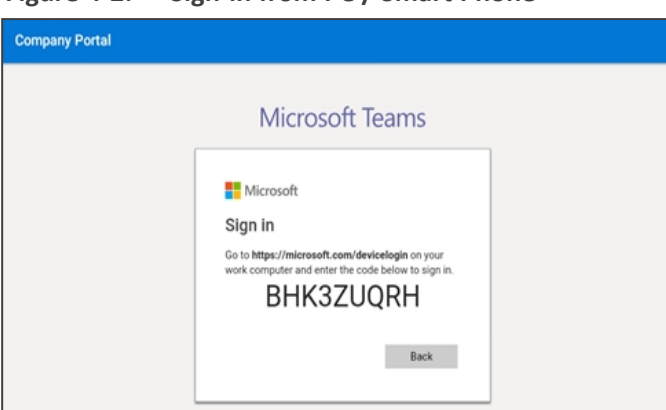

#### **Figure 4-2: Sign-in from PC / Smart Phone**

In the browser on your PC or smart phone, enter the URL indicated in the preceding screen and then in the phone's Web interface that opens, perform signin (as noted previously, this option is recommended if using MFA).

LLDP- MED (Link Layer Discovery Protocol – Media Endpoint Discovery) is a standard link layer protocol used by network devices to advertise their identity, capabilities, and neighbors on a local area network based on IEEE802 technology, principally wired Ethernet. Teams devices connected to the network via Ethernet will dynamically update location information for emergency calling services based on changes to network attributes including chassis ID and port ID.

## **Multi-Cloud Sign-in**

For authentication into specialized clouds, users can choose the 'Settings' gear icon on the signin page to see the options that are applicable to their tenant.

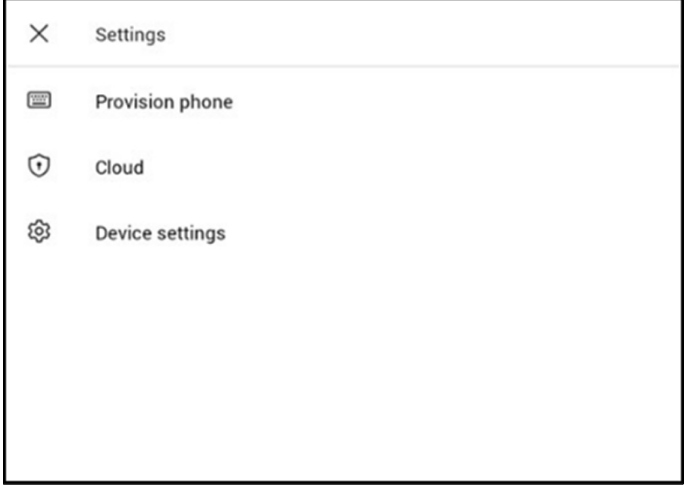

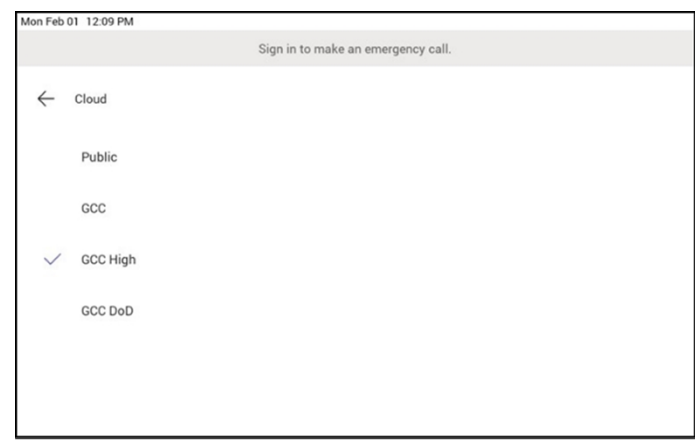

## **Remote Provisioning and Sign-in from Teams admin center**

Network admins can remotely provision and sign in to a Teams device. To provision a device remotely, the admin needs to upload the MAC IDs of the devices being provisioned and create a verification code. The entire process can be completed remotely from the Teams admin center.

#### ➢ **Step 1: Add a device MAC address**

**Provision the device by imprinting a MAC address on it.**

- **1.** Sign in to the Teams admin center.
- **2.** Expand **Devices**.
- **3.** Select **Provision new device** from the **Actions** tab.

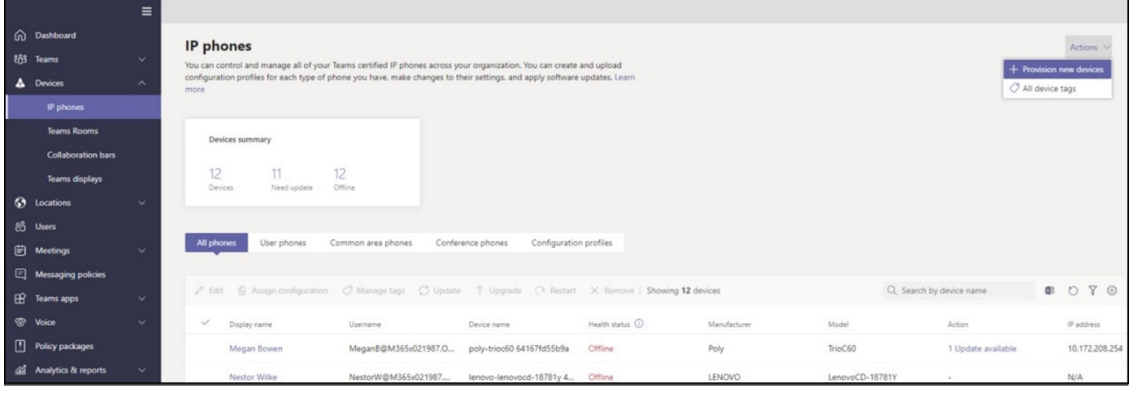

In the 'Provision new devices' window, you can either add the MAC address manually or upload a file.

#### **Manually add a device MAC address**

- **1.** From the **Awaiting Activation** tab, select **Add MAC ID**.
- **2.** Enter the MAC ID.
- **3.** Enter a location, which helps technicians identify where to install the devices.
- **4.** Select **Apply** when finished.

#### **Upload a file to add a device MAC address**

- **1.** From the **Awaiting Activation** tab, select **Upload MAC IDs**.
- **2.** Download the file template.
- **3.** Enter the MAC ID and location, and then save the file.
- **4.** Select the file, and then select **Upload**.

#### ➢ **Step 2: Generate a verification code**

You need to generate a verification code for the devices. The verification code is generated in bulk or at the device level and is valid for 24 hours.

From the **Awaiting Activation** tab, select an existing MAC ID. A password is created for the MAC address and is shown in the **Verification Code** column.

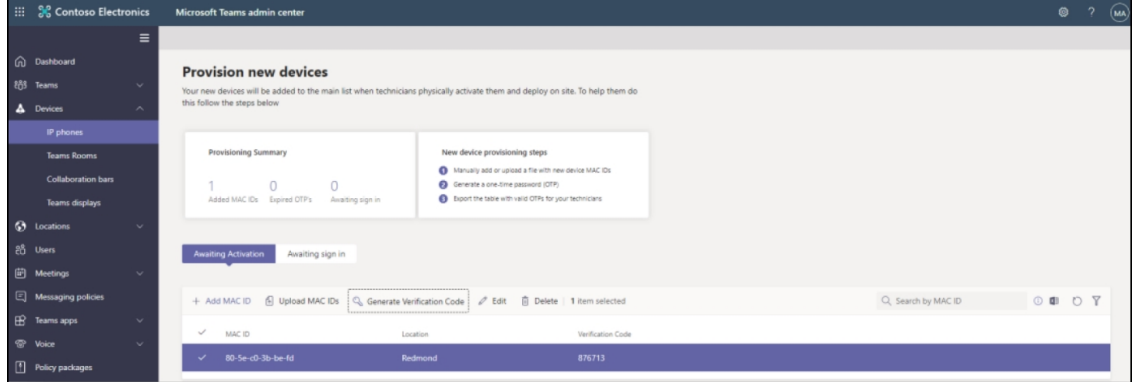

You'll need to provide the list of MAC IDs and verification codes to the field technicians. You can export the detail directly in a file and share the file with the technician who is doing the actual installation work.

#### ➢ **Step 3: Provisioning on the device**

Once the device is powered up and connected to the network, the technician provisions the device by choosing the 'Settings' gear on the top right of the new 'Sign in' page and selecting **Provision phone**.

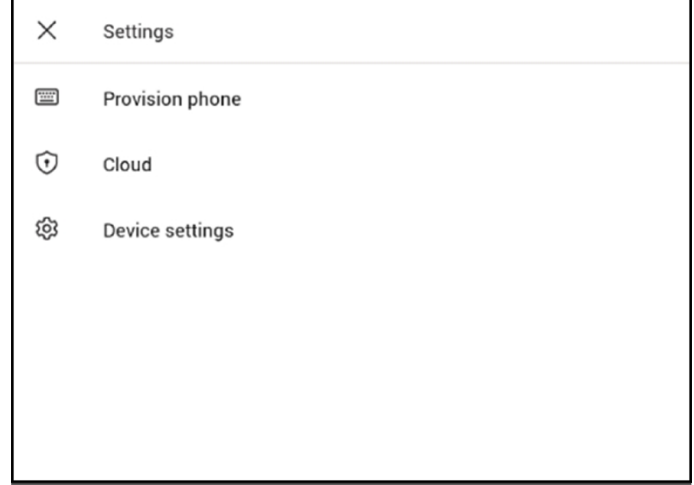

The technician is then expected to enter the device-specific Verification code that was provided in the Teams admin center on the phone's user interface. Once the device is provisioned successfully, the tenant name will be available on the sign in page.

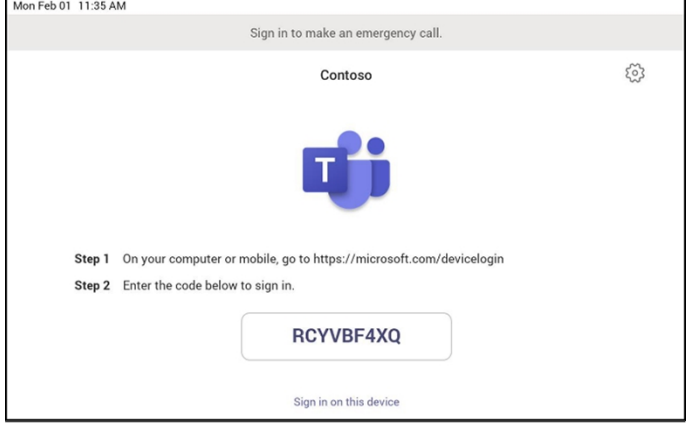

#### ➢ **Step 4: Sign in remotely**

The provisioned device appears in the Awaiting sign in tab. Initiate the remote sign-in process by selecting the individual device.

- **1.** Select a device from the **Awaiting sign in** tab.
- **2.** Follow the instructions in **Sign in a user**, and then select **Close**.

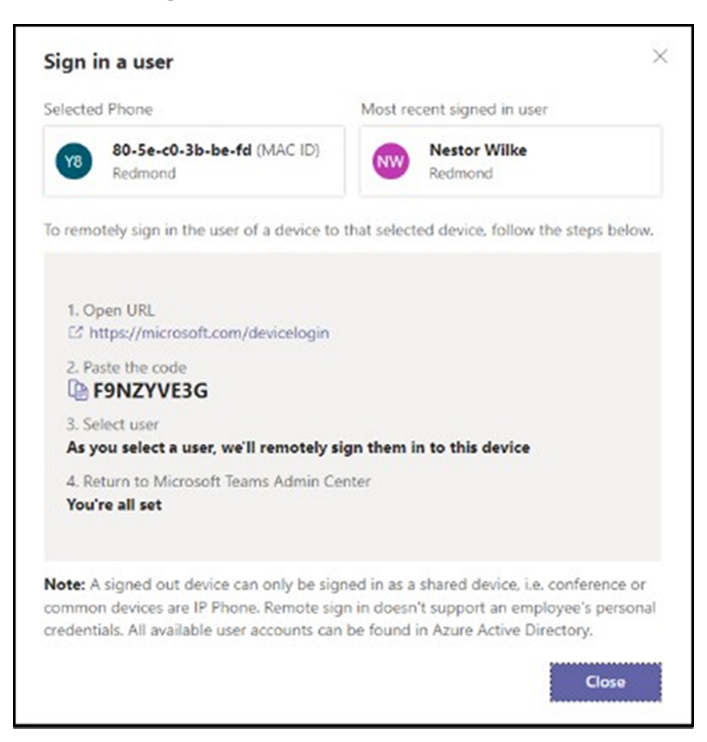

The tenant admin is expected to complete authentication on the device from any browser or smartphone.

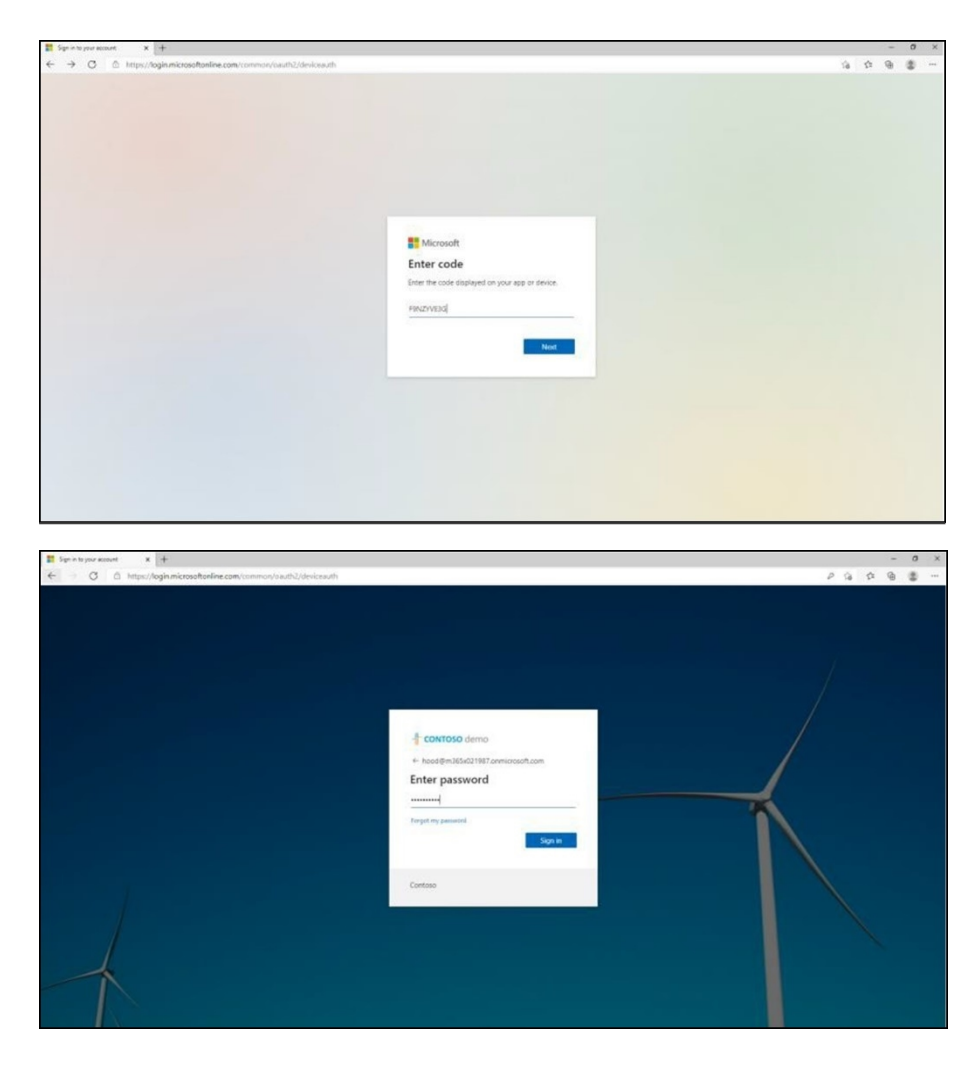

When the tenant admin is signing in from Teams Admin Center, the user interface on the device is blocked to prevent other actions on the phone.

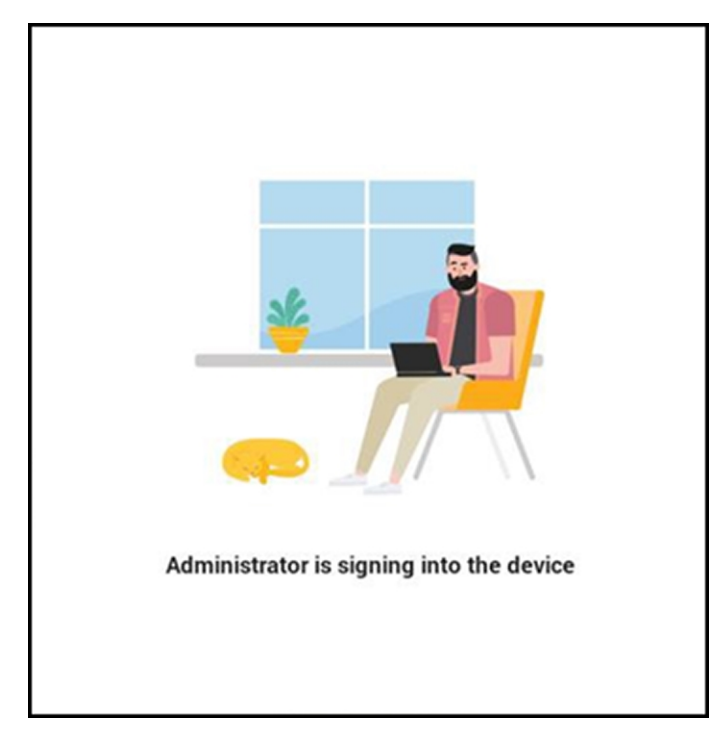

# **Getting Acquainted with the Phone Screen**

The following gets you acquainted with the phone's user interface. The figure below shows the phone's home screen, aka the phone's idle screen.

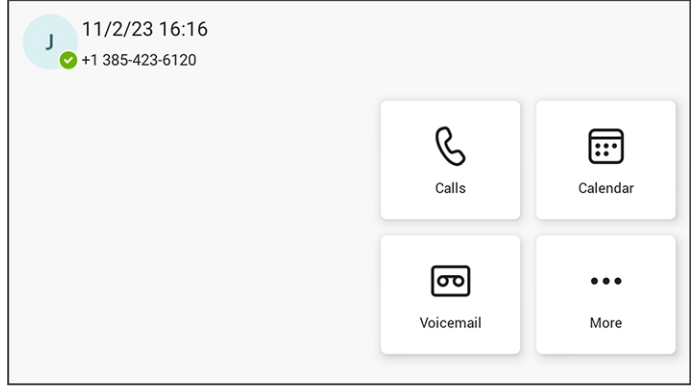

Selecting the **More...** button shown in the figure above opens the following screen:

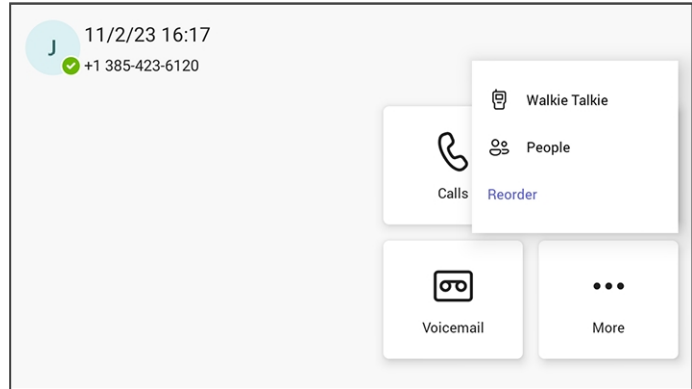

The **Reorder** button opens the following screen, allowing for a customized look and feel:

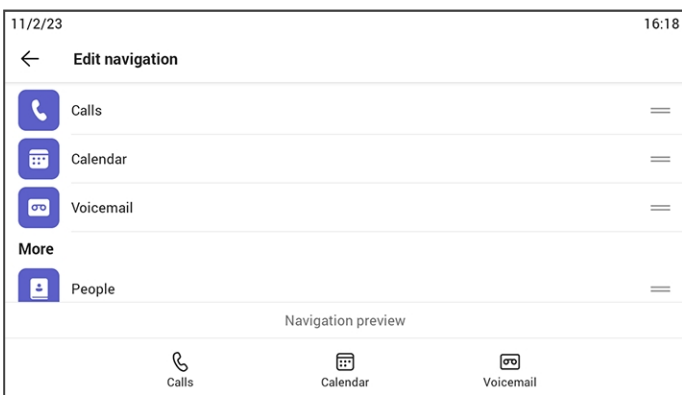

The following figure shows the phone's Calls screen.

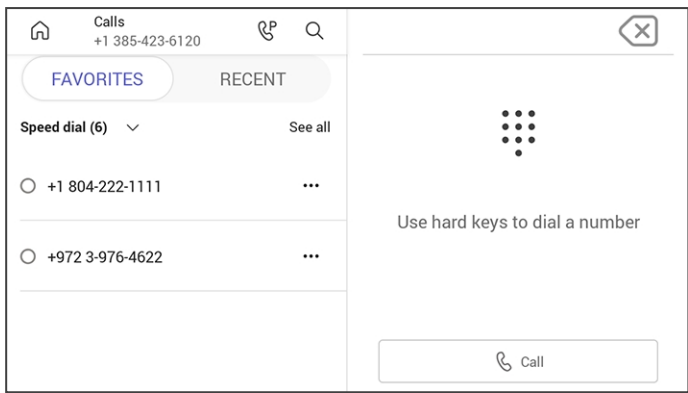

The following table describes the phone's home screen.

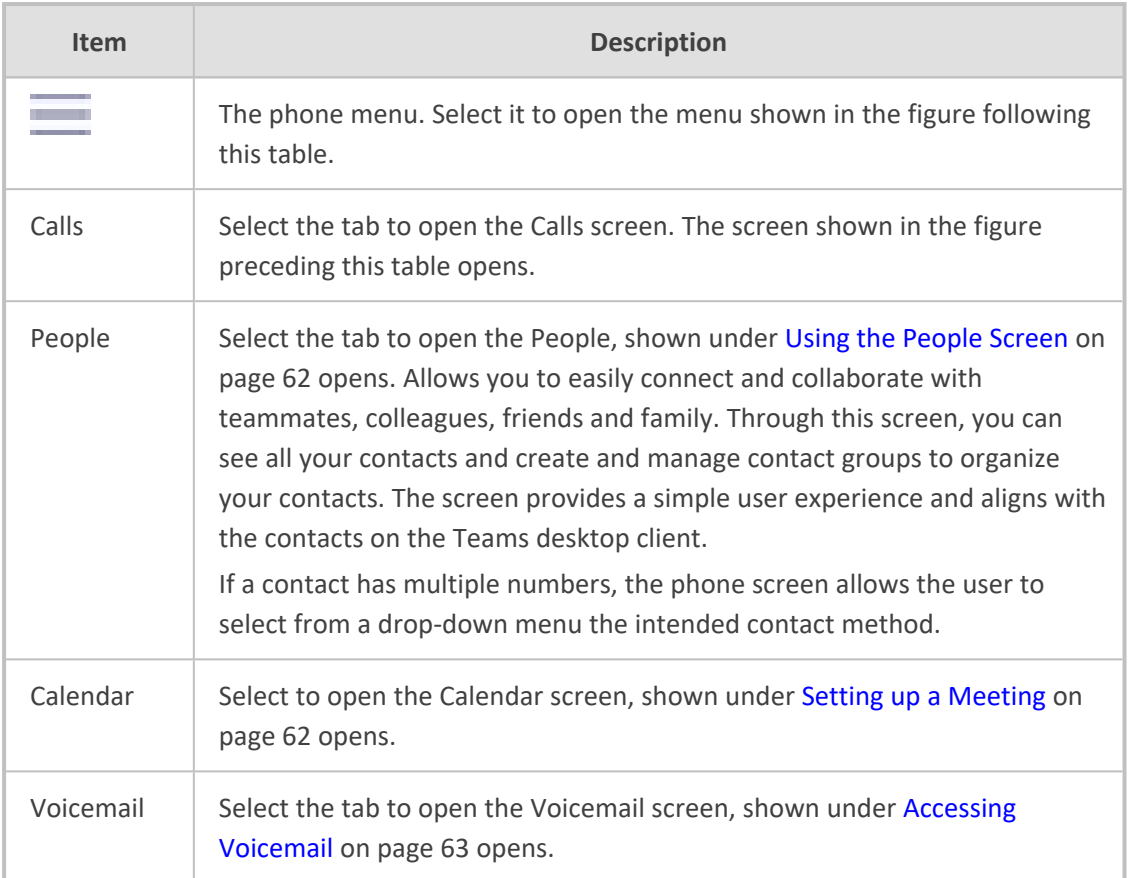

The following figure shows the user's presence status screen.

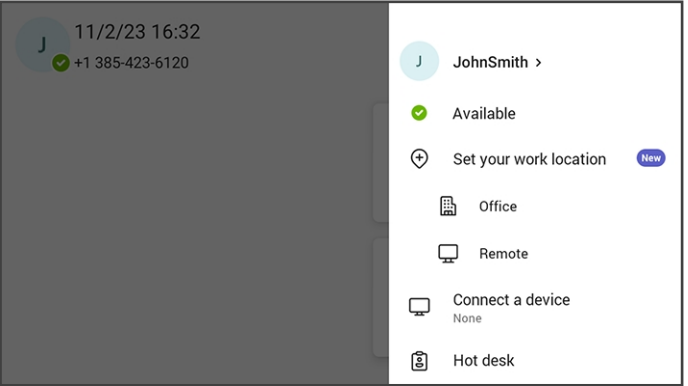

Use this table as reference.

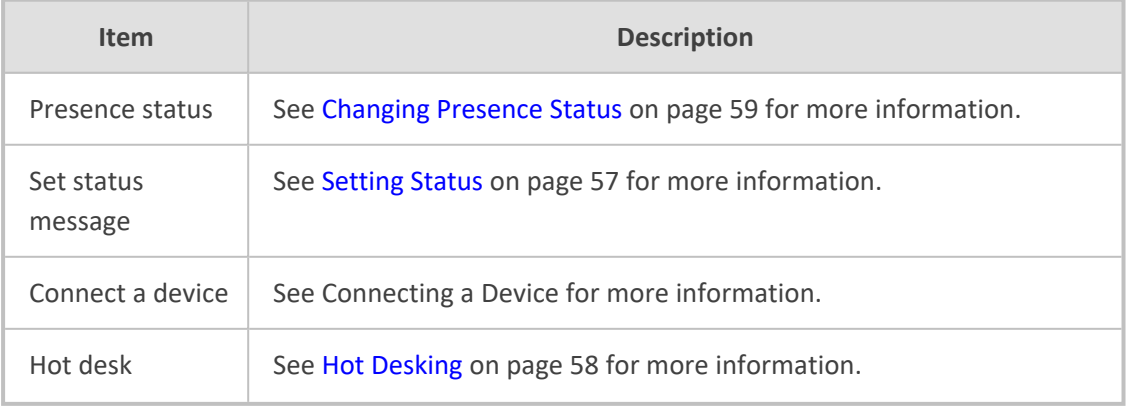

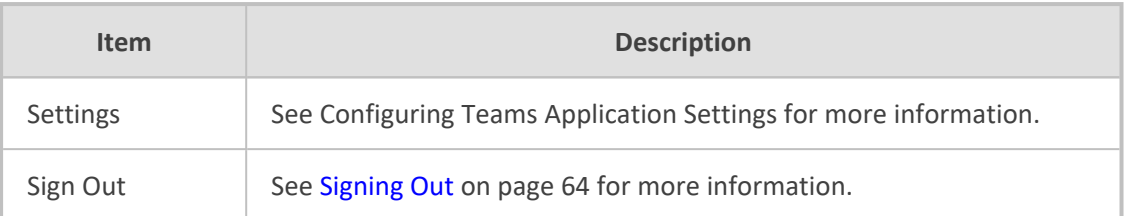

# **Enabling Google Talkback**

AudioCodes' Native Teams Android devices feature Google TalkBack, an accessibility service that allows blind and low-vision users to interact with their devices by giving them spoken feedback so they can use their devices without looking at the screen.

The feature improves the experience of these users.

### ➢ **To enable the feature:**

- **1.** Open the Accessibility screen (**Settings** > **Device settings** > **Accessibility**).
- **2.** Select the **TalkBack** option shown in the preceding figure.
- **3.** Click **OK** to switch the feature on as shown in the preceding figures. Listen to the audio tutorial that begins playing. The tutorial explains how to interact with the device.

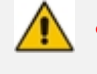

- **●** After TalkBack is switched on, operations are performed by *touching to select* and then *double-touching to activate*.
- **●** To turn up the volume, touch the **+** key on the phone and in the volume pop-up shown in the figure below, touch the slider to select it; audio announces what level you're at. Double-touch the slider at the level you want.
- **●** To switch off TalkBack, re-access the Accessibility screen and then switch the feature off the same way.
- **4.** After the tutorial, from the 'home' screen open (for example) the Calls screen; audio announces what you did; the Calls screen opens.

#### ➢ **To interact with the Calls screen:**

- **1.** In the Calls screen shown in the preceding figure, select the **Recent** tab; audio informs you what you selected.
- **2.** Select a listed call as shown in the preceding figure; audio informs you whether the call was outgoing or incoming and to / from whom it was made and the day on which it was made.
- **3.** Double-touch the listed call; three icons below it appear.
- **4.** Select the phone icon; audio informs you that you can activate the person's profile. Doubletouch the icon; the person's profile screen opens displaying their name, position, email, hyperlinked work phone number and hyperlinked mobile phone number.
- **5.** Select the star icon; audio informs you that you can add to Favorites; double-touch to activate it.

# **Opting in or out of Call Queues**

Call queue agents can opt out of call queues or opt in based on settings available on the Teams phones.

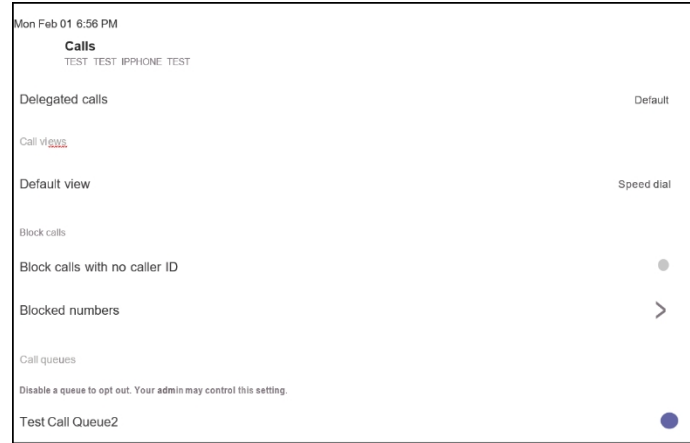

# <span id="page-63-0"></span>**Setting Status**

You can set a status message to add more substance to your presence status. For example, a status message such as 'Working from home' adds more substance to the presence status of 'Available'.

### ➢ **To set presence status:**

**1.** In the home screen, select the user (avatar) picture.

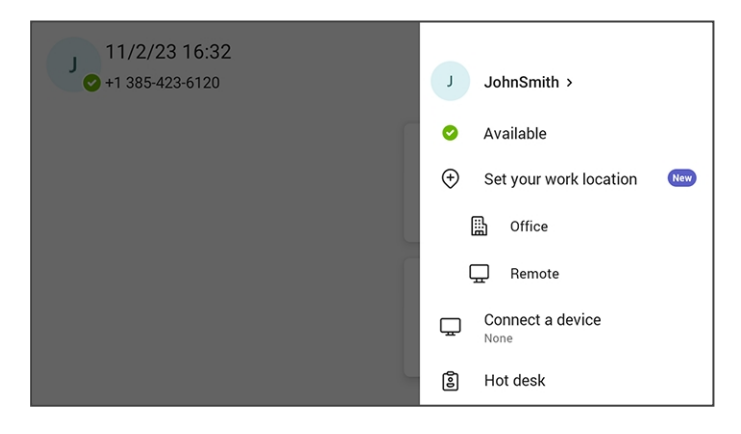

**2.** Select **Set status message**.

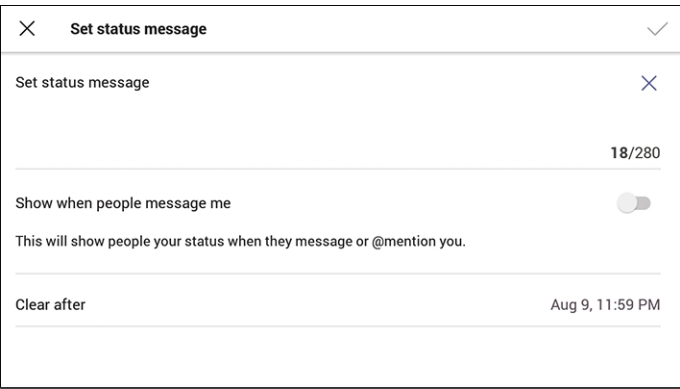

- **3.** Select the field under 'Set status message' and in the Virtual Keypad that pops up, type in the message you want to show other people, for example, 'Working from home'. The text you type in will replace 'Set status message' in the screen shown in the preceding figure.
- **4.** Optionally, switch on 'Show when people message me'. When people message or @mention you, they'll view the status message you set.
- **5.** Select 'Clear after' and choose when you want the message to stop displaying. Options are:
	- **●** Never clear
	- **●** 1 hour
	- **●** 4 hours
	- **●** Today
	- **●** This week
	- Custom (set a date and time in the calendar that pops up)

# <span id="page-64-0"></span>**Hot Desking**

The hot desk feature allows a user to sign in to a phone that is already signed in to by another user without signing out the original user to whom the phone was assigned for primary use.

Any phone in the enterprise network that is enabled with this feature allows any user in the enterprise to temporarily sign into it, make calls, attend meetings and access their calendar and call log. After finishing using these phone functions, the user can sign out to end their hot desk session; call logs and history will automatically be removed from the device.

#### ➢ **To set up a phone as a shared device for hot desking:**

**1.** Select the user's photo or avatar picture, and then from the menu, select the **Hot desk** option. Alternatively, in the Calls screen (or People screen, Calendar screen or Voicemail screen), select the phone menu and then select **Hot desk**.

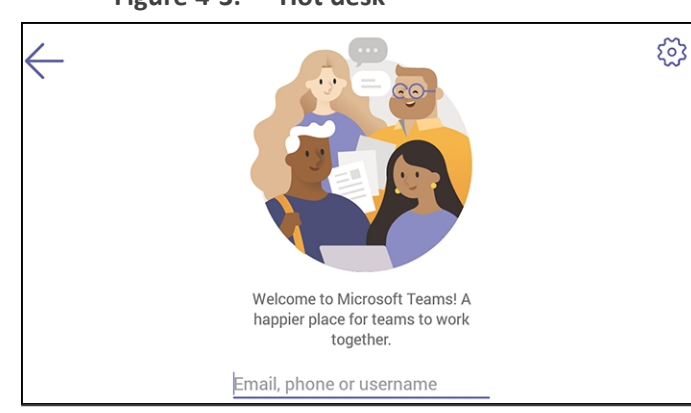

**Figure 4-3: Hot desk**

**2.** Touch the field 'Email, phone or username'.

**Figure 4-4: Email, phone or username**

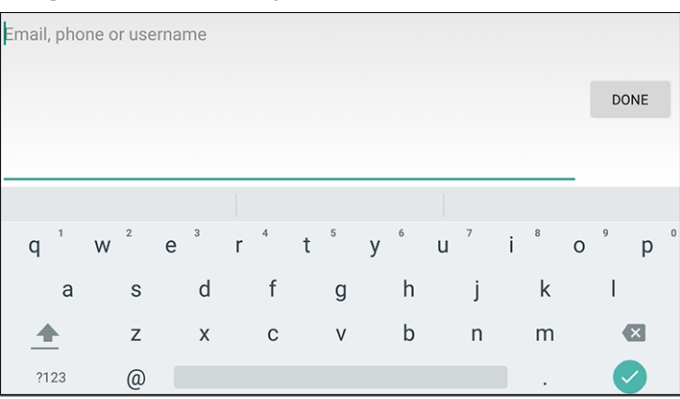

**3.** Use the Virtual Keyboard to type in your email, phone or user name and then select **Done**; the phone is enabled for hot desk.

## <span id="page-65-0"></span>**Changing Presence Status**

You can assign a presence status to control whether you want people to contact you or not. By default, your status is based on your Microsoft Teams server.

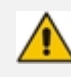

- After *n* minutes (configured in the Teams server by your administrator), presence status automatically changes to 'Inactive'.
- **●** *n* minutes after this (also configured in the Teams server by your administrator), presence status automatically changes to 'Away'; all calls are then automatically forwarded to the Response Group Service (RGS) if it is configured.

#### ➢ **To change presence status:**

**1.** In the home screen, select the user (avatar) picture or in the Calls and Calendar screen, select .

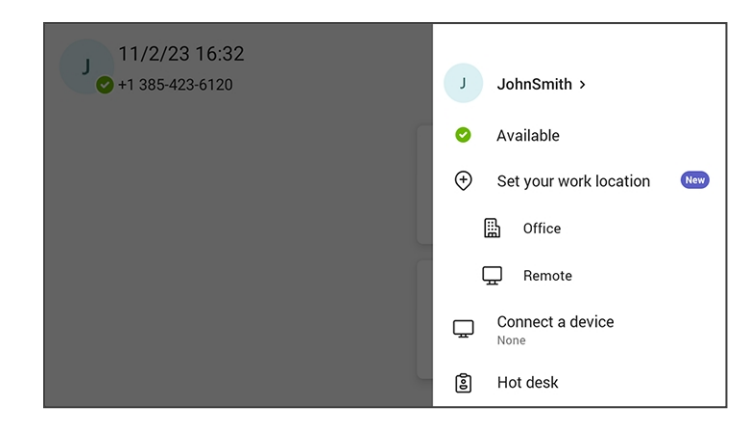

**2.** Select the current status displayed and from the drop-down list of statuses then displayed, select the status to change to. Use this table as reference.

| Icon               | <b>Presence</b><br><b>Status</b> | <b>Description</b>                                                                                                    |
|--------------------|----------------------------------|----------------------------------------------------------------------------------------------------|
|                    | Available                        | You're online and available for other contacts to call.                                                                                                    |
|                    | Busy                             | You're busy and don't want to be interrupted.                                                                                                    |
|                    | Do not<br>disturb                | You don't want to be disturbed. Stops the phone from ringing<br>when others call you. If DnD is activated, callers hear a tone<br>indicating that your phone is busy; the call is blocked and your<br>phone's screen indicates 'Missed Calls'. |
|                    | Be Right<br><b>Back</b>          | You'll be away briefly and you'll return shortly.                                                                                                    |
|                    | Away                             | You want to hide your status and appear to others you're currently<br>away.                                                                                                    |
| $\circledR$        | Offline                          | You're going on vacation (for example).                                                                                                    |
| $\circlearrowleft$ | Reset<br>status                  | Resets the status.                                                                                                    |

**Table 4-1: Presence Statuses**

#### **Power Saving**

The phone's Message Waiting Indicator (MWI) shuts down during off hours. During off hours, the device's MWI / Presence LED is switched off and the LCD blacks out.

#### ➢ **To enable this feature:**

■ In the phone screen, navigate to **Device Settings** > **Enable power saving**.

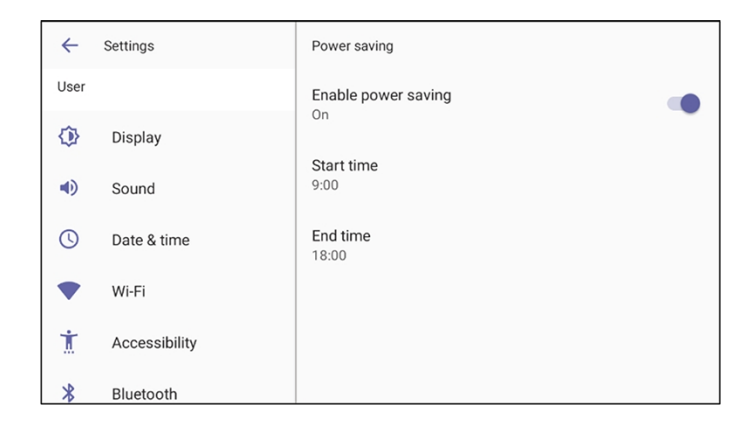

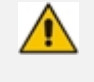

**●** By default, the feature is disabled.

The feature is based on off work hours and sleep timeout.

The Configuration File parameters below also support the feature. They can be synchronized with the settings in the phone screen.

- general/power\_saving (Used to enable or disable power saving) (Default: 0)
- **●** office\_hours/end
- **●** office\_hours/start

# **Enabling Voicemail Support on CAP Users**

The instructions here show how to enable voicemail on common area phone users. Voicemail can be enabled from the phone or from the TAC. The **Advanced calling** setting must be enabled.

#### ➢ **To enable voicemail from the phone:**

- **1.** In the phone screen, select the avatar.
- **2.** Navigate to **Device Settings** > **Device administration**.
- **3.** Enter the password **1234**.
- **4.** Access 'Teams Admin Settings' and select **Calling**.
- **5.** Enable **Advanced calling**.
- **6.** Restart the Teams app as prompted.

#### ➢ **To enable voicemail from the TAC:**

- **1.** Under 'Teams Devices' in the Microsoft Teams admin center, select **Phones**.
- **2.** Go to **Configuration Profiles**; in the profiles there is an option under 'Calling settings' to enable **Advanced calling**.

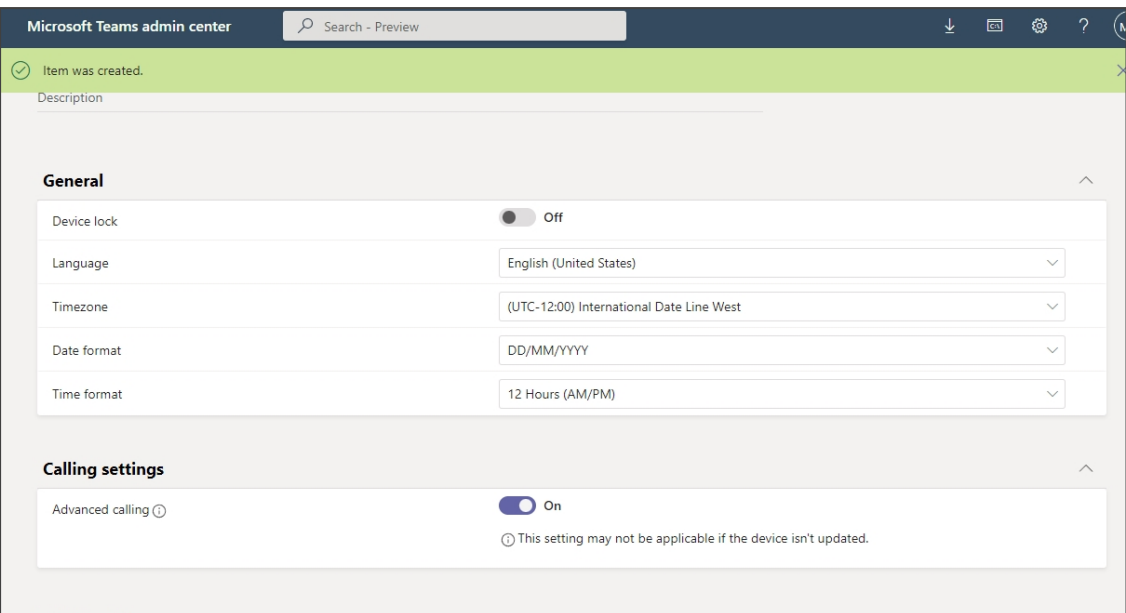

# <span id="page-68-1"></span>**Setting up a Meeting**

From the phone's home screen, select **Calendar**.

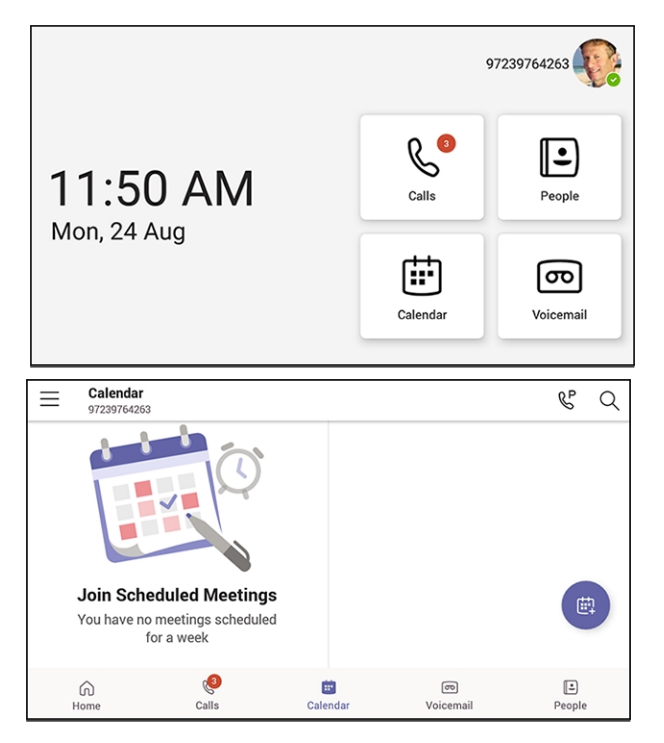

You can join calendered meetings and / or you can select  $\bullet$  to add a new event to the calendar.

<span id="page-68-0"></span>See [here](https://www.youtube.com/watch?v=Dmnjpd6PiIw&list=PLWI2eO0GVBO91QiZTQ5dRvU4Emocs5eLt&index=3&pp=iAQB) for a video clip demonstrating how to join a scheduled meeting.

# **Using the People Screen**

The People screen allows users to easily connect and collaborate with teammates, colleagues, friends and family. Through the screen, users can see all their contacts and create and manage contact groups to organize their contacts. The screen provides a simple user experience and aligns with the contacts on the Teams desktop client. In addition to accessing the People screen from the menu, the screen can also be accessed from the hard CONTACTS button on the phone.

If a user creates a contact within Microsoft Outlook, their information appears under the People app on the phone screen. Contacts in Microsoft Outlook are available in read-only mode. While only phone numbers currently appear, users can search on the phone for contacts and easily call the people they may email or meet with, using Outlook.

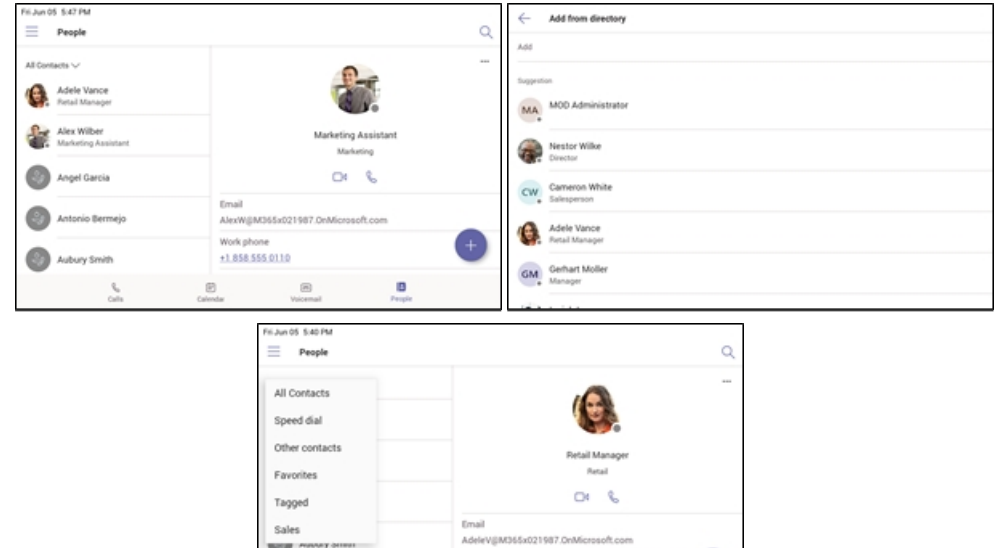

+1.425 555 0109

# <span id="page-69-0"></span>**Accessing Voicemail**

From the phone's home screen, select the **Voicemail** tab.

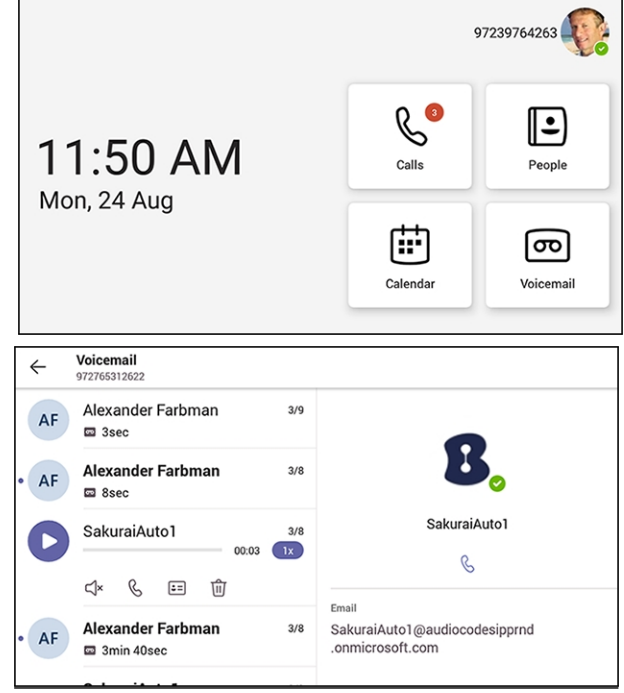

## **Using Audio Devices**

Use one of the following audio devices on the phone for speaking and listening:

- **Handset:** To make a call or answer a call, lift the handset off the cradle.
- **E** Speaker (hands-free mode)
	- To activate it, press the speaker key during a call or when making a call.
	- To deactivate it, press the speaker key again.
- **Headset** (hands-free mode). When talking on the phone, you can relay audio to a connected headset.
	- To enable it, press the headset key.
	- **●** To disable it, press it again.

You can easily change audio device during a call.

- **To change from speaker/headset to handset**: Activate speaker/headset and pick up the handset; the speaker/headset is automatically disabled.
- **To change from handset to speaker/headset**: Off-hook the handset and press the speaker/headset key to activate the speaker/headset. Return the handset to the cradle; the speaker/headset remains activated.

## **Transferring Calls and Meetings across Devices**

If a user joins a meeting on their PC, they'll view a prompt suggesting adding their Teams device to split the audio and video, or transferring completely.

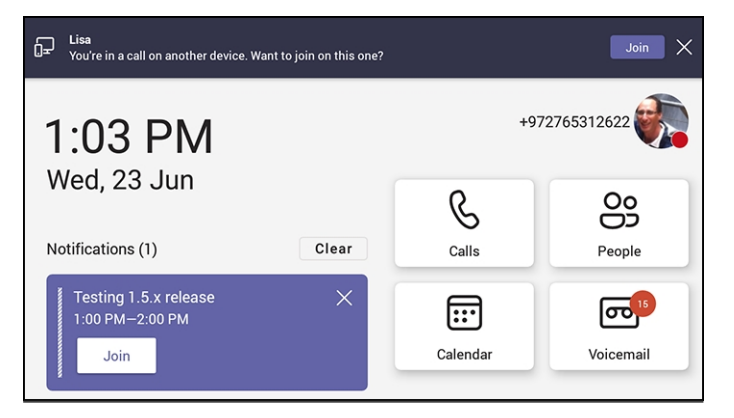

The feature enables the user to move away from their PC while seamlessly staying connected. The phone recognizes the user is in a call on another device and prompts them to transfer or add, letting them start their call from elsewhere and transfer to their desk phone.

# <span id="page-70-0"></span>**Signing Out**

You can optionally sign out of the phone application and sign in as another user.

## ➢ **To sign out:**

**1.** Under **Settings**, navigate to and select the **Sign out** option.

Alternatively, in the Calls screen (or People screen, Calendar screen or Voicemail screen), select the phone menu , select the **Settings** option.

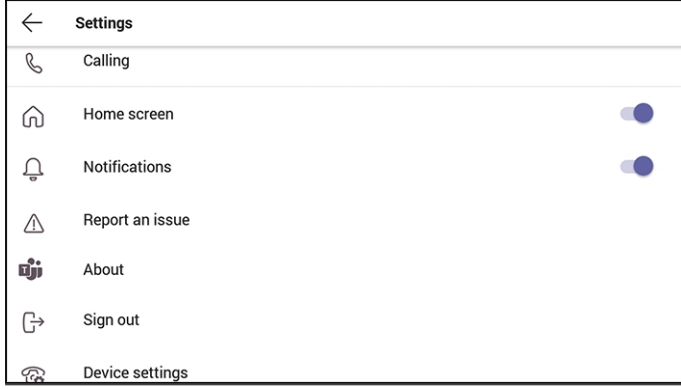

**2.** After selecting the **Sign out** option, you're prompted 'Are you sure you want to sign out? Select **OK**; you're signed out and returned to the **Sign in** screen.

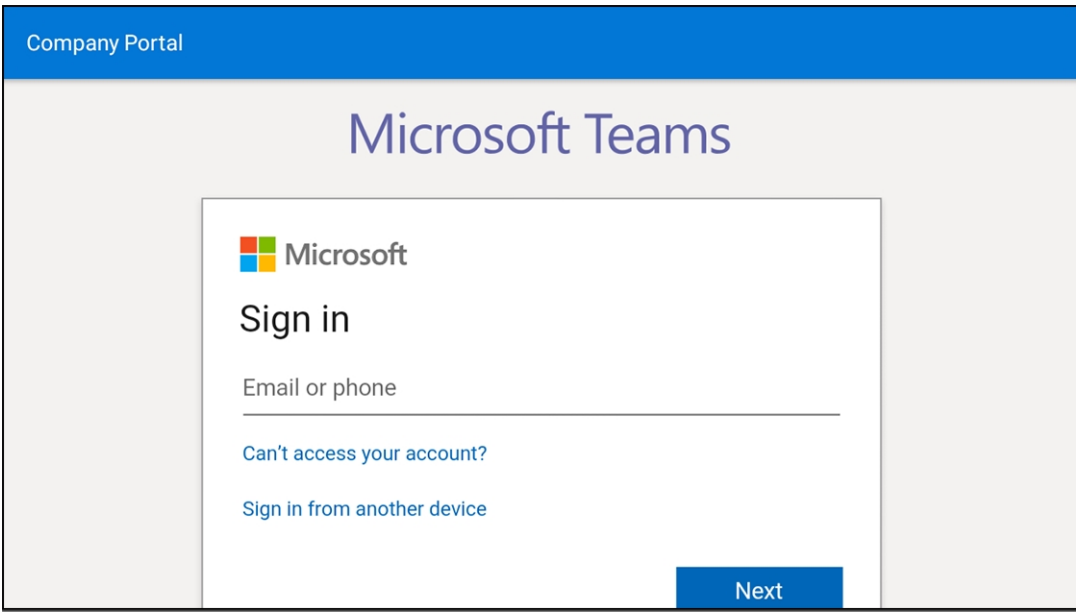
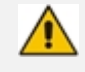

Network administrators can alternatively sign out from devices using Microsoft Teams admin center (TAC). Network administrators can also remotely sign in and provision devices from Microsoft's TAC.

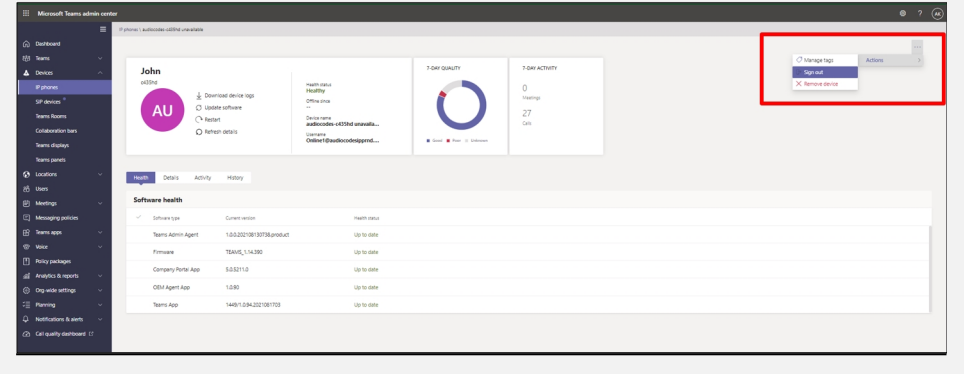

# **5 Performing Teams Call Operations**

The following documentation shows how to perform basic operations with the phone.

### **Making a Call**

Calls can be made in multiple ways, for example, you can press the digit keys on the phone's dial pad to enter the phone number or URL.

Alternatively, select a call listed in the Calls screen, and then touch  $\mathcal{S}.$ 

Touching  $\left\{ \begin{matrix} \mathbb{C}^* \\ \vdots \\ \mathbb{C} \end{matrix} \right\}$  in the Calls screen allows you to make a call by entering the name of a contact.

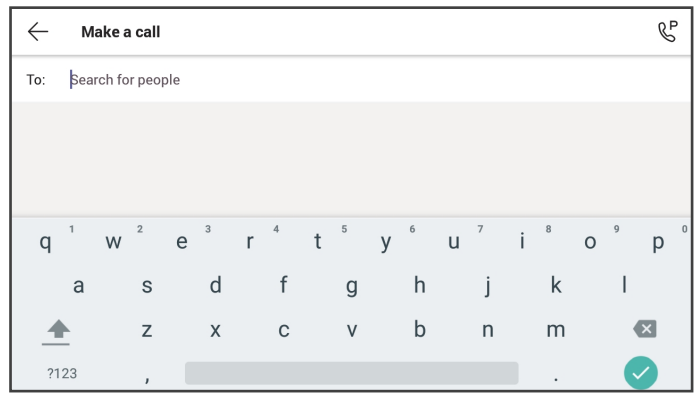

You need to touch the 'To: Search for people' field to launch the soft keyboard. **●** If you decide to nonetheless dial a destination number rather than the name of a contact, touch **?123** in the lower left corner of the screen.

Touching  $\mathbb{C}^P$  located in the upper right corner of the screen shown in the preceding figure allows you to park a call. For more information about parking calls, see [Parking](#page-78-0) a Call on [page 72](#page-78-0).

After dialing a destination number, the phone displays the Calling screen while playing a ringback tone.

#### ➢ **To toggle between mute and unmute**

Touch **U**. Touch it again to revert.

You can mute the microphone of the handset, headset, or speaker during a call so that the other party cannot hear you. While the call is muted you can still hear the other party. Muting calls can also be used during conference calls.

➢ **To toggle between device and speaker**

Touch 36

➢ **To end a call before it's answered at the other end**

- Touch<sup>2</sup>
- ➢ **To dial a URL:**
- **1.** Press the speaker key or lift the handset and then touch the 'Place call' field.
- **2.** Enter a URL address. To delete (from right to left), touch the clear key.

If after activating the speaker and starting to dial a number you decide you don't want to make the call, touch the  $\otimes$  key (shown in the figure below); the speaker LED turns off.

### **Microsoft Lightweight Calling Experience**

AudioCodes' phones feature a *simplified look and feel* for incoming and outgoing calls, improving phone performance.

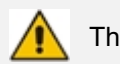

The feature is enabled by default.

#### ➢ **To disable the feature:**

■ On the phone, navigate to **Teams Application Settings** > **Calling** > **Enable lightweight calling experience** and switch it off.

### **Redialing**

You can redial a number you previously dialled.

#### ➢ **To redial:**

■ Press the REDIAL hard key on the phone; the first call listed in the Calls screen is redialled.

#### **Dialing a Missed Call**

The phone logs all missed calls. The screen in idle state displays the number of missed calls adjacent to the Calls softkey.

#### ➢ **To dial a missed call:**

- Select the **Calls** softkey and then in the Calls screen, navigate to the missed call to dial if there is more than one listed.
- $\blacksquare$  Select & adjacent to the missed call.

### **Select to Dial**

All phone numbers that are part of meeting invites or user contact cards can be dialed out directly by selecting them via the phone screen.

## **Transferring a Call**

See [here](https://www.youtube.com/watch?v=GP-WiRwEiE0&list=PLWI2eO0GVBO91QiZTQ5dRvU4Emocs5eLt&index=4&pp=iAQB) for a video clip demonstrating how to use the call transfer feature while checking with the intended recipient that they want to take the call. The principle is similar across AudioCodes Teams phones.

See [here](https://www.youtube.com/watch?v=Uw4LcMvmVE8&list=PLWI2eO0GVBO91QiZTQ5dRvU4Emocs5eLt&index=6&pp=iAQB) for a video clip demonstrating how to immediately transfer a call without verifying with the intended recipient that they want to take the call. The principle is similar across AudioCodes Teams phones.

#### ➢ **To transfer a call received for another person:**

- **1.** When the incoming call arrives, choose whether to transfer it immediately or not; you can transfer it directly right away, or you can decide to consult the intended recipient of the call to verify that they want to receive it.
- **2.** To consult the intended recipient, select **Consult first** and search for the contact you want to transfer the call to. While you consult with the intended recipient about whether they want to take the incoming call, the caller will hear hold music and will not be a party to your discussion.
- **3.** If the recipient decides to take the call, click the phone icon on the top-right of the screen and then confirm the transfer; the call is then transferred smoothly to the intended recipient.

## **Making an Emergency Call**

.<br>Swipe up to unlock â.

The phone features an emergency call service. The idle lock screen displays an **Emergency** key.

➢ **To dial the service from the locked idle screen either:**

■ Select the **EMERGENCY** softkey shown in the preceding figure of the locked idle screen and then enter the emergency number.

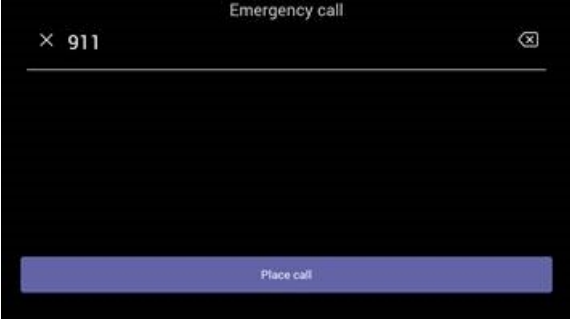

-OR-

- Dial from the locked idle screen without needing to use the **EMERGENCY** key:
	- **a.** Dial **911**.

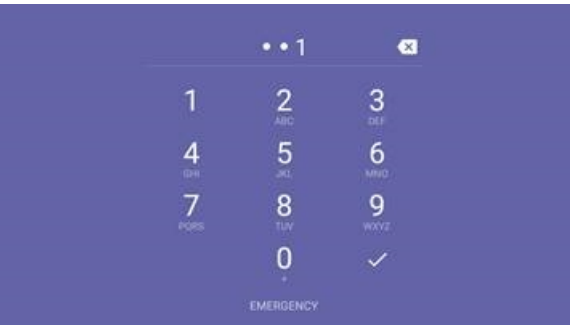

- **b.** Activate the speaker button on the phone.
- **c.** View the 'Emergency call' screen displaying the dialed emergency number.

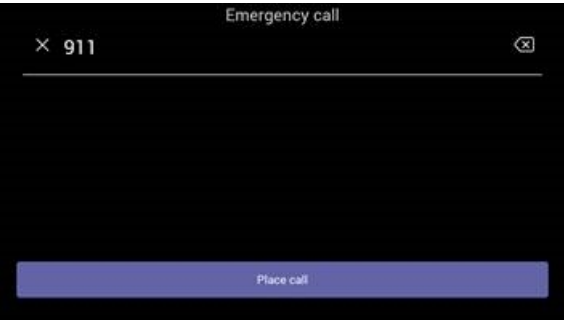

When the phone detects that 911 was requested, it automatically dials that number.

### **Answering Calls**

The phone indicates an incoming call by ringing and displaying **Caller X is calling you**. The LED located in the upper right corner of the phone flashes red, alerting you to the incoming call.

➢ **To answer:**

■ Pick up the handset -OR - activate the headset key on the phone (make sure the headset is connected to the phone) -OR- activate the speaker key on the phone -OR- select the **Accept** softkey (the speaker is automatically activated).

### **Ending an Established Call**

You can end an established call in a few ways.

➢ **To end an established call:**

■ Return the handset to the phone cradle if it was used to take the call -or- activate the headset key on the phone -or - activate the speaker key on the phone -or- select the **End** softkey.

## **Managing Calls**

You can view a history of missed, received and dialed calls.

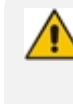

Each device reports every call from | to that user to the server. All devices that a user signs into are synchronized with the server. The Calls screen is synchronized with the server.

#### ➢ **To manage calls:**

**1.** Select **Calls** and in the Calls screen, select **Recent**.

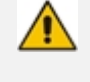

Calls are listed from newest to oldest.

- **Missed call indicates a call that was not answered.**
- **●** Incoming and outgoing calls are differentiated by their icon.
- **2.** Select a call in the list and then select  $\mathbb{C}$  to call someone back.

### **Using Boss-Admin**

Bosses can share their phone line with their assistants|delegates to make and receive calls on their behalf.

See [here](https://www.youtube.com/watch?v=OuKxpkplwes&list=PLWI2eO0GVBO91QiZTQ5dRvU4Emocs5eLt&index=5) a video clip showing how to set up the feature. The principle is the same across all Teams phone models.

A boss can:

- View and join active calls handled by delegates as a boss
- Grant delegates permission to join active calls and resume calls

A delegate can:

- View shared call history per boss' line
- Switch between different lines easily
- View other delegates managing a boss

#### ➢ **To set up the feature:**

Use the screenshots below as reference.

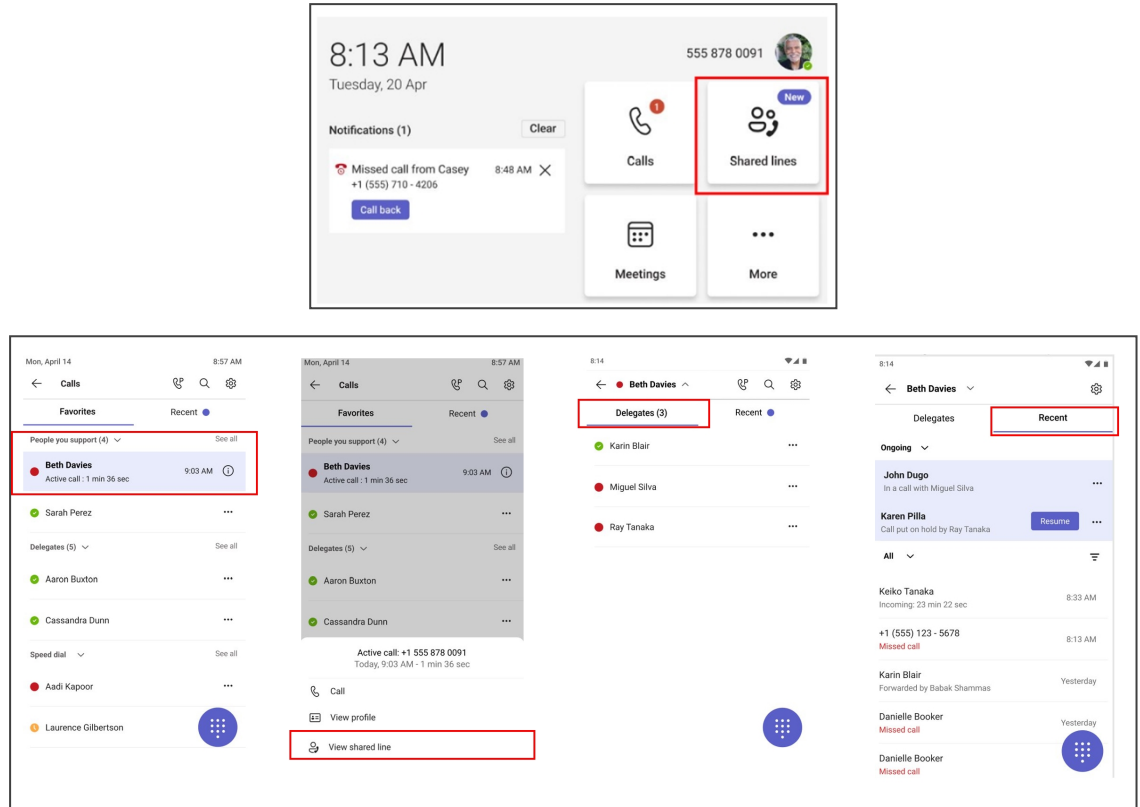

## <span id="page-78-0"></span>**Parking a Call**

The phone allows a user to park a call, i.e., transfer a call to a "parking lot" for it to be picked up on any other phone in the enterprise by a party who must enter a code to retrieve it.

#### ➢ **To park a call:**

- **1.** Put the call on hold and park it; you'll receive a unique code from the Teams application.
- **2.** Communicate the code to another user who can then pick up the call on their device. The user on the other device selects the call park icon  $\mathbb{C}^P$  displayed in their device's Calls screen.

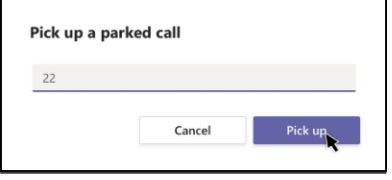

**3.** The user on the other device enters the code communicated to them and then selects the **Pick up** button to pick up the call.

# **Managing Teams Meetings**

Multi-party conference meetings based on the Teams server (remote conference) can be calendered and initiated from the phone.

#### ➢ **To manage conference meetings:**

**1.** In the phone's idle screen, select the **Meetings** softkey.

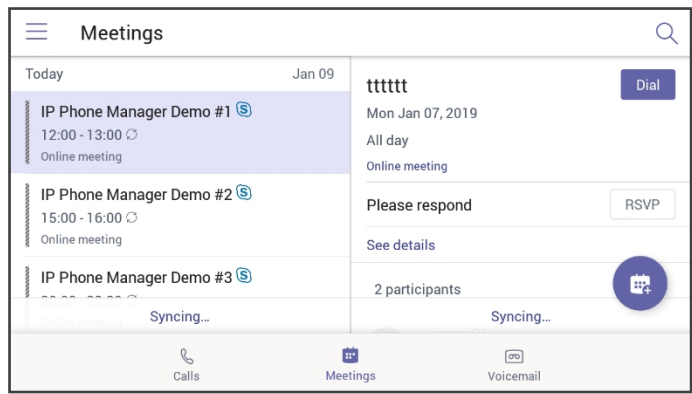

**2.** Touch the **+** icon.

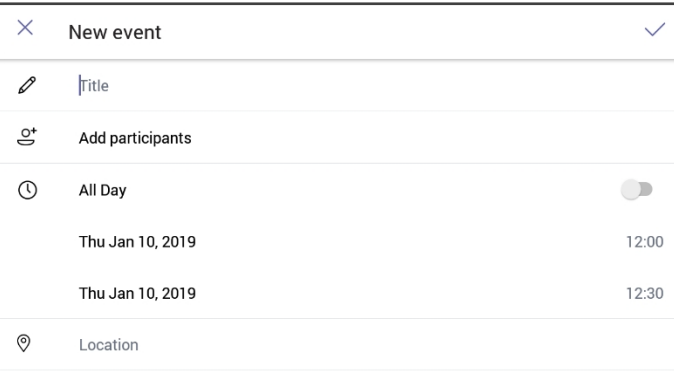

**3.** Touch the 'Title' field. Use the soft keyboard that launches to enter a title for the meeting.

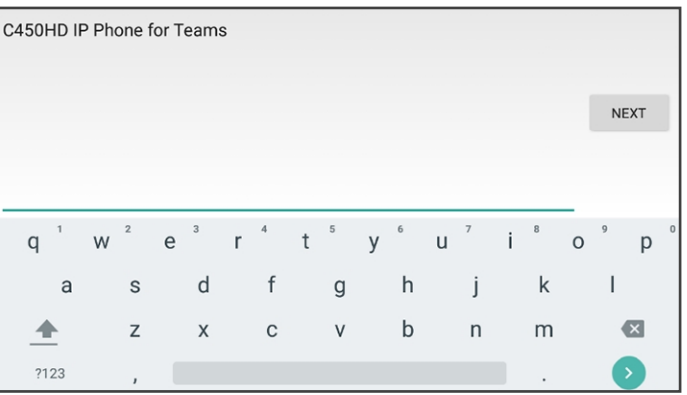

**4.** Touch NEXT.

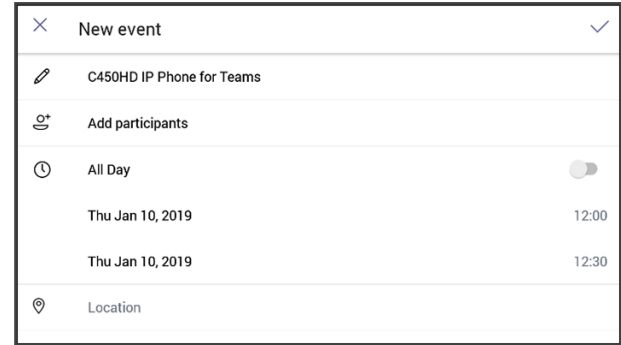

**5.** Touch **Add participants**.

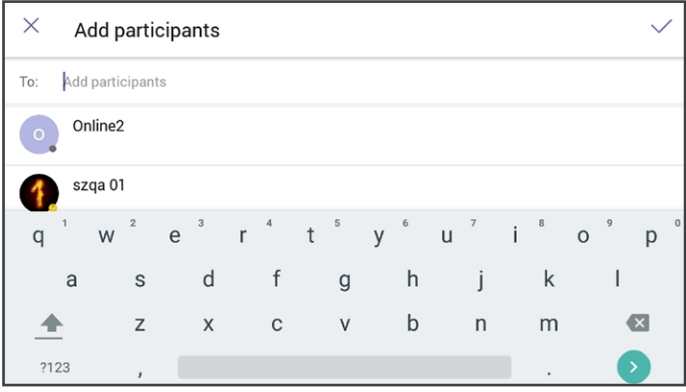

**6.** Touch the 'To' field and then use the soft keyboard to enter the first letter of the name of the participant to add. If you're searching for **Alex** (for example), touch the letter **A** on the soft keyboard, then l, etc.; the name you're searching for will be promoted to the top of the list of Corporate Directory entries displayed.

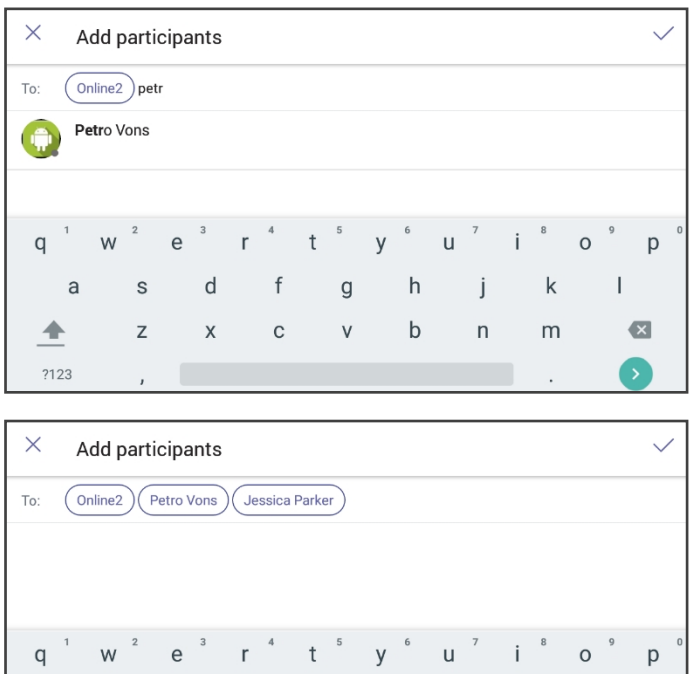

 $\sf f$ 

 $\mathbf{C}$ 

 $\mathsf g$ 

 $\mathsf{V}$ 

 $\sf h$ 

 $\sf b$ 

j

 $\overline{\phantom{a}}$ 

k

 ${\sf m}$ 

 $\blacksquare$ 

 $\mathsf{a}$ 

 $\blacktriangle$ 

 $?123$ 

 $\mathsf{s}$ 

 $\mathsf Z$ 

 $\sf d$ 

 $\mathsf X$ 

The feature lets you quickly and easily navigate to any employee listed in the Corporate Directory.

### **Using Live Captions**

The phone can detect what's said in a meeting, group call or 1:1 call, and presents the text on the screen in real-time (live) captions.

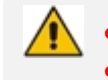

**●** Captions are currently only available in English (US).

**●** Captions are currently unavailable for phones within government clouds.

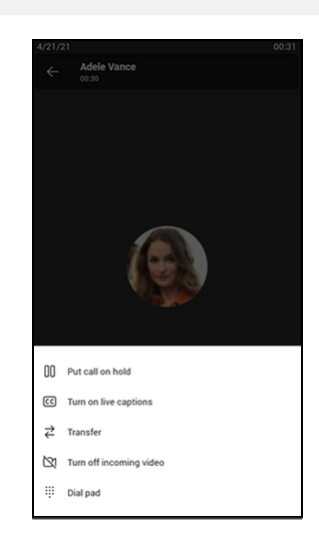

For more information, see [here](https://support.microsoft.com/en-us/office/use-live-captions-in-a-teams-meeting-4be2d304-f675-4b57-8347-cbd000a21260#ID0EABAAA=Mobile).

## **Raising a Hand During a Meeting**

During a meeting, you can raise a virtual hand from your phone to let people know you want to contribute without interrupting the conversation. Everyone in the meeting will see that you've got your hand up.

For more information, see [here](https://support.office.com/en-us/article/raise-your-hand-in-a-teams-meeting-bb2dd8e1-e6bd-43a6-85cf-30822667b372).

## **Hiding Names and Meeting Titles for Individual Devices**

Names and meeting titles can be hidden for individual devices.

- ➢ **To hide names and meeting titles per device:**
- **1.** Access the Meetings screen (**More** > **Settings** > **Meetings**) (the figure is for illustrative purposes only).

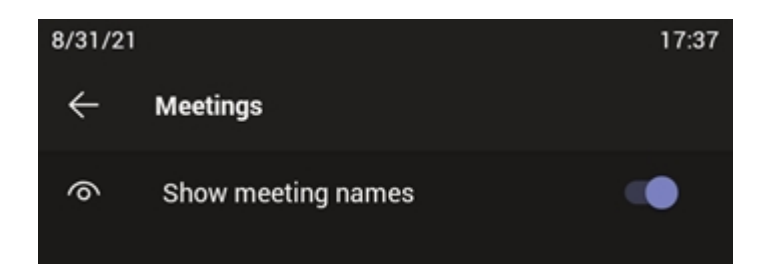

**2.** Switch off the **Show meeting names** option.

### **Transferring a Call to Frequent Contacts**

To transfer your calls efficiently to frequent contacts, the phone presents frequent contacts in the transfer screen for a single operation transfer. Contacts not shown in the list can be searched for using the search bar.

## **Transferring a Call to Work Voicemail**

Users can directly transfer a call into someone's work voicemail without needing to ring the farend user. This allows them to discreetly leave voicemails for users without interrupting them.

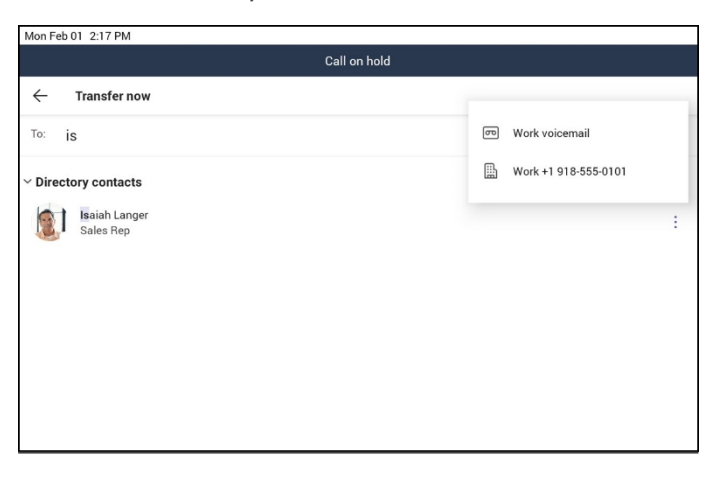

## **Viewing and Playing Voicemail Messages**

If you hear a stutter dial tone when you pick up the handset, new messages are in your voicemail box. The phone also provides a visual indication of voicemail messages.

See [here](https://www.youtube.com/watch?v=93n2xzbyRsA&list=PLWI2eO0GVBO91QiZTQ5dRvU4Emocs5eLt&index=2&pp=iAQB) for a video clip demonstrating how to view and play voicemail messages.

#### ➢ **To view a list of your voicemail messages:**

**1.** Activate the voicemail key on the phone (indicated by the icon of an envelope) which will be illuminated if you have voicemail, or select the Voicemail softkey in the idle screen.

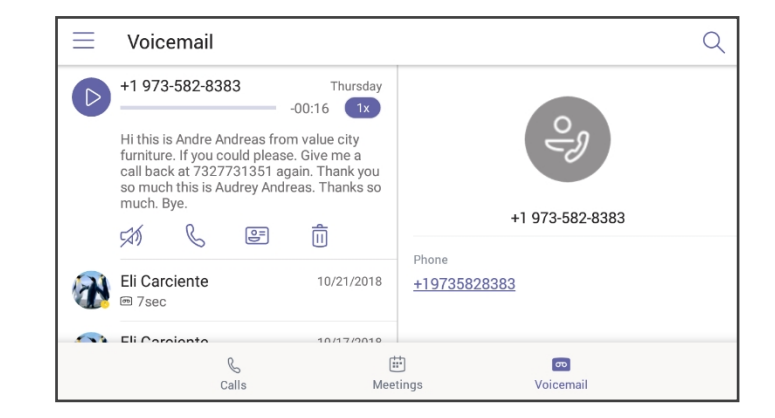

- **2.** Scroll down to select from the list of messages (if there are voicemail messages in your box) which message to **Play**, **Call** or **Delete**.
- **3.** You'll view the following screen if you don't yet have any voicemail messages:

For more information, see [here](https://support.microsoft.com/en-us/office/check-your-voicemail-in-teams-f8d568ce-7329-4fe2-a6a2-325ec2e2b419).

### **Rejecting an Incoming Call, Sending it Directly to Voicemail**

You can send an incoming call directly to voicemail if time constraints (for example) prevent you from answering it. The caller hears a busy tone from your phone.

- ➢ **To send an incoming call directly to voicemail:**
- **I** When the phone rings to alert to a call, select  $\bullet$ ; if you have voicemail, the call will go into voicemail; the Microsoft Teams server performs this functionality.

## **Adjusting Volume**

The phone allows

- [Adjusting](#page-83-0) Ring Volume below
- [Adjusting](#page-84-0) Tones Volume on the next page (e.g., dial tone)
- [Adjusting](#page-84-1) Handset Volume on the next page
- [Adjusting](#page-84-2) Speaker Volume on the next page
- [Adjusting](#page-84-3) Headset Volume on the next page

<span id="page-83-0"></span>For more information about sound and volume, see [here](https://support.microsoft.com/en-us/surface/surface-sound-volume-and-audio-accessories-ec517257-d98b-5a1b-1f94-a410b671a0eb).

### **Adjusting Ring Volume**

The volume of the phone's ring alerting you to an incoming call can be adjusted to suit personal preference.

#### ➢ **To adjust ring volume:**

**1.** When the phone is in idle state, select the VOL  $\blacktriangle$  or VOL  $\blacktriangledown$  key on the phone.

<span id="page-84-0"></span>**2.** After adjusting, the volume bar disappears from the screen.

### **Adjusting Tones Volume**

The phone's tones, including dial tone, ring-back tone and all other call progress tones, can be adjusted to suit personal preference.

#### ➢ **To adjust tones volume:**

- **1.** Off-hook the phone (using handset, speaker or headset).
- **2.** Select the VOL **o** or VOL  $\blacktriangledown$  key to adjust the volume.
- <span id="page-84-1"></span>**3.** After adjusting, the volume bar disappears from the screen.

### **Adjusting Handset Volume**

Handset volume can be adjusted to suit personal preference. The adjustment is performed during a call or when making a call. The newly adjusted level applies to all subsequent handset use.

#### ➢ **To adjust handset volume:**

- **1.** During a call or when making a call, make sure the handset is off the cradle.
- **2.** Press the VOL **a** or VOL  $\blacktriangledown$  key; the volume bar is displayed on the screen. After adjusting, the volume bar disappears from the screen.

### <span id="page-84-2"></span>**Adjusting Speaker Volume**

The volume of the speaker can be adjusted to suit personal preference. It can only be adjusted *during a call*.

#### ➢ **To adjust the speaker volume:**

- **1.** During a call, activate the speaker key on the phone.
- **2.** Press the VOL  $\triangleq$  or VOL  $\blacktriangledown$  key; the volume bar is displayed on the screen. After adjusting the volume, the volume bar disappears from the screen.

### <span id="page-84-3"></span>**Adjusting Headset Volume**

Headset volume can be adjusted *during a call* to suit personal preference.

#### ➢ **To adjust the headset volume:**

- **1.** During a call, activate the headset key on the phone.
- **2.** Press the VOL  $\blacktriangle$  or VOL  $\blacktriangledown$  key; the volume bar is displayed on the screen.

## **Playing Incoming Call Ringing through USB Headset**

The phone features the capability to ring via a USB headset in addition to via the phone speaker.

Click [here](https://www.youtube.com/watch?v=q7_7tcowsvQ&list=PLWI2eO0GVBO91QiZTQ5dRvU4Emocs5eLt&index=7&pp=iAQB) to view a video clip demonstrating how to connect a USB headset to the phone. The principle is similar across AudioCodes Teams phones.

➢ **To play the ringing of incoming calls via the USB headset:**

■ Configure the following parameter:

audio/stream/ringer/0/audio\_device=**BOTH** (default), **BUILTIN\_SPEAKER** or **TYPE\_USB**

- **BOTH:** Incoming calls play through both the USB headset and the phone's speaker.
- **BUILTIN\_SPEAKER:** Incoming calls play through the phone's speaker.
- **TYPE\_USB:** Incoming calls play through the USB headset.

### **Using the Phone as a USB Speaker**

The Device Duo feature enables the phone to be configured as a paired audio device. The feature allows users to use their phone not only as a standalone desk phone but also as a smart audio device for all kinds of UC applications running on the PC. From the Teams app perspective, the phone is like any USB speaker with all controls available in the Teams app on the USB speaker interface.

For more information, see the *Device Duo Application Note*.

## **Viewing and Joining Meetings**

 $\overline{Q}$ Meetings Ξ Today  $lan 10$ IP Phone Manager Demo #1 IP Phone Manager Demo #1 S Mon Jan 14, 2019 12:00 - 13:00  $\circ$ 12:00 - 13:00 0 Online meeting **Online meeting** IP Phone Manager Demo #2 Organizer 15:00 - 16:00  $\circ$ Online meeting See details IP Phone Manager Demo #3 睓 1 participants 20:00 - 22:30 0 Online meeting  $\blacksquare$  $\boxed{\circ}$  $\mathbb{C}$  $Calls$ Meetings Voicemail

Scheduled meetings can be viewed and joined by selecting the **Meetings** tab.

#### ➢ **To view the details of a meeting:**

**1.** Scroll down if necessary to the meeting whose details you want to view and select it.

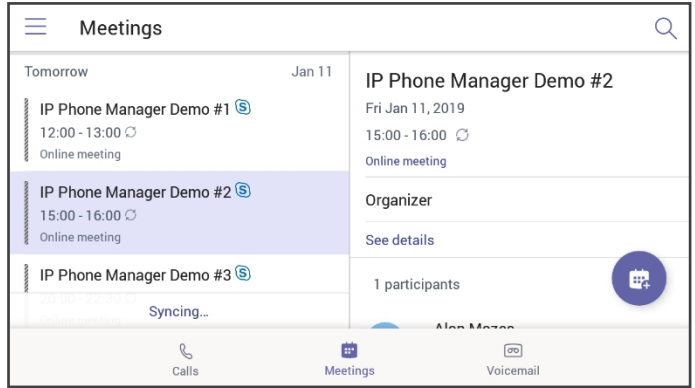

**2.** Select **See details** and view in the right pane the details of the meeting.

#### ➢ **To join a meeting:**

■ In the meeting you want to join, select the **See details** link and then select **Join online meeting**.

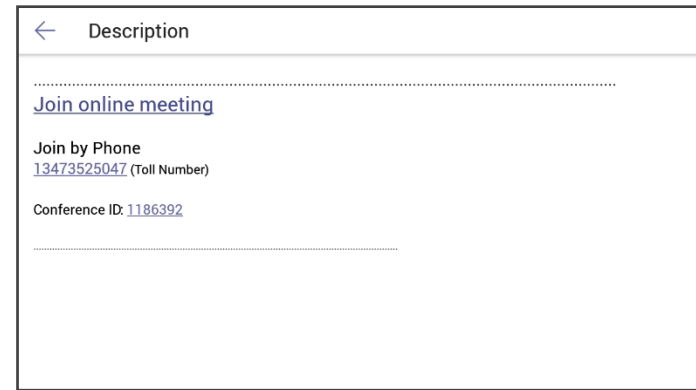

## **Better Together over Bluetooth**

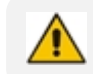

Applies only to C450HD.

Read here about how to configure Better Together over Bluetooth with support for:

- Pairing with the Teams PC Client
- Lock/unlock synchronization
- [As a feature in preview] Use of the phone as the Teams audio device for calls / meetings

#### ➢ **To set up Bluetooth on the PC side:**

**1.** Enable Bluetooth on your PC.

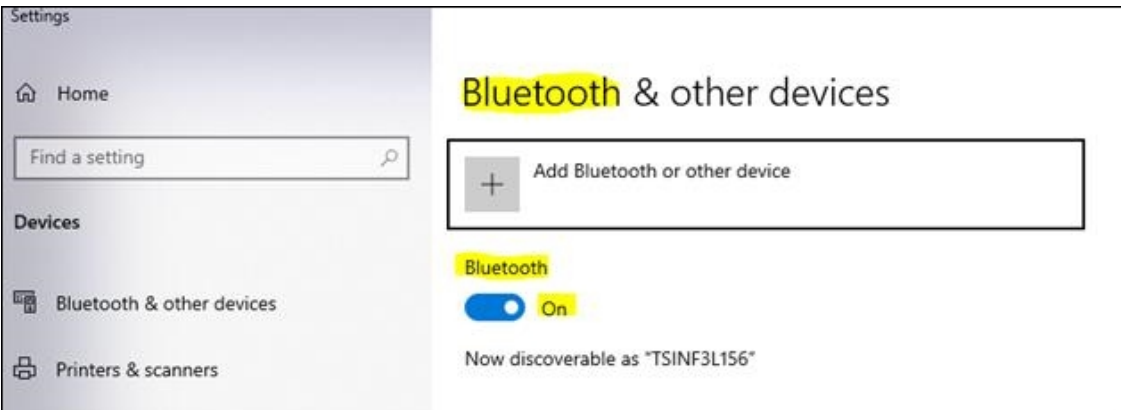

- **2.** Install Teams PC Client on the PC.
- **3.** Sign in to the Teams PC Client with your account (it's necessary to sign in with the same accounts to both the Teams PC Client and to the device).

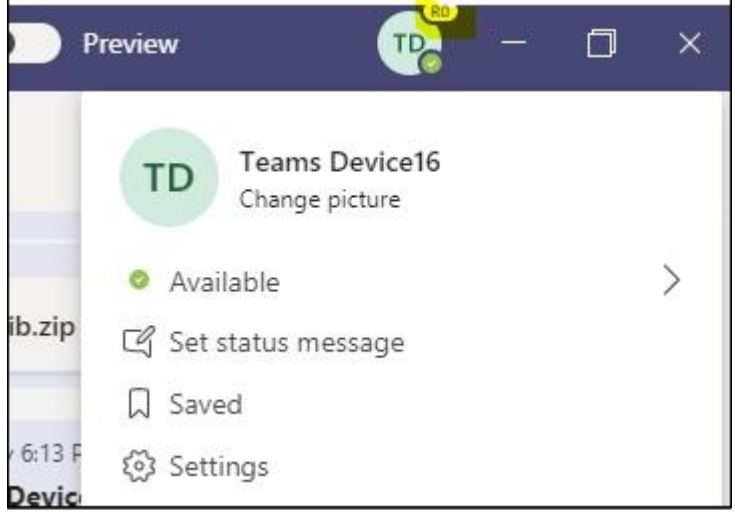

#### ➢ **To set up Bluetooth on the device side:**

- **1.** Sign in to the Teams application with your account (it's necessary to sign in with the same accounts to both the Teams PC Client and to the device).
- **2.** Touch the avatar and then touch **Connect a device**.

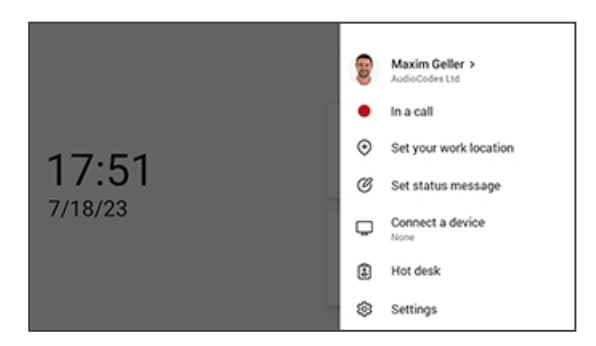

**3.** View the displayed available device to connect to.

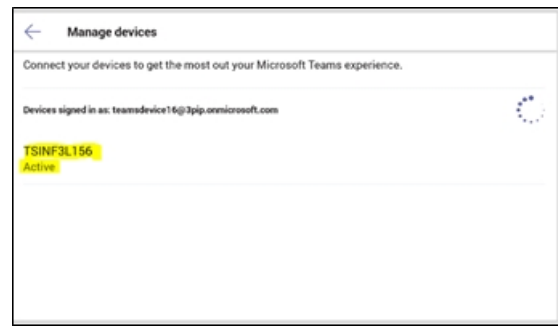

**4.** Pair the device with your PC.

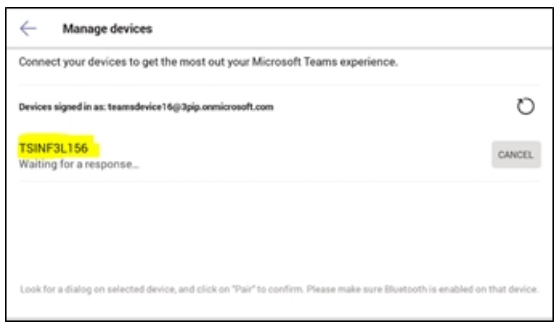

**5.** View on your PC a notification it gets to accept the connection:

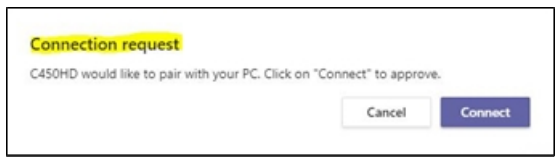

- **6.** Accept the notification from PC.
- **7.** Check the device and make sure pairing was successful:

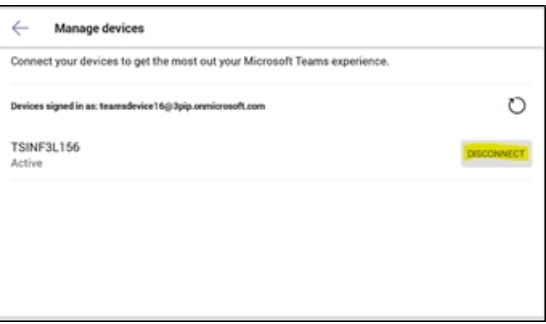

**8.** When pairing the phone with the PC Client, the PC Client presents the following request for approval:

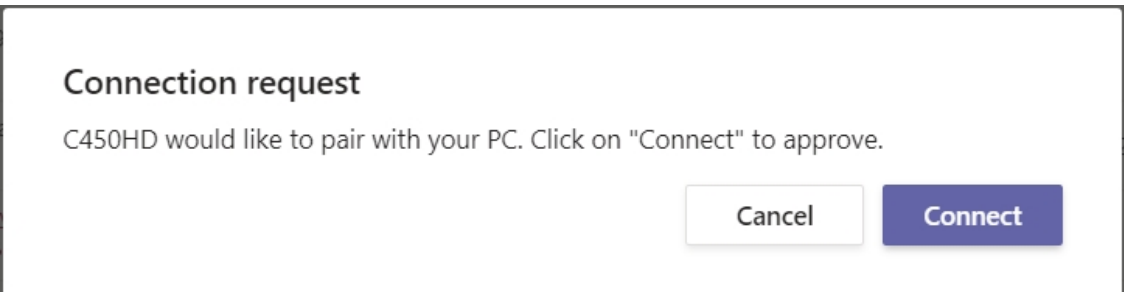

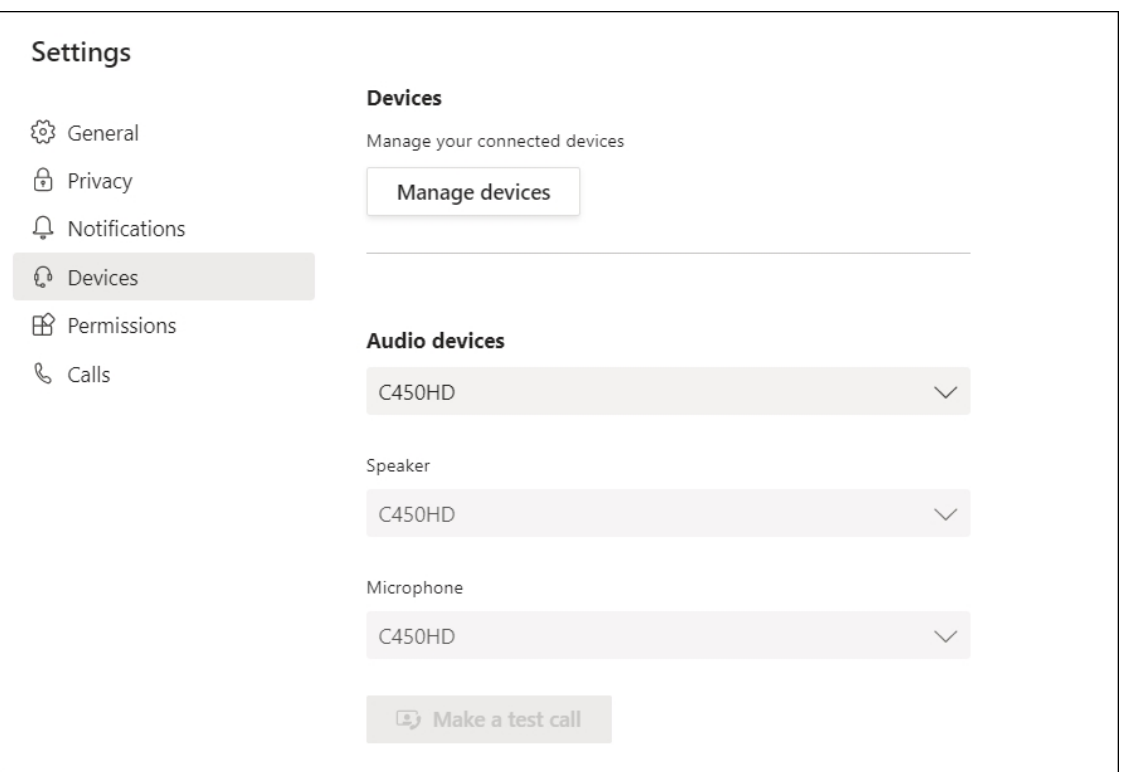

Once connected, the phone will be presented as a default Teams PC Client Audio device:

### **Adding a Speed Dial**

- Applies only to the C450HD phone with Expansion Module (sidecar).
- **●** The feature expands the phone's functional capabilities.
- **●** Users can configure speed dials in the sidecar's BLFs to speed dial frequentlyused contacts with the press of a button, determine contacts' presence status from BLF button LEDs, and manage contacts quickly.
- The feature also allows the user to easily transfer a call to a speed dial contact.
- **●** The feature increases user productivity in the workplace.

#### ➢ **To add a speed dial:**

■ Add it from the Teams PC client; adding a speed dial from the PC client will be reflected on the sidecar as well.

-OR-

- Add it from the phone using one of the following options:
	- **a.** Via the **Calls** > **Recent** tab. Select a user and then select the 'star' icon to add them to the speed dial list:

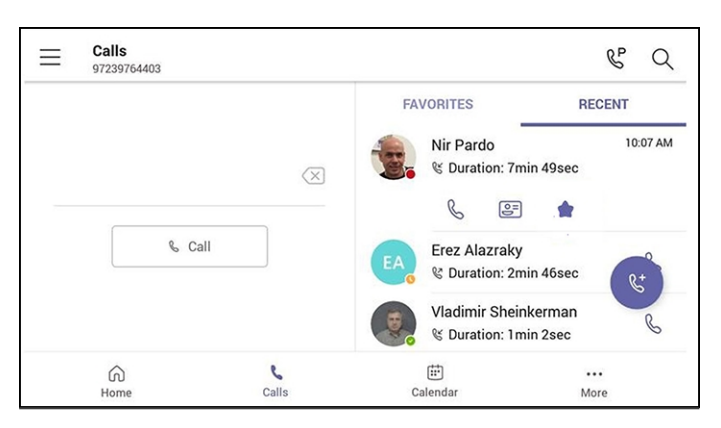

**b.** Via the **People** tab using **+** > **Add from Directory** and then add the users to the speed dial.

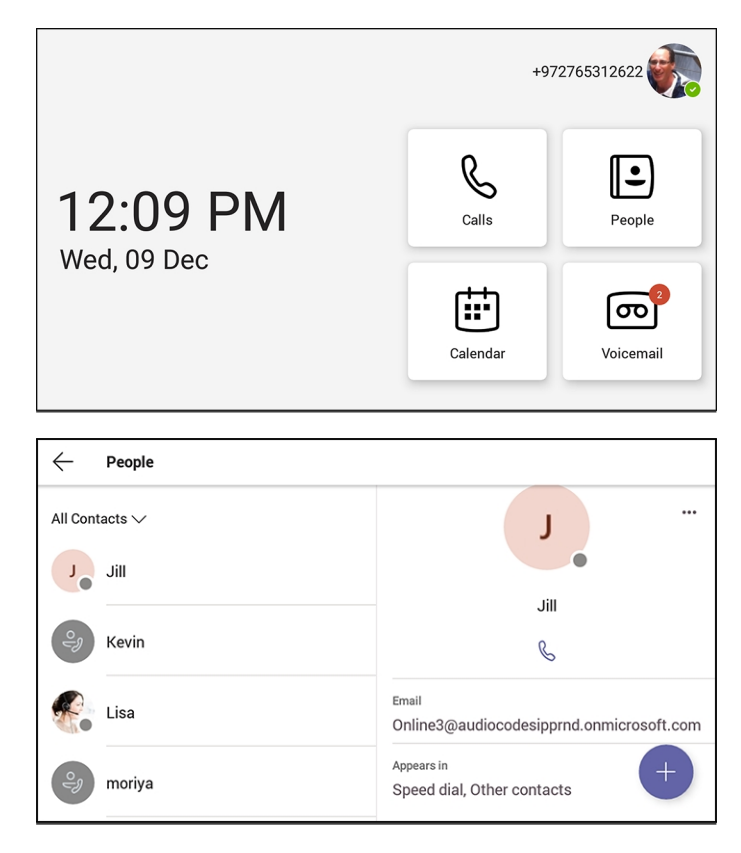

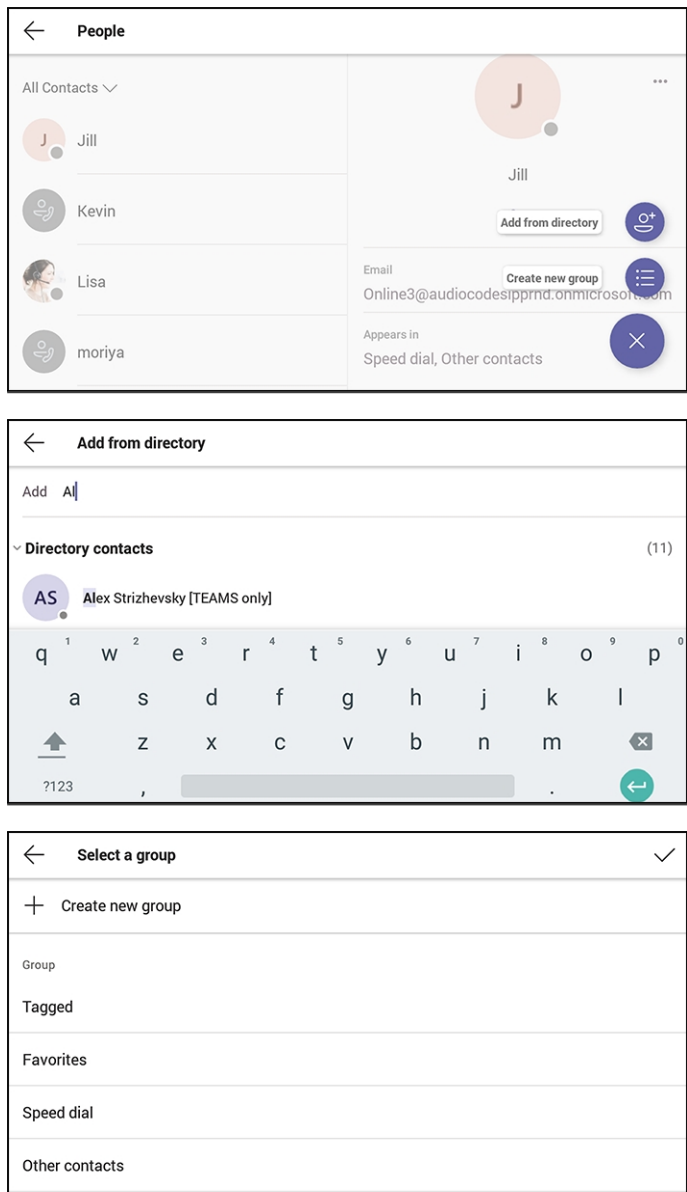

The sidecar displays the user's speed dial list. The list is synchronized on all devices under the same user account. The order on the sidecar corresponds to the order of the speed dial list.

### **Adding a Speed Dial Group**

Admins can create a speed dial group on the phone's expansion module and add contacts to the new group. The expansion module is designed to provide speed dialing functionality for admins, enabling them to place calls as quickly as possible.

See [here](https://www.youtube.com/watch?v=88KwuZbx32I&list=PLWI2eO0GVBO91QiZTQ5dRvU4Emocs5eLt&index=1) for a video clip demonstrating how to create a speed dial group.

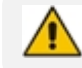

Applies only to the C450HD phone with Expansion Module (sidecar).

#### ➢ **To create a speed dial group:**

- **1.** Click **People**.
- **2.** From the list, select the contact you want to add to your new group.
- **3.** Select **Add to group**.
- **4.** In the 'Select a group to edit' screen, choose **Speed dial**.
- **5.** After adding the new contact, view them displayed in the expansion module's speed dial screen. You can add up to two pages of additional contacts to your expansion module's speed dial screen by repeating these steps.

# **6 Performing Administrator-Related Operations**

Network administrators can:

Update phone firmware manually (see Updating Phone [Firmware](#page-99-0) Manually on page 93

Manually perform recovery operations (see Manually [Performing](#page-106-0) Recovery Operations on [page 100](#page-106-0)

Remove devices from Intune management (see [Removing](#page-108-0) Devices from Intune admin center on [page 102](#page-108-0)

Update Microsoft Teams devices remotely (see Updating [Microsoft](#page-111-0) Teams Devices Remotely on [page 105](#page-111-0)

Manage phones with the Device Manager (see [Managing](#page-113-0) Phones with the Device Manager on [page 107](#page-113-0)

### **Setting up Automatic Provisioning**

Phones can be directed to a provisioning server using DHCP Option 160 or AudioCodes' HTTPS Redirect Server, to automatically load configuration (cfg) and firmware (img) files.

After the phone is powered up and network connectivity established, it automatically requests provisioning information; if it doesn't get via DHCP Option 160 provisioning method, it sends an HTTPS Request to the Redirect Server which responds with an HTTPS Redirect Response containing the URL of the provisioning server where the firmware and configuration files are located. When the phone successfully connects to the provisioning server's URL, an Automatic Update mechanism begins.

#### ➢ **To set up DHCP Option 160, use this syntax:**

- <protocol>://<server IP address or host name>/<firmware file name>;<configuration file name>
- <protocol>://<server IP address or host name>
- **●** <protocol>://<server IP address or host name>/<firmware file name>
- **●** <protocol>://<server IP address or host name>/;<configuration file name>

Where <protocol> can be "ftp", "tftp", "http" or "https"

#### ➢ **To set up AudioCodes' HTTPS Redirect Server, use this syntax:**

- **●** <protocol>://<server IP address or host name>
- <protocol>://<server IP address or host name>/<firmware file name>
- **●** <protocol>://<server IP address or host name>/<firmware file name>;<configuration file name>
- <protocol>://<server IP address or host name>/;<configuration file name>

The Redirect Server's default URL is: **provisioning/redirect\_server\_url=https://redirect.audiocodes.com** It can be reconfigured if required.

# **Setting up an E911 Emergency Location using TAC**

An E911 emergency location can be set up using the Microsoft Teams admin center.

#### ➢ **To set up an E911 emergency location:**

**1.** In the TAC, go to **Locations** and in the 'Emergency addresses' page, set a new location by clicking **+ Add**.

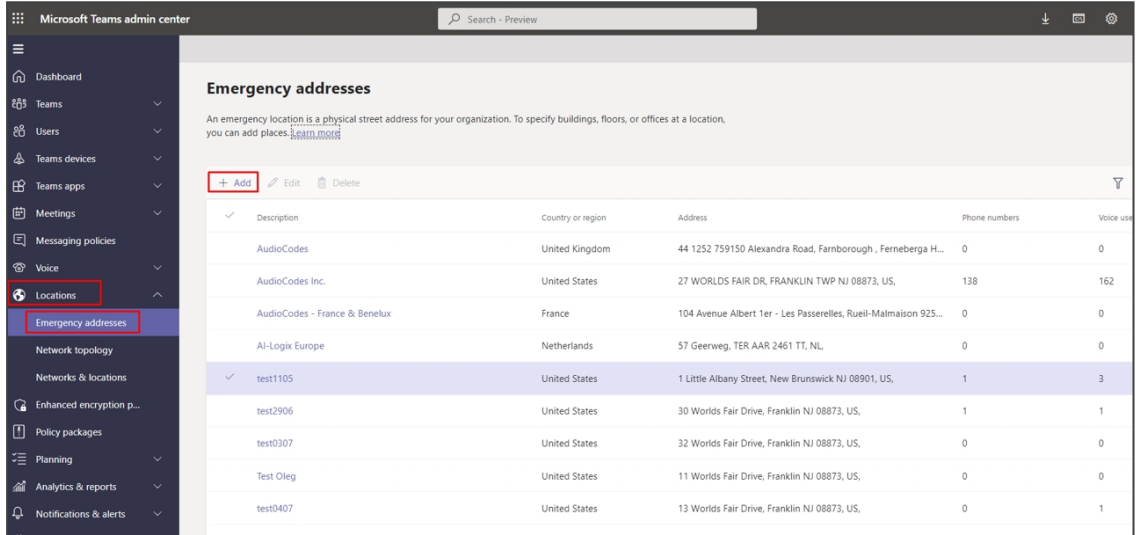

**2.** Enter a name for the location, enable **insert address manually**, make sure that all data is filled in correctly and then click **Save**.

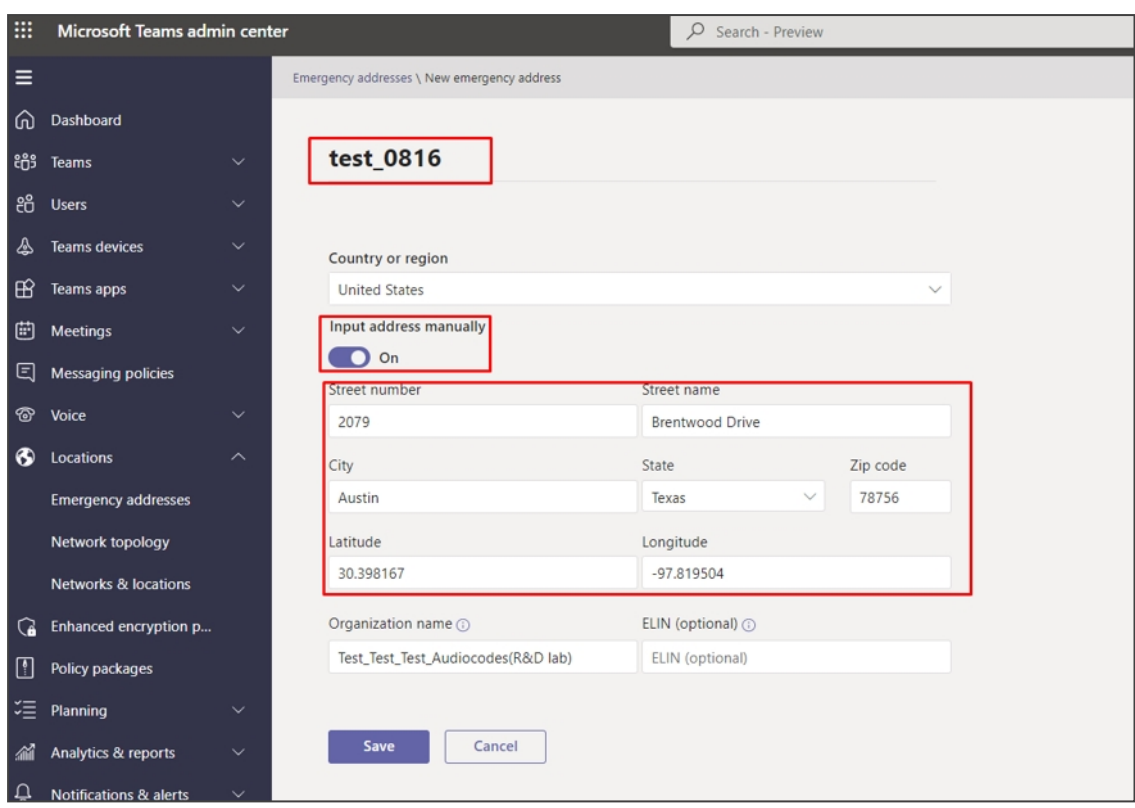

**3.** After the location has been set, click on the location and add a place (building, etc.). Make sure to maintain the hierarchy. Click **Apply** and verify the place has been set.

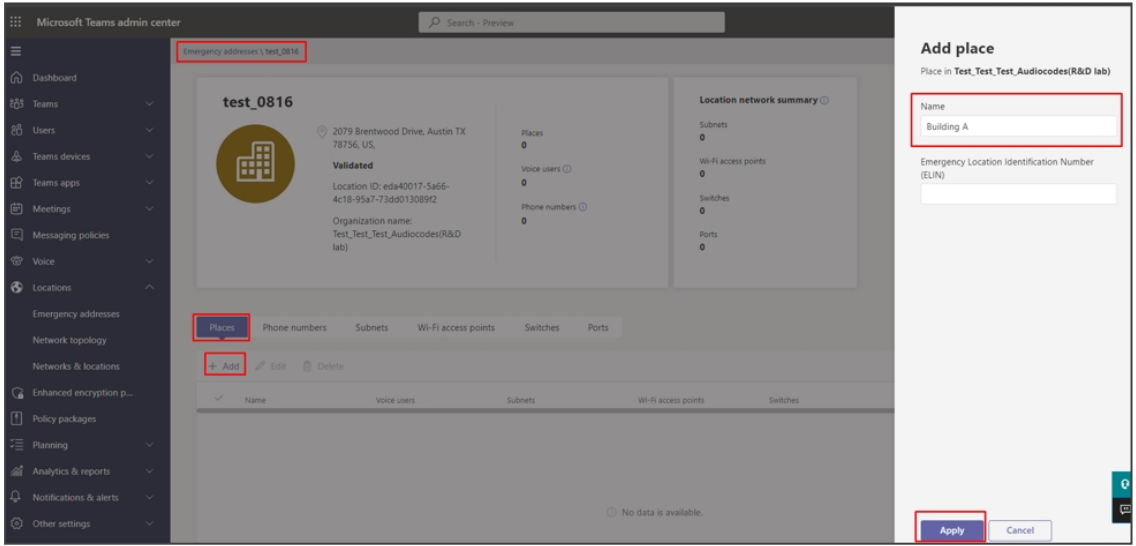

- **4.** Enter the place you've set and define how to determine the emergency location. It can be determined by these values:
	- **●** Port ID
	- **●** Switch (Chassis) ID
	- **●** BSSID (Wi-Fi access points)
	- **●** Subnet
	- **●** User predefined location (see below for more details).

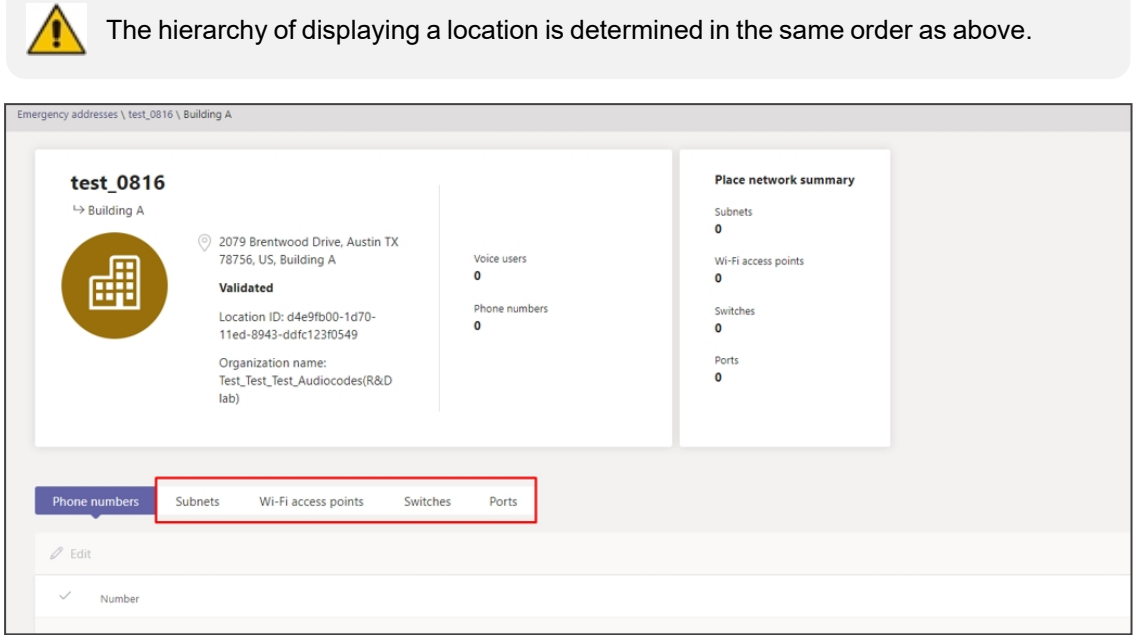

**5.** Enter a location defined by a specific port ID. Make sure to enter the port description correctly, as delivered from your switch (\* the switch must allow LLDP transmit and receive and provide LLDP information).

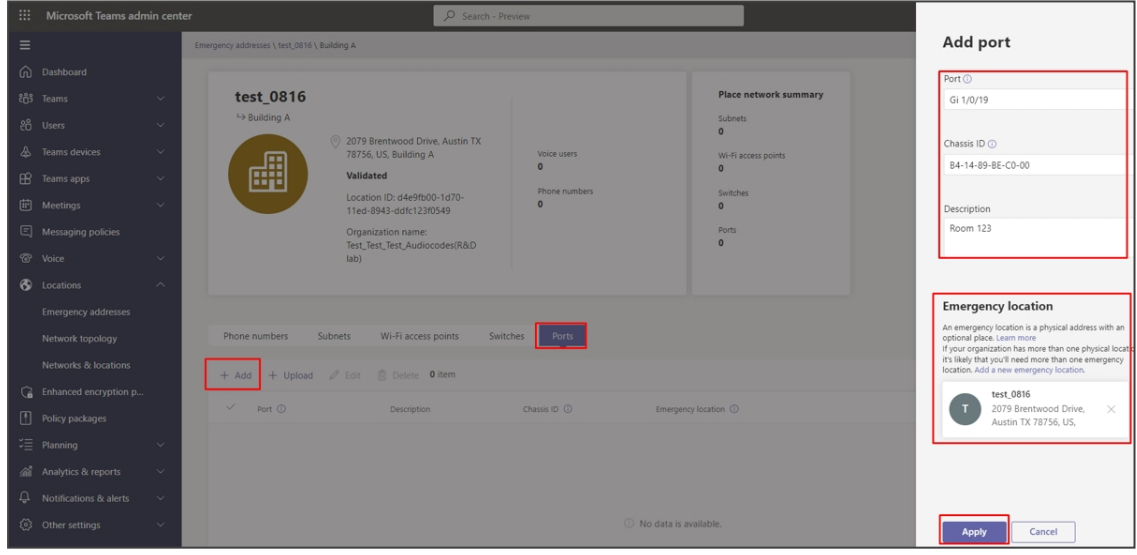

**6.** Define a location defined by switch (Chassis) ID. The location can be the same since a room defined in the previous step can reflect a room in a building using the same switch).

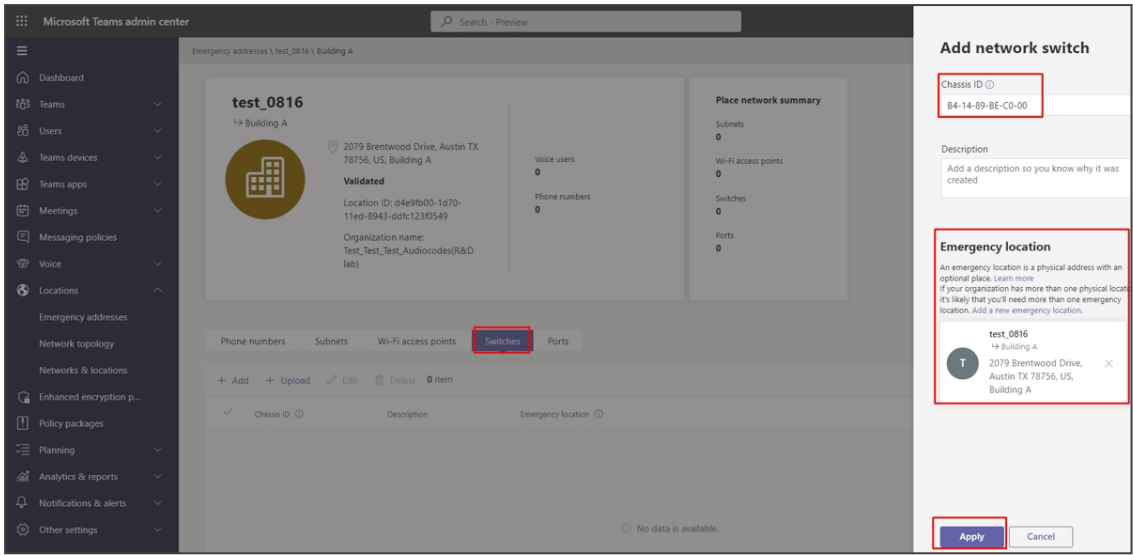

**7.** Define a location by subnet. The location can be defined like switch ID (if in charge of several buildings, since it reflects a perimeter or an area).

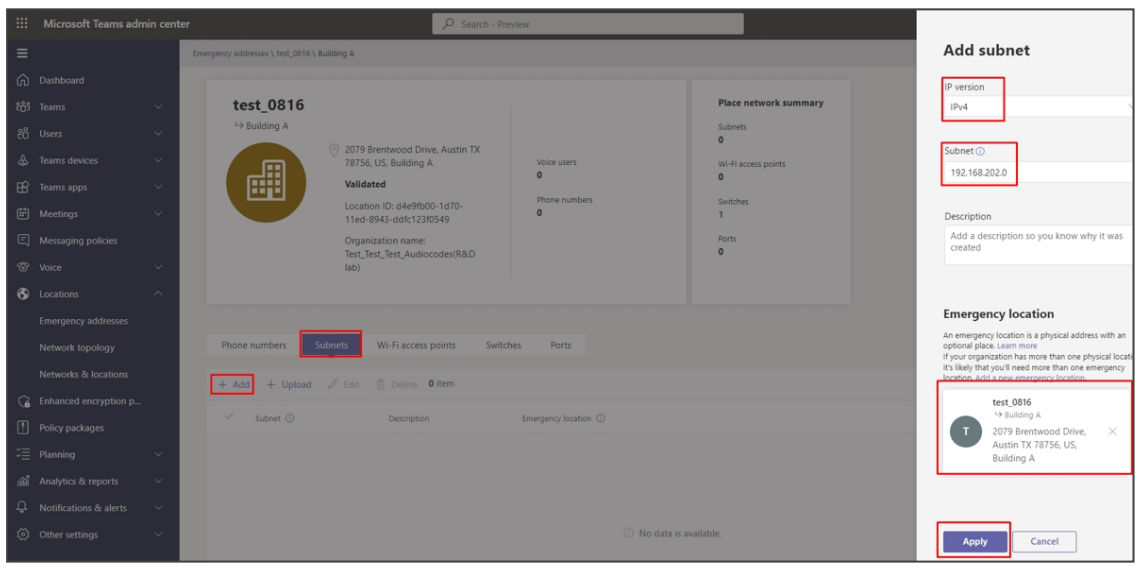

**8.** Verify all settings have been implemented correctly, under the **Networks & locations** tab.

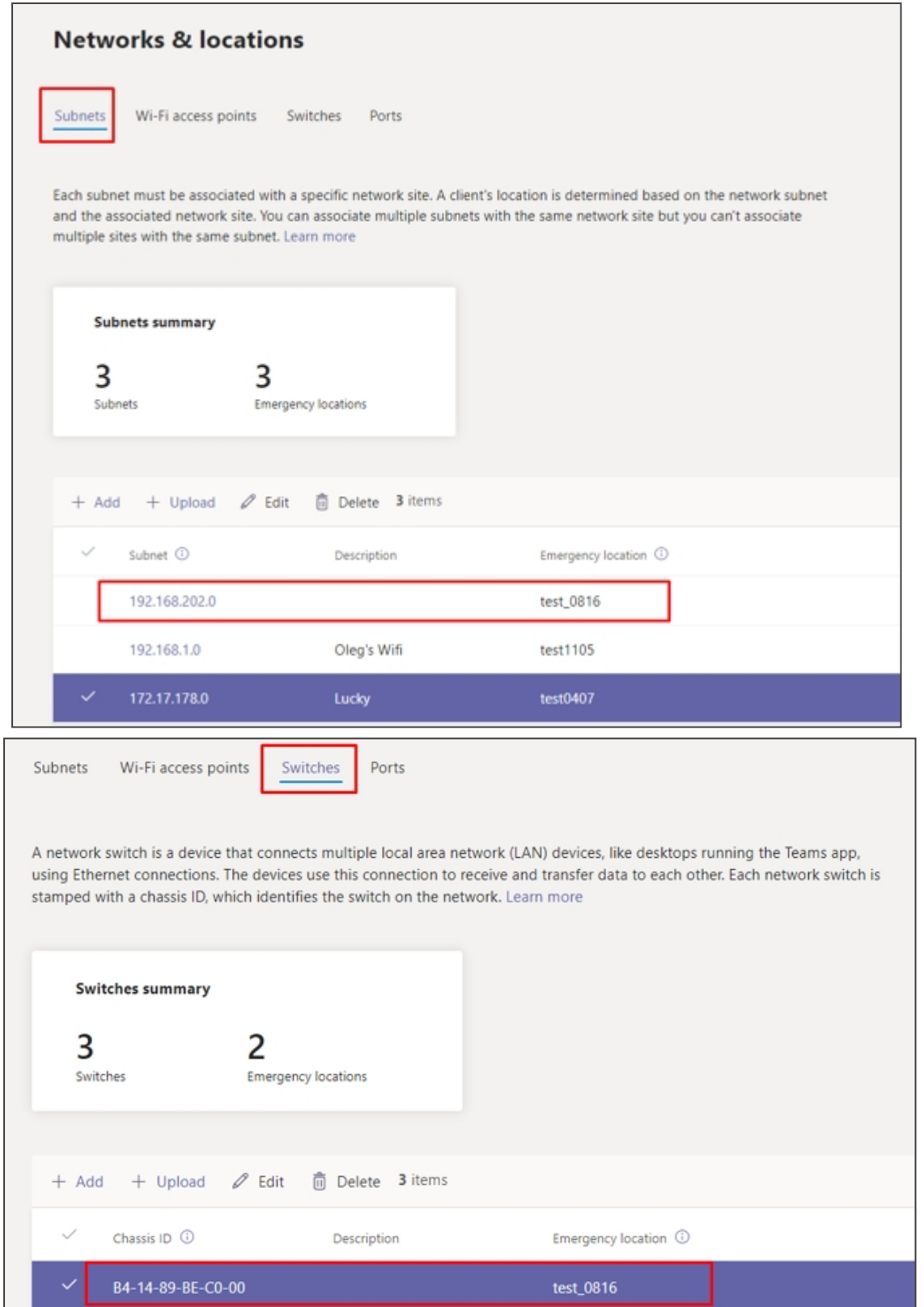

**9.** Verify all settings have been implemented correctly, under the **Networks & locations** tab.

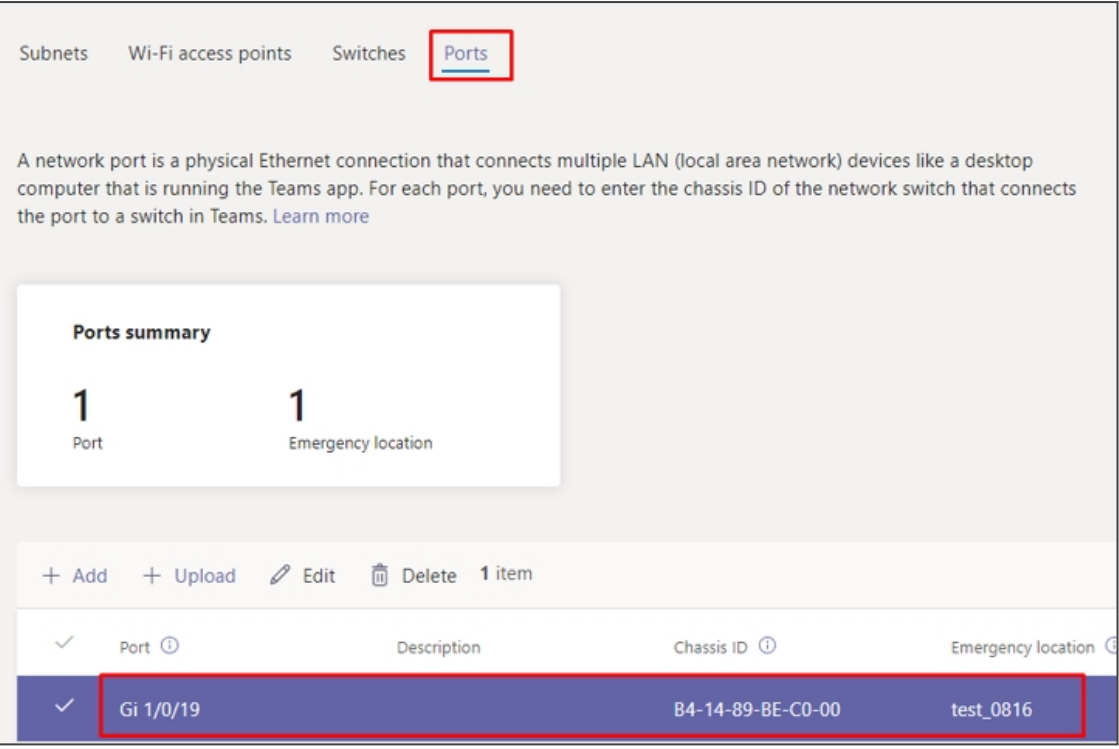

After a location has been defined, make sure that:

- **●** AudioCodes' phone runs the latest firmware released.
- **●** AudioCodes' phone runs the Teams app issued June 2022 and later (U3-A and higher).
- E911 information is displayed on the phone screen 30-120 minutes after the location is set (time estimated under laboratory conditions).
- **●** To trigger information to be shown before that time period, dial a 933-test call and check if the location has been accepted, displayed and vocalized by the announcer.

## <span id="page-99-0"></span>**Updating Phone Firmware Manually**

AudioCodes' Android Device Utility allows network administrators to manually update a phone's firmware.

#### ➢ **To manually update a phone's firmware:**

**1.** From the PC's **Start** menu, select the app icon or click the application's exe file in the folder in which you saved it.

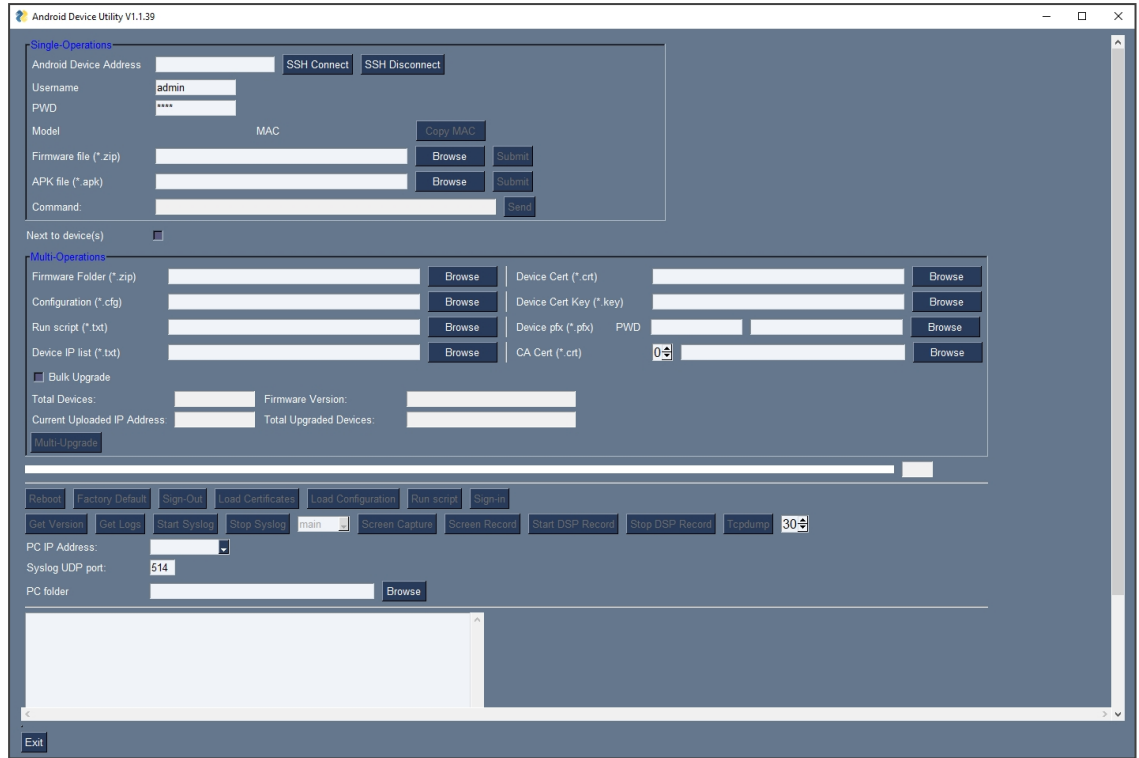

**2.** In the 'Android Phone Address' field, enter the IP address of the device (get it by pressing the MENU hard key > **About phone** > **Status** > **IP Address**).

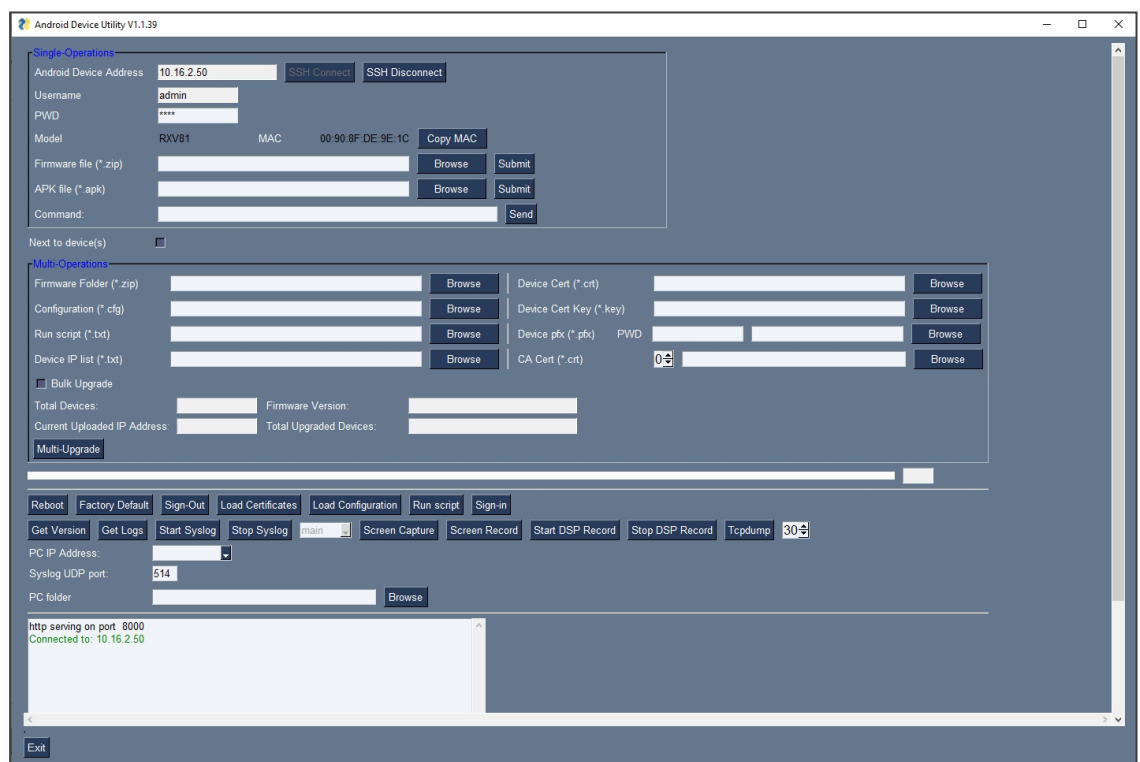

**3.** Click **SSH Connect**; a connection with the device is established.

**4.** Under the 'Single Operations' section of the screen next to the field 'Firmware file', click the **Browse** button and navigate to and select the candidate image file.

**5.** Click the **Submit** button; a firmware upgrade process starts; the phone is automatically rebooted; a notification pops up when the process finishes. The phone notifies you that it's being updated and rebooted.

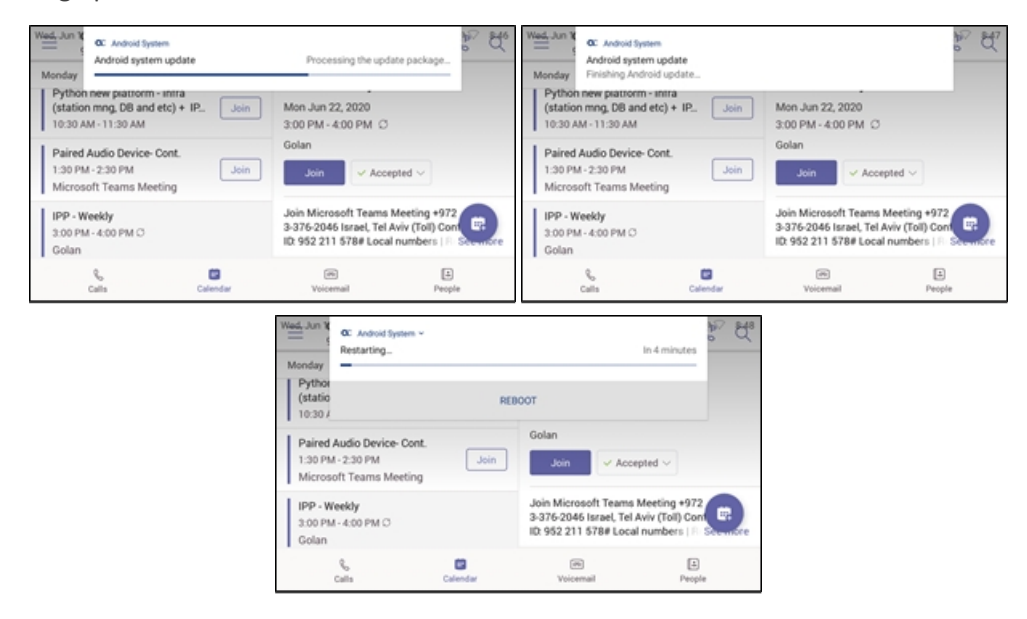

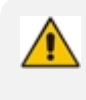

The above is also displayed when the phone is upgraded remotely from Microsoft Admin Portal or from AudioCodes' Device Manager.

## **Loading Certificates to Phones**

The following shows how to load user certificates to a single device and to multiple devices. Before loading certificates, put the certificate files in a designated folder.

Certificates can be downloaded using:

- Device Manager (see the *Device Manager Administrator's Manual*)
- Android Device Utility as shown here:

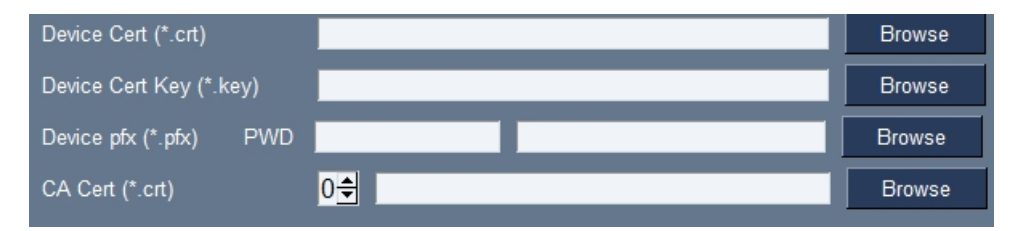

**●** The extension of the device certificate file must be **.crt**

- **●** The extension of the private key must be **.key**
- **●** Device certificates can be provisioned in **.pfx** file format (combining **.crt** and **.key**). The following parameter values can be configured in the devices' Configuration File:
	- $\sqrt{\phantom{a}}$  /security/device certificate url = <url>/certificate.pfx
	- $\checkmark$  /security/device private key url = NULL
	- ✔ security/device\_certificate/password=<pfx password>
- **●** The extension of the CA certificate file must be .crt. It's possible to load up to 5 CA certificates to the phone using the placement selector (0-4) (Default: 0).
- The IP address of the PC on which the certificate files are stored must be entered as shown here:

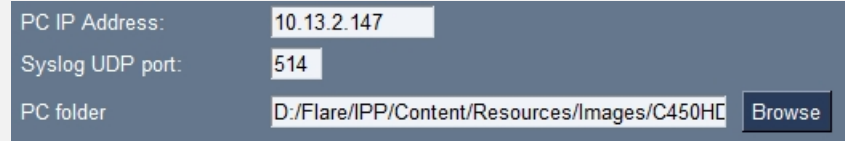

- The loaded certificate's file name must be without spaces. Spaces between words can be created using an underscore \_
- The CA certificate (ca\_cert) can also be loaded to devices using AudioCodes' Device Manager, in the 'Template' screen.
	- **●** Certificate loading is performed using HTTP. Prior to version 1.19, it was performed using SCP. The HTTP port is 8000. Make sure the port is not blocked by the organization's firewall.

### **AudioCodes Android Device Utility**

Certificates can be loaded to a phone or to multiple phones using AudioCodes' Android Device Utility.

#### ➢ **To load certificates to a single device:**

**1.** In the Android Device Utility (see Android Device Utility on [page 114](#page-120-0) for detailed information about the application), enter the phone's IP address and click **SSH Connect** shown in the next figure.

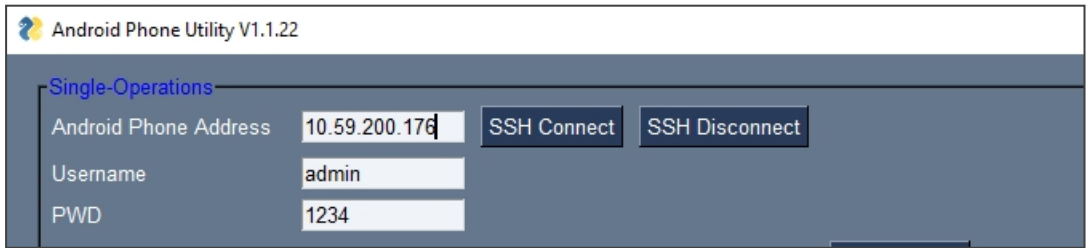

**2.** Click the**Browse** button next to the field 'Device Cert' shown in the next figure and then navigate to and select the certificate file to download.

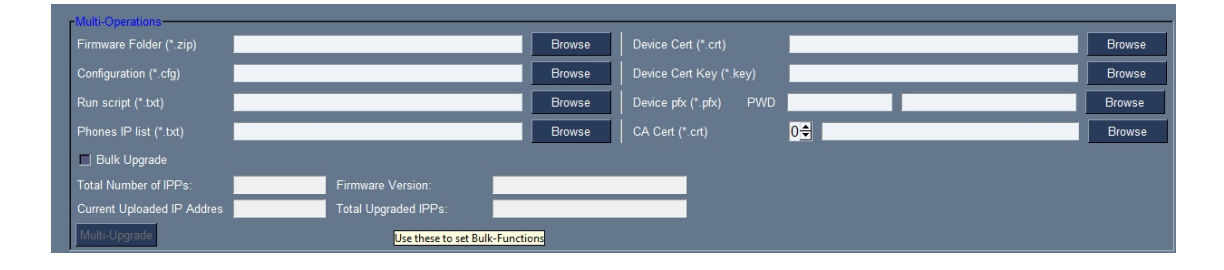

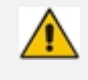

The loaded certificate's file name must be without spaces. Spaces between words can be created using an underscore

**3.** Click the **Load Certificates** button shown in the next figure, to add the certificate.

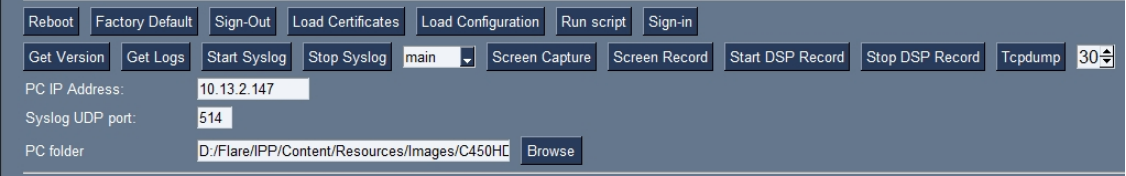

**4.** After a short period, view in the results pane 'Cert Successfully Installed'.

#### ➢ **To load certificates to multiple devices:**

**1.** In the Android Device Utility (see Android Device Utility on [page 114](#page-120-0) for more information), enter the phone's IP address and click **SSH Connect**.

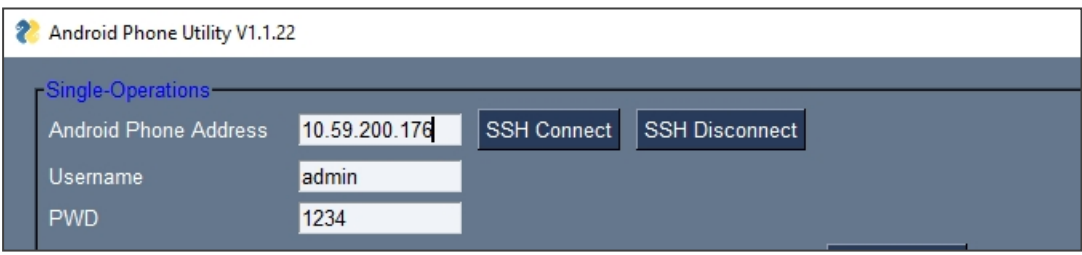

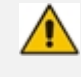

The loaded certificate's file name must be without spaces. Spaces between words can be created using an underscore

**2.** Click the**Browse** button next to the field 'Device Cert' under Multi Operations and then navigate to and select the certificate file to download.

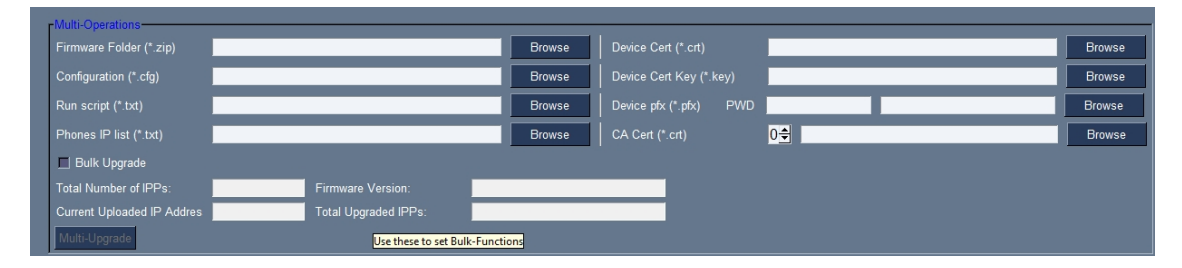

**3.** Adjacent to the field 'Phones IP list' under 'Multi Operations', click the **Browse** button and then navigate to and select the txt file listing the IP addresses of the phones to which to

download the certificates. The IP addresses are listed one under the other. Each occupies its own line. No notation between them is required.

**4.** Click the now activated **Load Certificates** button shown in the next figure, to add the certificates to the phones.

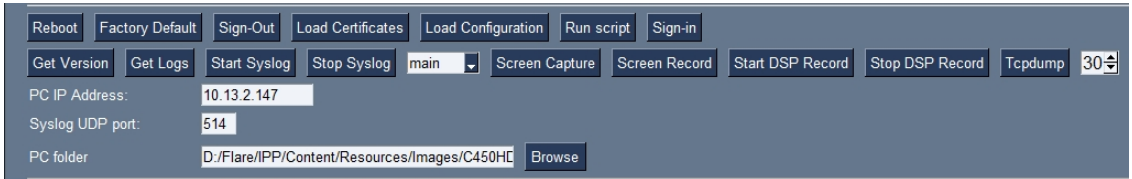

**5.** After a short period, view in the results pane 'Certs Successfully Installed'.

### **Certificate Enrollment using SCEP**

[Available from version 1.19] The device supports certificate enrollment using Simple Certificate Enrollment Protocol (SCEP) using Microsoft's Network Device Enrollment Service (NDES) server, thereby allowing device certificates and CA certificate provisioning to be scaled to multiple devices.

After devices are provisioned with a SCEP-related configuration, they receive a CA certificate from the NDES, issue a Certificate Signing Request (CSR) to the NDES and receive a device certificate signed by the CA certificate (the one that the device received from NDES).

Configure the following three parameters:

- security/SCEPEnroll/ca\_fingerprint
- security/SCEPEnroll/password challenge
- security/SCEPServerURL
	- **●** If you use Microsoft NDES server, you need to modify the 'security/SCEPServerURL' (which can be done via OVOC Device Manager): https://<NDES server IP address/Hostname>/certsrv/mscep/mscep.dll/pkiclient.exe
		- For example: http://xxx.xxx.xxx.xxx/certsrv/mscep/mscep.dll/pkiclient.exe

The next table shows the descriptions of the SCEP parameters.

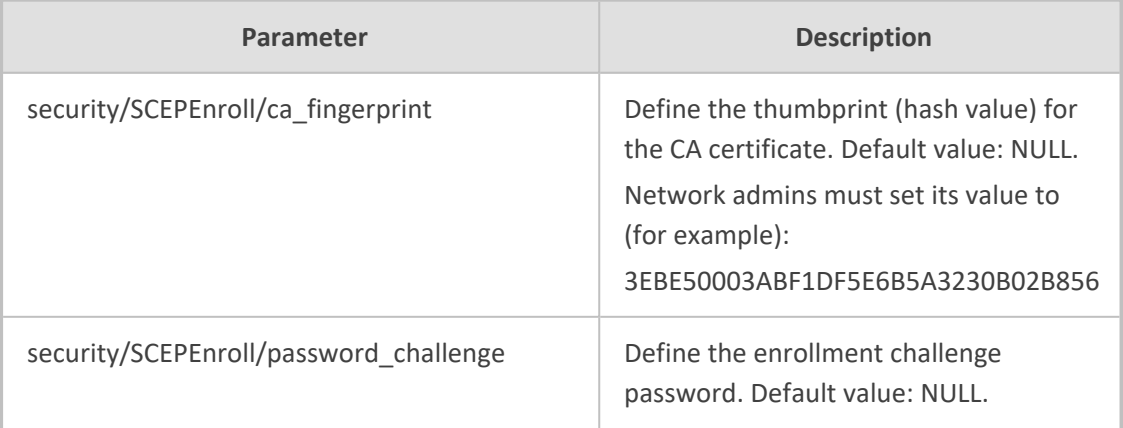

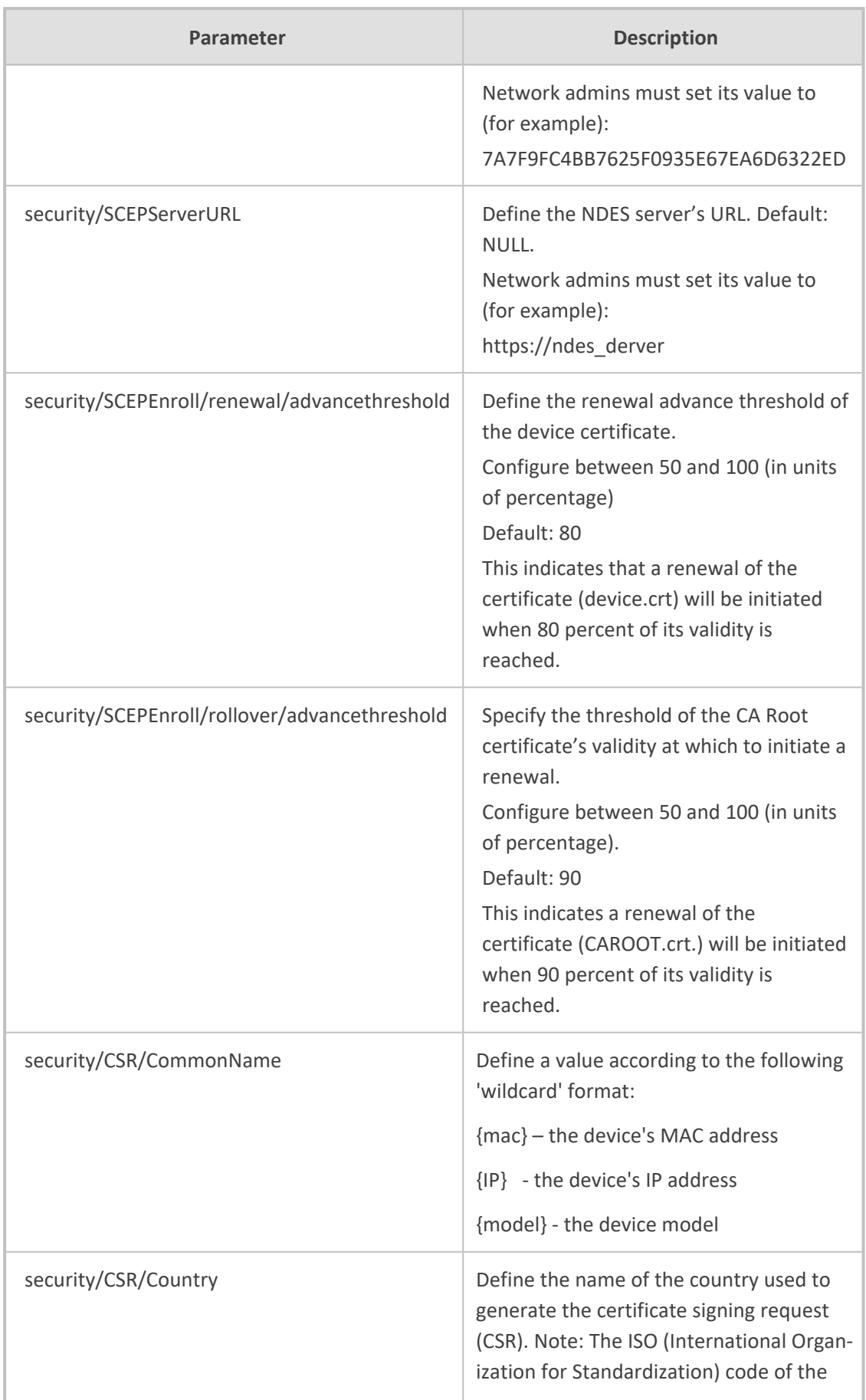

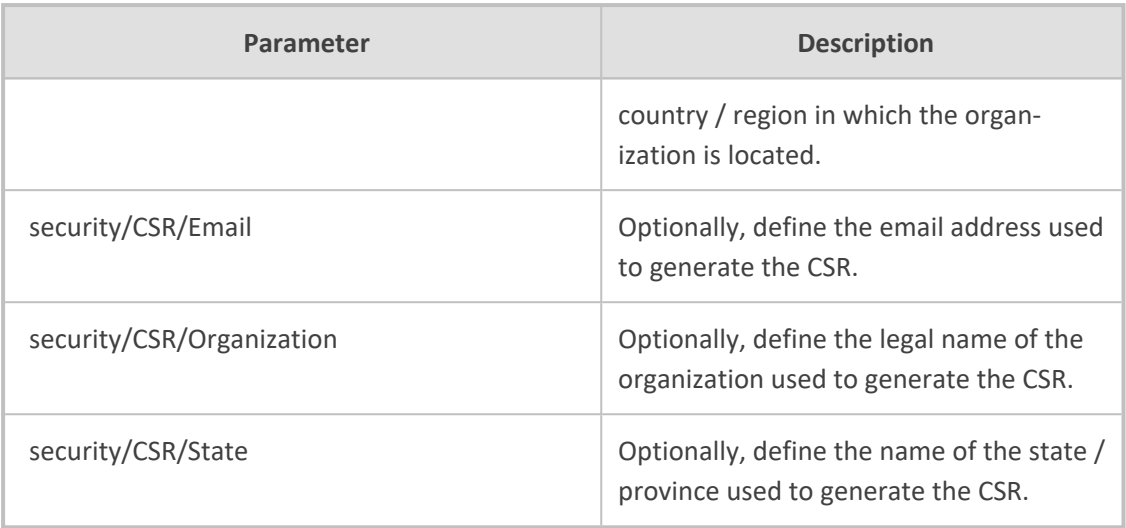

## <span id="page-106-0"></span>**Manually Performing Recovery Operations**

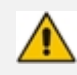

Besides manual recovery options, the Android phones also feature an independent, automatic problem detection and recovery attempt capability that can culminate in recovery mode or in switching image slots. Android phones also feature a 'hardware watchdog'. This feature resets the phone if Android is stacked and doesn't respond (though Android stacking is unlikely); there's no recovery process; the phone is only reset.

All AudioCodes devices have a reset key or a combination of keys on the keypad to reset it.

Click [here](https://www.youtube.com/watch?v=itWbmPwDgUo&list=PLWI2eO0GVBO91QiZTQ5dRvU4Emocs5eLt&index=11&pp=iAQB) to view a video clip demonstrating how to recover the phone and reboot it to its original out-of-the-box state. The principle is similar across AudioCodes Teams phones.

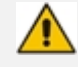

While a device is powering up, you can perform recovery operations by using a twokey combination.

When using a two-key combination, the device's main LED changes color after every *n* seconds; each color is aligned with a recovery operation option.

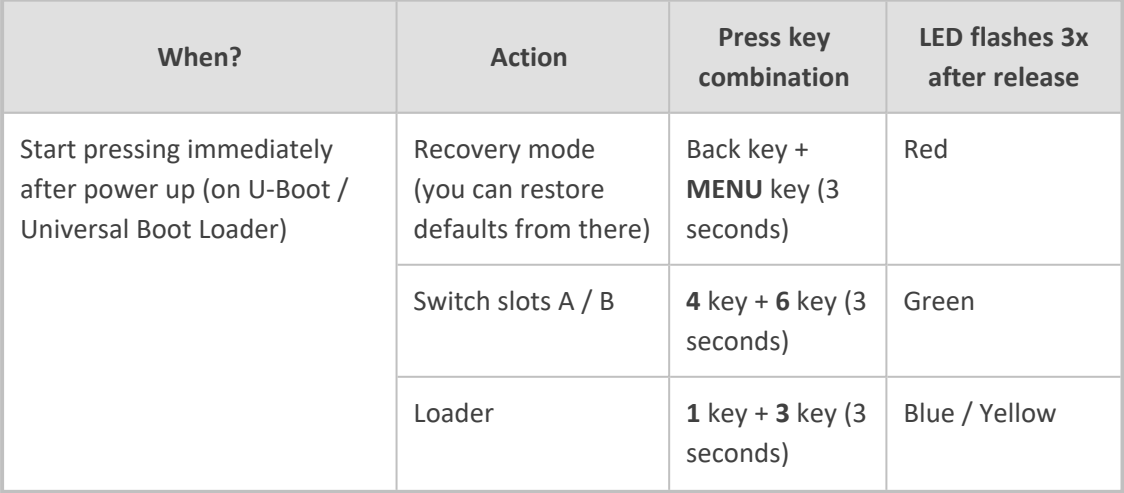

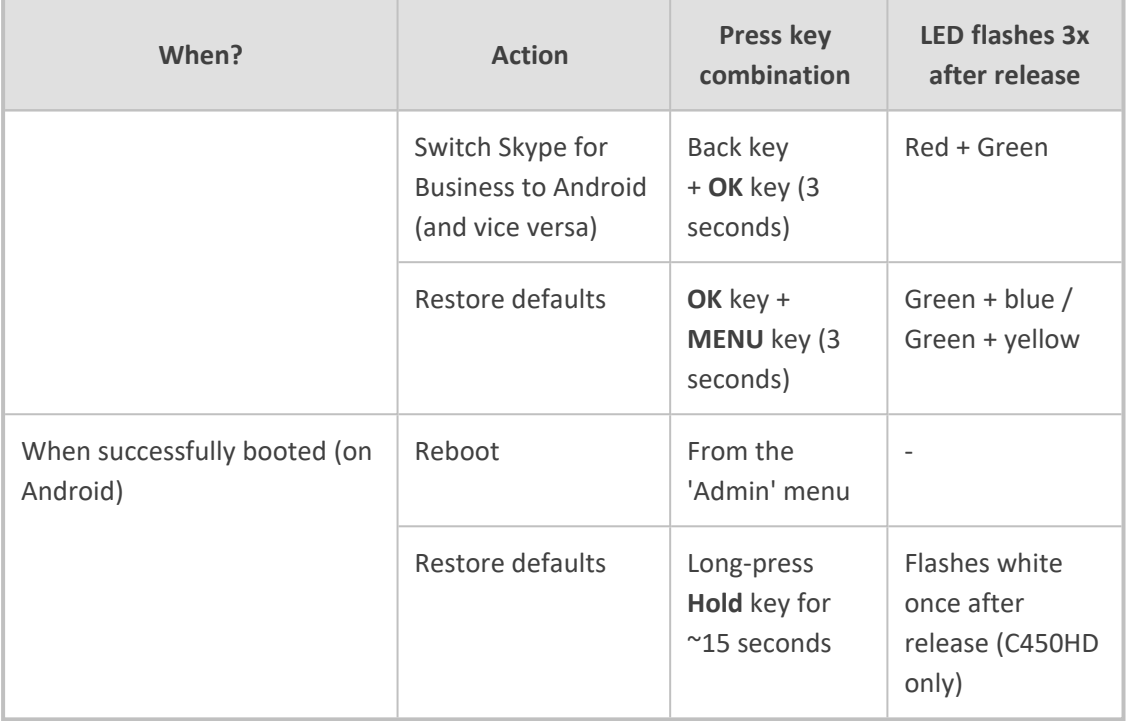

## **Enrolling a Device with Intune Policies**

Two ways to enroll an AudioCodes Teams Android-based device in Intune:

- Create a dynamic group see [here](#page-107-0)
- <span id="page-107-0"></span>■ Create an exclusion group - see [here](#page-107-1)

### **Creating a Dynamic Group**

See [here](https://www.audiocodes.com/media/xsyb1td1/audiocodes-device-enrollment-in-microsoft-endpoint.pdf) how to create dynamic groups in Intune for enrolling AudioCodes Android-based Teams devices.

### <span id="page-107-1"></span>**Creating an Exclusion Group**

The information presented here shows how to *exclude* AudioCodes Android-based Teams devices from the organization's Intune policies.

#### ➢ **To exclude devices from the organization's Intune policies:**

- Remove all conditions that were previous configured:
	- **●** Access Microsoft Azure Government Portal Home > Conditional Access Policies > Require Hybrid Joined or Intune to Access Cloud Resources Conditional Access policy as shown in the figure below.
	- **●** Exclude the device from Intune policies and replace **displayName -contains "C4xxHD"** where "C4xxHD" is the name of the device model (**device.model**).
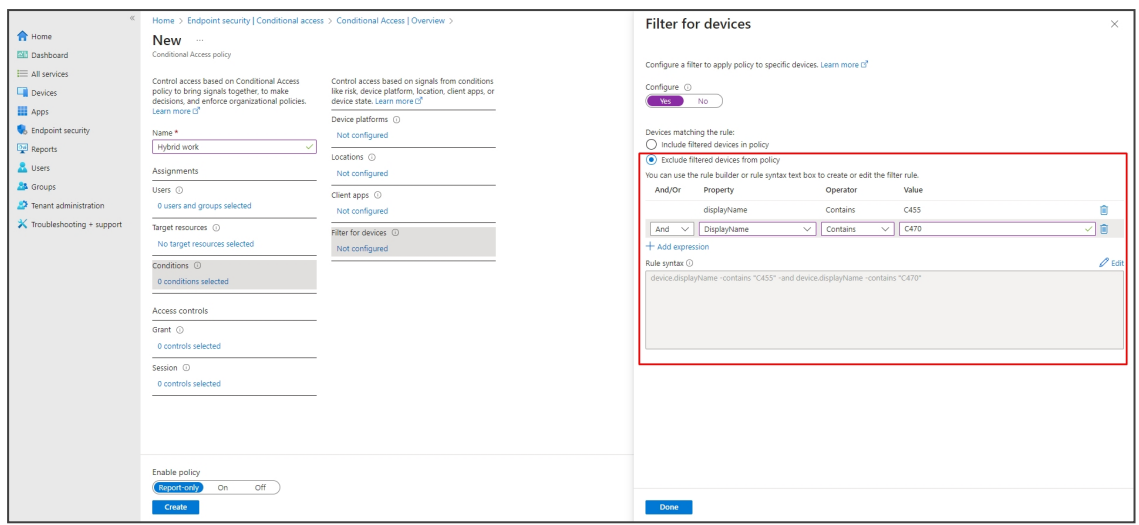

# **Removing Devices from Intune admin center**

You can remove devices from Intune admin center when the maximum capacity of signed-in devices is reached.

#### ➢ **To remove devices from Intune admin center:**

- **1.** Go to Microsoft 365 admin center [portal.office.com] and log in with an Administration account.
- **2.** Navigate to **Devices** > **Android devices**.

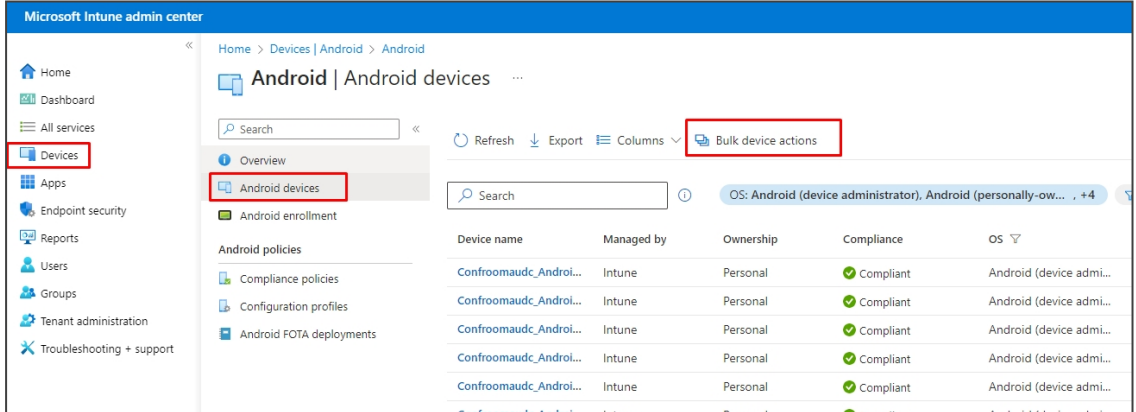

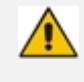

The Intune admin center service is licensed according to the terms of individual licenses so not all network admins will be able to navigate to it. Check if the license you're using includes the service or not.

**3.** Click **Bulk device actions**.

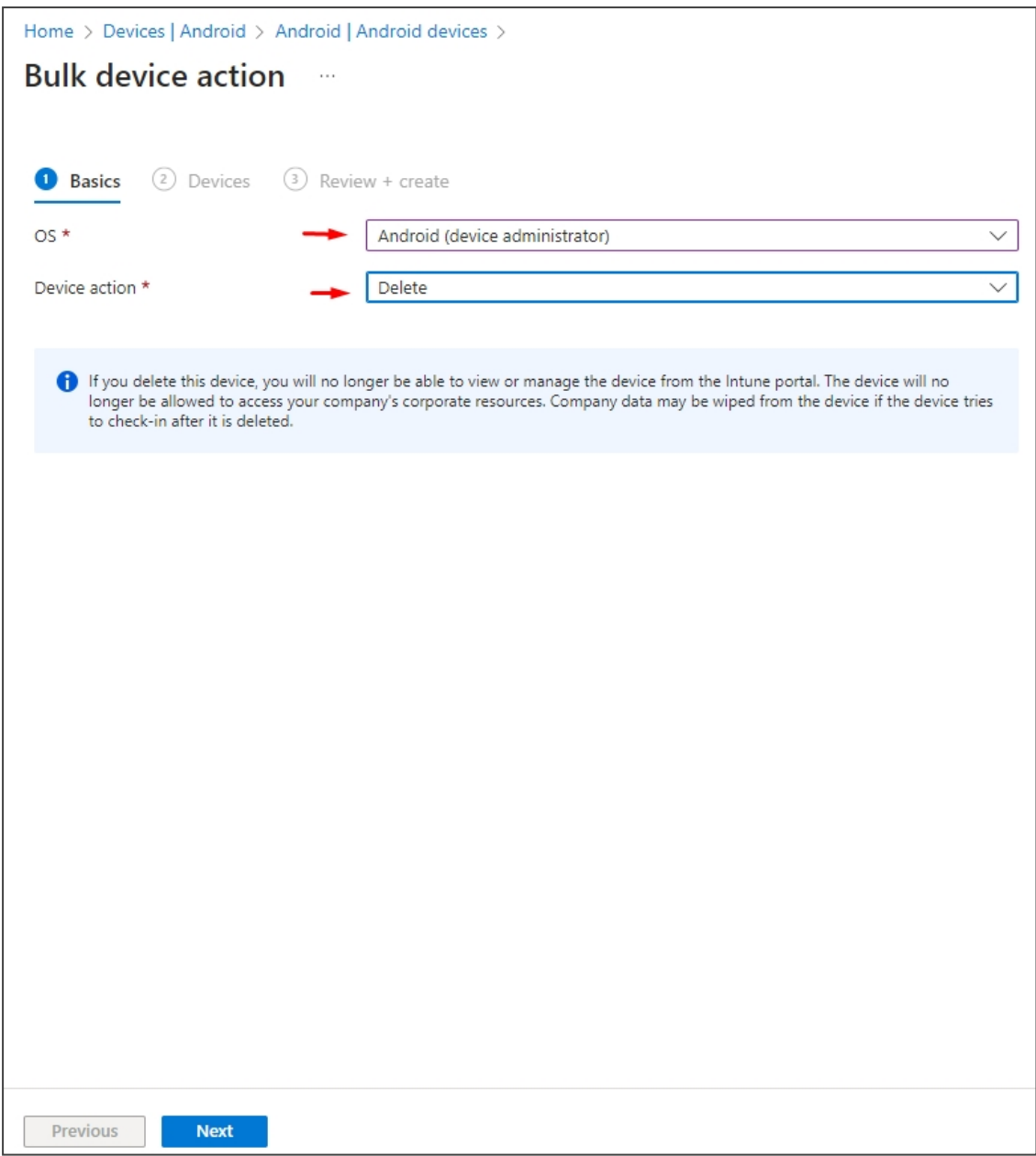

**4.** From the 'OS' drop-down under the **❶ Basics** tab, select **Android (device administrator)**. From the 'Device action' drop-down, select **Delete**. Click **Next**.

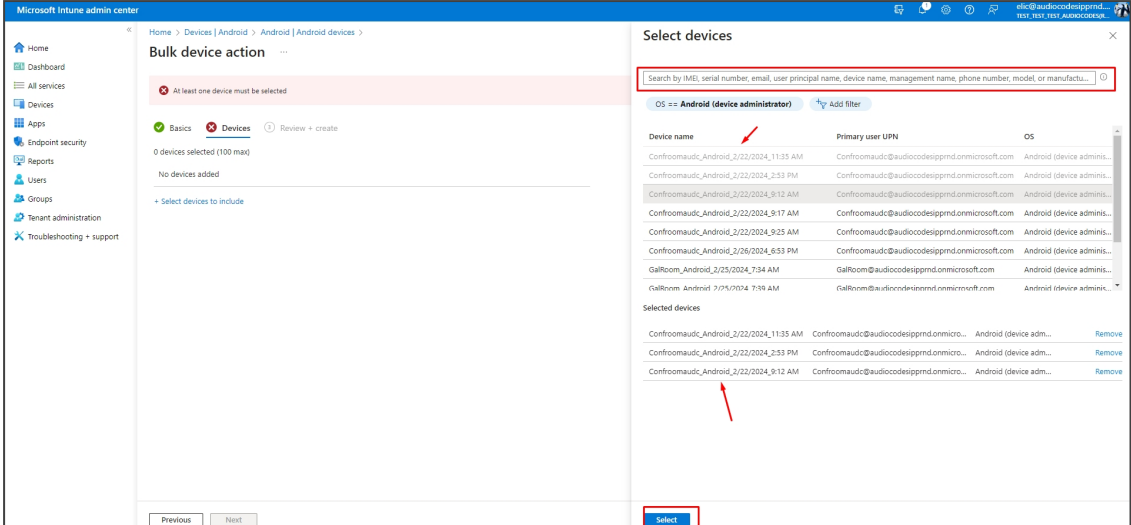

**5.** Select the devices to delete (i.e., to remove from Intune admin center), and then click **Select**.

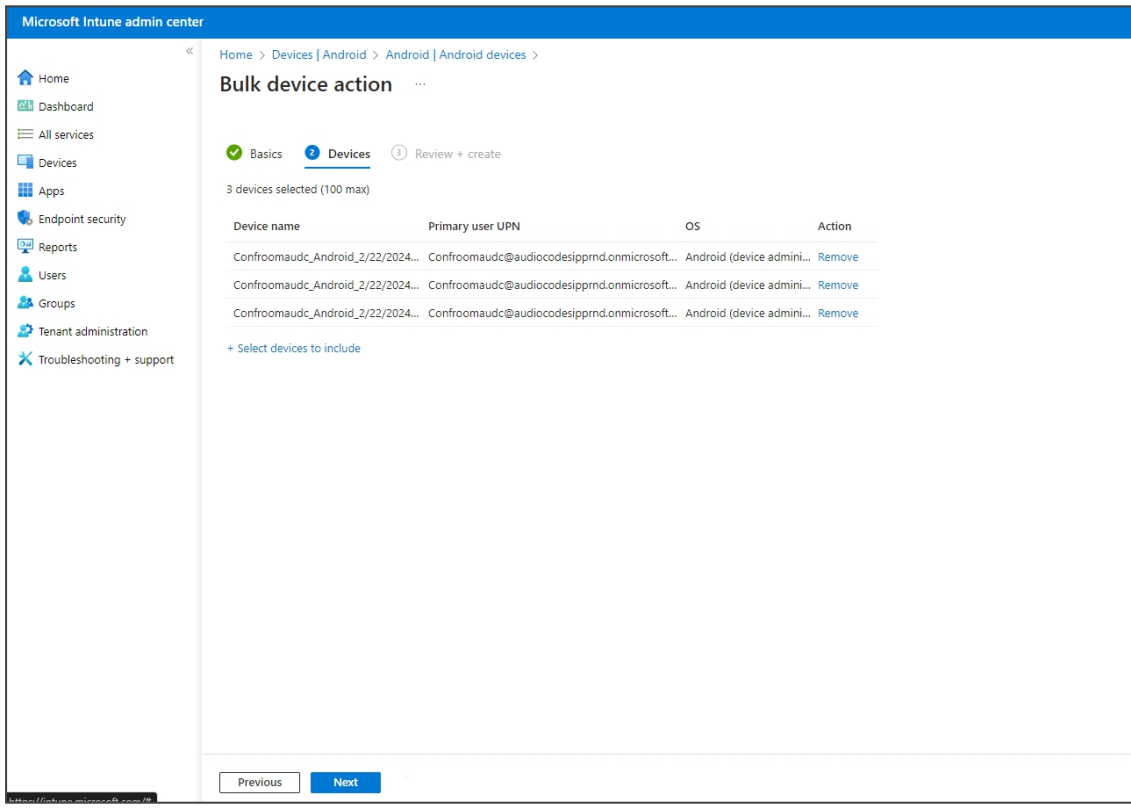

**6.** Under the **❷ Devices** tab, click **Next**.

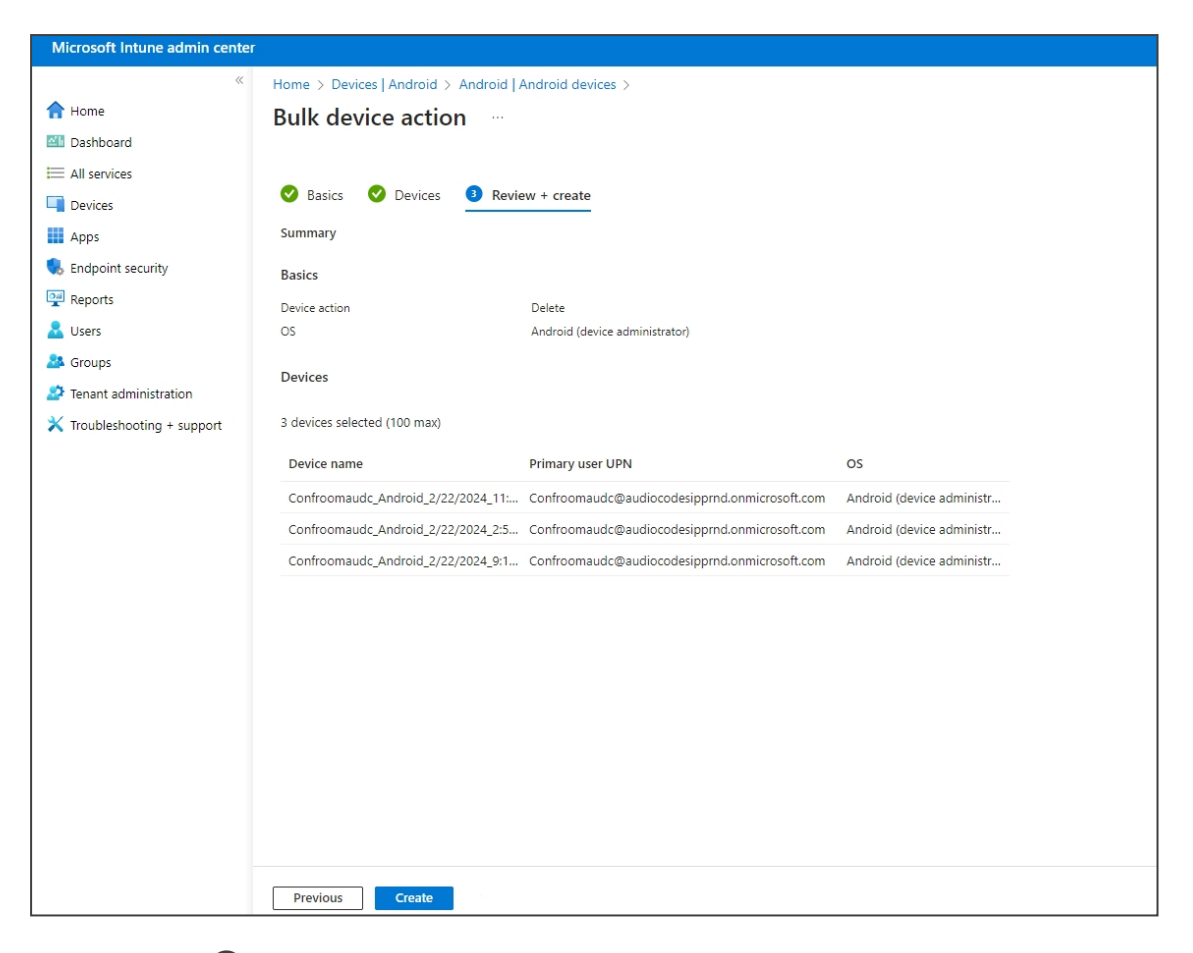

**7.** Under the ❸ **Review + Create** tab, make sure your definitions are correct and then click **Create**; admin receives a notification that a delete action from Intune was successfully initiated on all devices and that *n* devices were removed.

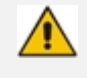

It may take some time to completely sync the devices with the account so after deleting the devices wait for 30 minutes before signing in.

# **Configuring Audio-Related Parameters for Noisy Environments**

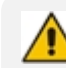

Only applies to the C450HD phone.

Network administrators can configure audio-related parameters to support the phone in special environments (such as noisy environments). To use EDRC (Enhanced Dynamic Range Control), contact AudioCodes Support.

# **Updating Microsoft Teams Devices Remotely**

For instructions on how to update Microsoft Teams devices remotely, see [here](https://docs.microsoft.com/en-us/microsoftteams/devices/remote-update).

# **Applying Firmware to a Phone from a USB Disk**

For recovery purposes, firmware can be applied to a phone from a USB disk.

#### ➢ **To apply the firmware from the USB disk:**

- **1.** Enter recovery mode by simultaneously pressing the 'back' key + the MENU key; the device's LED lights up red.
- **2.** Insert the USB disk with the target firmware.
- **3.** Select the **Apply update from USB disk** option and then choose the correct firmware image from the disk.

## **Disabling a Device's USB Port**

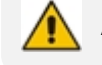

Applies to all AudioCodes' Teams phones.

This functionality complies with the physical security requirements of some customers, specifically, customers who are in the government space.

Customer admins can disable a phone's USB port with the following parameter available in the phone's .cfg configuration file:

admin/usb\_enabled=1 admin/usb\_enabled=0

The parameter can be configured via the AudioCodes One Voice Operations Center (OVOC) Device Manager module used to manage AudioCodes' Teams phones, as well as via SSH command.

The parameter is also available in the template which can be applied to multiple phones via the Device Manager.

After setting the parameter to 0, the phone cannot under any circumstances detect a plugged-in USB device.

**●** Additionally, all USB-related settings are removed from the phone's user interface.

## **Enabling a Phone to be used as an Audio Device**

[Requires an updated 1.19 build] USB host mode is now supported as a feature in preview, i.e., the phone can be connected to a PC via USB, allowing it to be used as the PC's audio device such as an external speaker.

Click [here](https://www.youtube.com/watch?v=8vDfxkB1pEM&list=PLWI2eO0GVBO91QiZTQ5dRvU4Emocs5eLt&index=8&pp=iAQB) to view a video clip demonstrating how to use the phone in Audio Device Mode. The principle is the same across all AudioCodes Teams phone models.

#### ➢ **To set up the feature:**

**1.** In the phone's Device Settings > USB, enable **Audio Device Mode**.

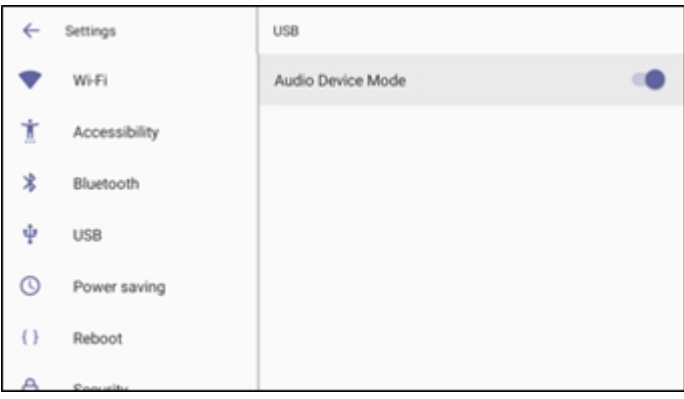

**2.** Connect a USB cable from the phone to the PC.

**●** It is important to set the feature up *in this order* (i.e., first enable USB mode and then connect the USB cable).

If the cable is connected before enabling the mode, you'll get this message:

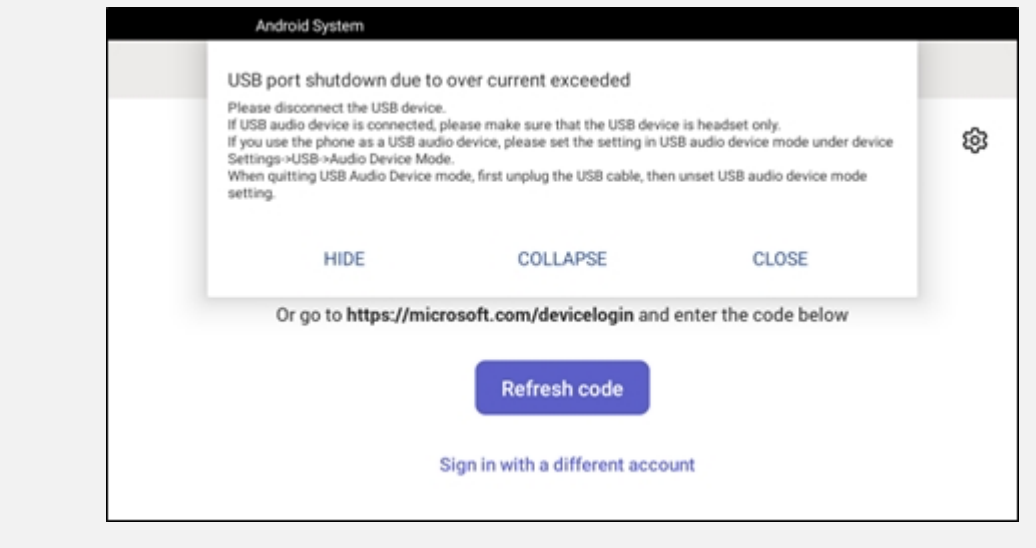

- **3.** On a PC running Windows OS, navigate to **Settings** > **Devices** > **Audio** and make sure the phone is set to be the PC's default audio device.
- **4.** Media such as YouTube and Windows Media Player can be played via the phone speaker.

# **Managing Phones with the Device Manager**

AudioCodes' Device Manager manages Android-based Teams phones in a similar way to UCtype phones. Teams phones' configuration parameters are in the same format as UC phones. A .cfg configuration file is defined for each device. Device Manager version 7.8.2000 and later supports Android-based Teams devices.

Zero Touch Provisioning is supported in a non-tenant aware manner; each local DHCP Option 160 must be configured with a fully-specified URL pointing to **dhcpoption160.cfg** as shown here:

**Table 6-1: DHCP Option 160 URL**

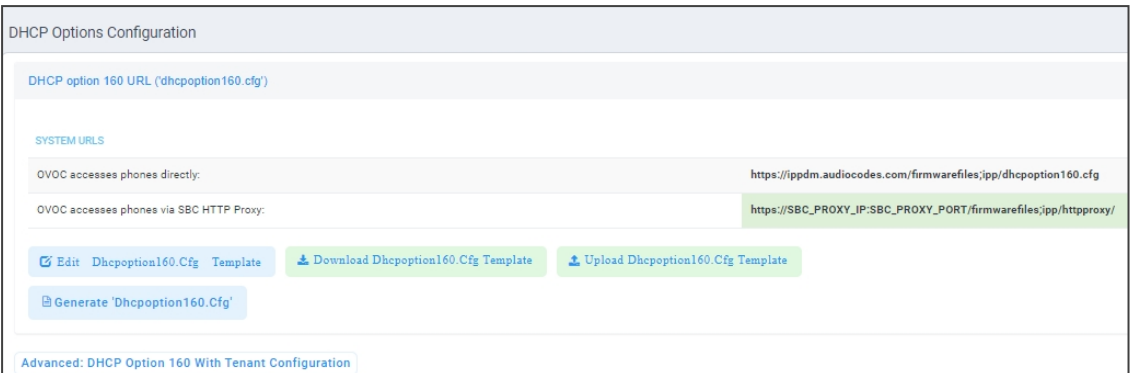

This URL is displayed in the Device Manager page under **Setup** > **DHCP Options Configuration**. After devices are added to the Device Manager, they're allocated to tenants by selecting **Change Tenant** in the 'Actions' menu. Unless already used, it's recommended to leave the default tenant as a 'lobby' for the new devices. The above URL can also be configured in AudioCodes' Redirect Server. Android-based Teams devices currently support:

- Provisioning of configuration
- Provisioning of firmware
- Switching to UC / Teams
- Monitoring (based on periodic Keep-Alive messages sent from devices)
- Resetting the device

The Device Manager's 'internal' functions (which don't involve devices) are:

- Change tenant
- Change template
- Show info
- Generate Configuration
- Delete device status
- Nickname

Actions that go beyond the devices' periodic provisioning cycle will be supported in next releases. The **Check Status** option is irrelevant for Android-based Teams devices therefore it's omitted from the 'Actions' menu.

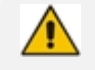

- **●** To change a device's configuration, see the *Device Manager Administrator's Manual*. Changing a device's configuration using the Device Manager is the same for Android-based Teams devices as for UC devices.
- **●** To commit a change made at the template/tenant/site/group/user level, perform **Generate Configuration**. The change can be validated in the device's .cfg file. The Android-based endpoint pulls the updated configuration when the next periodic provisioning cycle occurs.

## **Configuring a Periodic Provisioning Cycle**

Network administrators can configure how often periodic provisioning cycles will occur, to suit enterprise management preference.

#### ➢ **To configure how often periodic provisioning cycles will occur:**

■ Use the following table as reference.

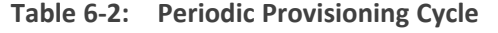

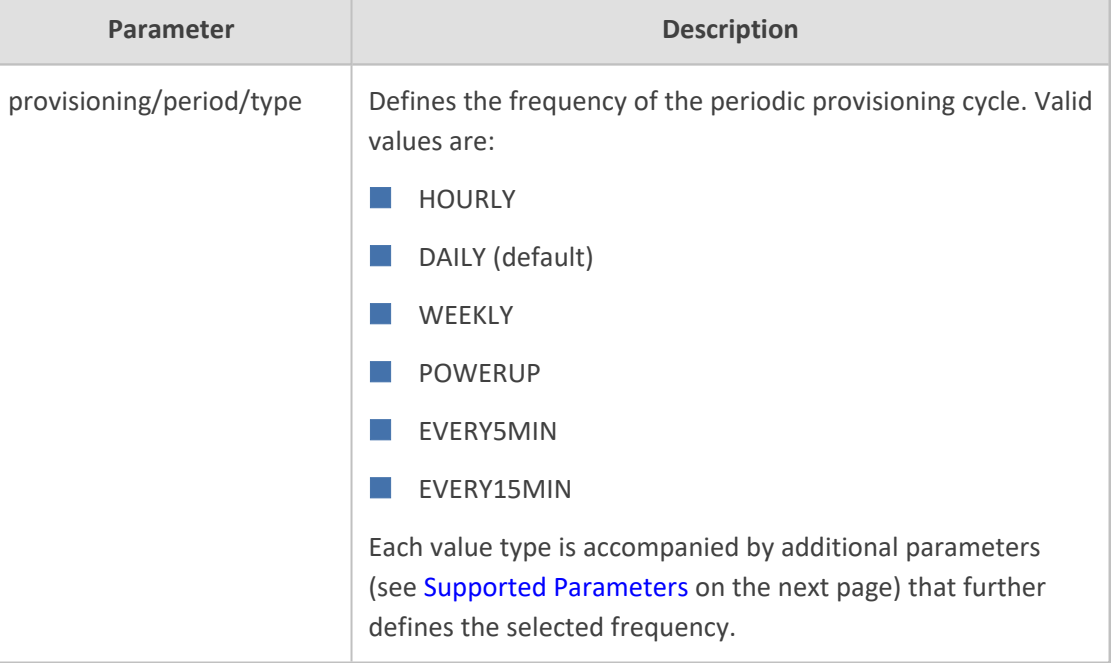

# **Configuring TimeZone and Daylight Savings**

Network administrators can configure TimeZone and Daylight Savings to suit enterprise requirements.

AudioCodes' Teams phones feature a **Automatic Time Zone Detection** mechanism that allows the device to automatically detect the time zone via geographical location. If time zone is not configured, this feature is implemented.

#### ➢ **To configure TimeZone and Daylight Savings:**

■ Use the following table as reference.

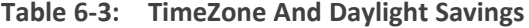

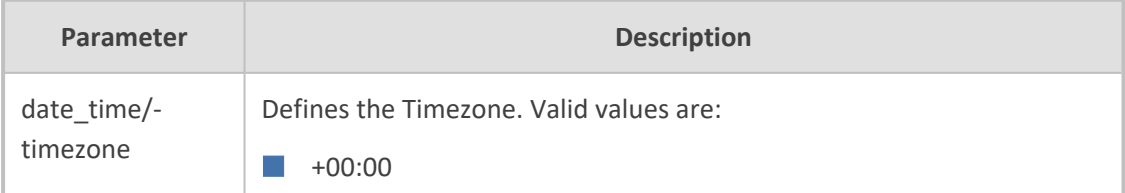

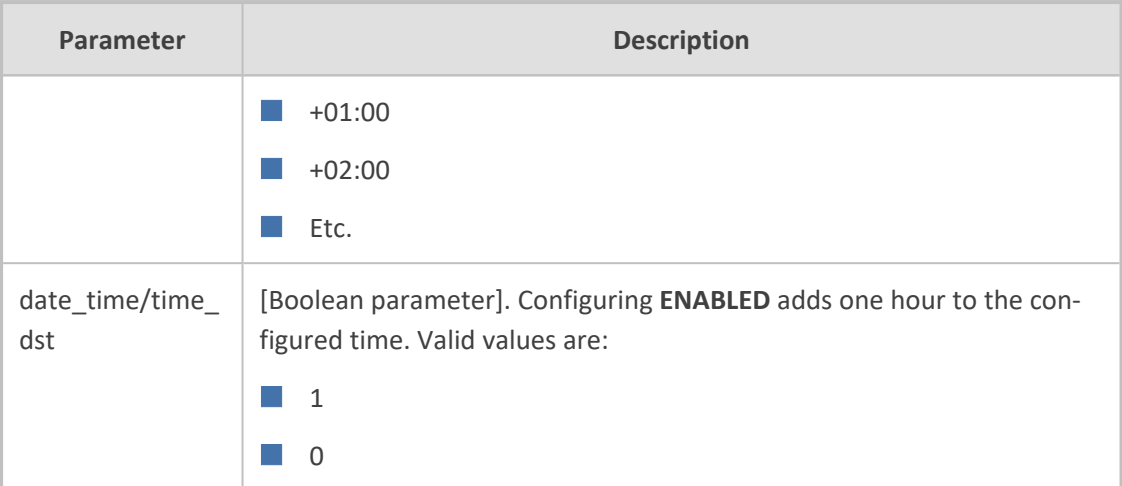

For example, to configure Central European Summer Time (CEST) you can either configure:

```
date_time/timezone=+01:00
```
date\_time/time\_dst=**1**

-OR-

date\_time/timezone=**+02:00**

date\_time/time\_dst=**0**

## **Managing Devices with HTTPS**

Android-based Teams devices support an HTTPS connection.

#### ➢ **To establish an HTTPS connection:**

■ The server certificate must be signed by a well-known Certificate Authority

-OR-

- A root/intermediate CA certificate must be loaded to the device's trust store via Configuration File parameter '/security/ca\_certificate/[0-4]/uri'
- ➢ **To maintain backward compatibility with devices previously running UC versions:**
- <span id="page-116-0"></span>■ Configure parameter '/security/SSLCertificateErrorsMode' to **Ignore**

#### **Supported Parameters**

Listed here are the Configuration File parameters currently supported by Android-based Teams devices. They're in AudioCodes' UC version format. The parameters are comprised of Microsoft configuration profile settings and AudioCodes' device-specific parameters.

- $\Box$  general/silent\_mode = 0 (default)/1
- $\Box$  general/power\_saving = 0 (default)/1
- $\Box$  phone\_lock/enabled = 0 (default)/1
- $\Box$  phone lock/timeout = 900 (default) (in units of seconds)
- $\blacksquare$  phone lock/lock pin = 123456
- $\Box$  display/language = English (default)
- $\blacksquare$  display/screensaver\_enabled = 0/1
- display/screensaver\_timeout = 1800 (seconds)
- $\Box$  display/backlight = 80 (0-100)
- $\Box$  display/high contrast = 0 (default) /1
- $\Box$  date time/timezone = +02:00
- $\blacksquare$  date\_time/time\_dst = 0 (default) /1
- $\blacksquare$  date\_time/time\_format = 12 (default) / 24
- $\blacksquare$  network/dhcp\_enabled = 0/1
- $\blacksquare$  network/ip\_address =
- $\blacksquare$  network/subnet\_mask =
- $\Box$  network/default\_gateway =
- $\blacksquare$  network/primary dns =
- $\Box$  network/pecondary dns =
- $\blacksquare$  network/pc\_port = 0/1
- office\_hours/start = 08:00
- $\Box$  office hours/end = 17:00
- $\Box$  logging/enabled = 0/1
- logging/levels = VERBOSE, DEBUG, INFO, WARN, ERROR, ASSERT, SILENT
- admin/default\_password = 1234
- admin/ssh\_enabled=0/1 (default)
- security/SSLCertificateErrorsMode = IGNORE, NOTIFICATION, DISALLOW (default)
- security/ca\_certificate/[0-4]/uri
- provisioning/period/daily/time
- provisioning/period/hourly/hours\_interval
- provisioning/period/type = HOURLY, DAILY (default), WEEKLY, POWERUP, EVERY5MIN, EVERY15MIN
- provisioning/period/weekly/day
- provisioning/period/weekly/time
- provisioning/random\_provisioning\_time

# **7 Troubleshooting**

The information presented here shows how to troubleshoot AudioCodes devices.

## **DSCP**

The phone's Teams application supports DS (Differentiated Services) containing a differentiated Services Code Point (DSCP) value and an ECN (Explicit Congestion Notification) value, for monitoring Quality of Service (QoS).

DSCP is part of the IP header that defines the type of routing service to tag outgoing voice packets originated from the phone. It informs routers that this packet must receive a specific QoS. Values can be set in decimal (e.g., 184) or hexadecimal (e.g., 0xb8). The default value is **0xb8** (184).

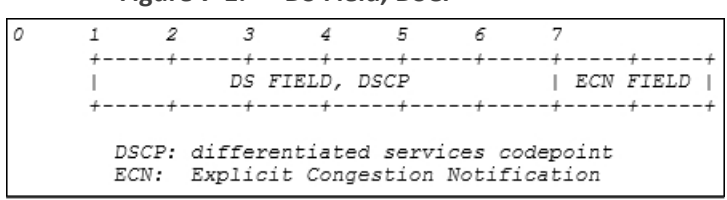

**Figure 7-1: DS Field, DSCP**

The DSCP value for audio is **0x46**.

See also [Microsoft's](https://docs.microsoft.com/en-us/microsoftteams/qos-in-teams-clients) website for more information.

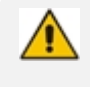

The DSCP value can be adjusted *on the server*; it cannot be adjusted on the client. See the figures below for recommended values.

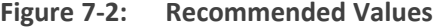

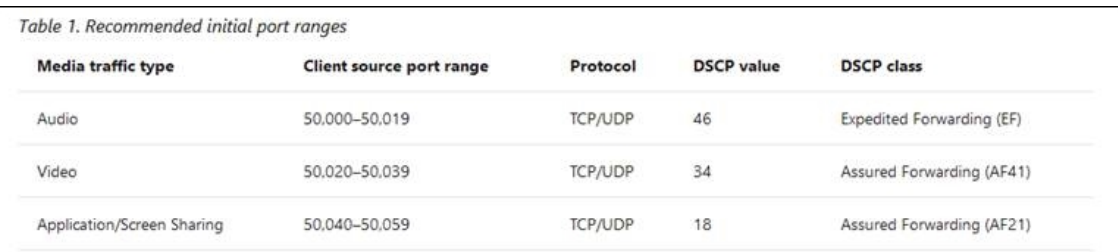

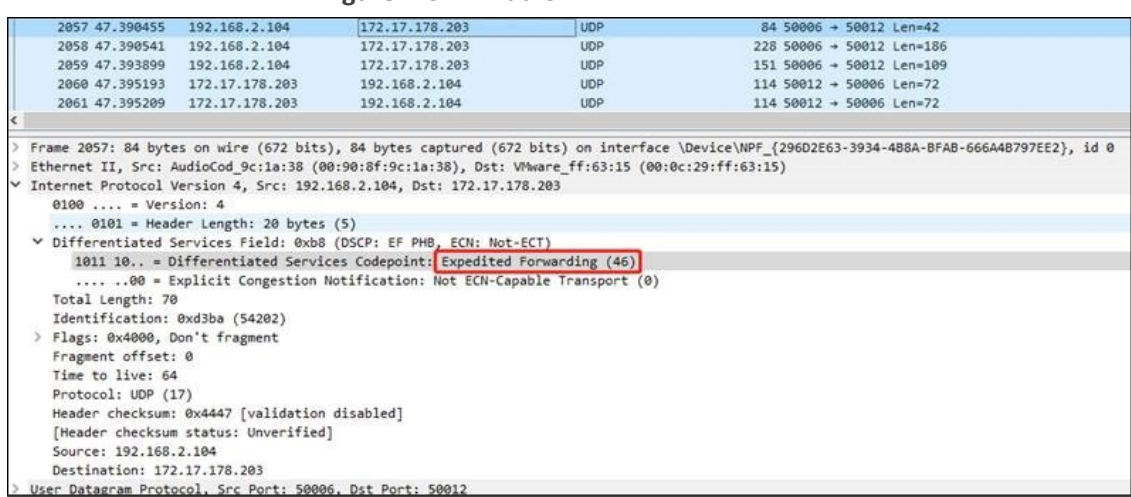

#### **Figure 7-3: Audio**

# **Users**

Read the following if an issue with your phone occurs. Contact your network admin if necessary. Network admins can also use this documentation as reference.

| Symptom                                                          | Problem                              | <b>Corrective Procedure</b>                                                                                                    |
|------------------------------------------------------------------|--------------------------------------|----------------------------------------------------------------------------------------------------|
| Phone is off<br>(no screen<br>displays and<br>LED <sub>s</sub> ) | Phone is not<br>receiving<br>power   | Make sure the AC/DC power adapter is attached<br>firmly to the DC input on the rear of the phone.<br>Make sure the AC/DC power adapter is plugged into<br>the electrical outlet.<br>Make sure the electrical outlet is functional.<br>If using Power over Ethernet (PoE), contact your<br>network administrator to check that the switch is<br>powering the phone. |
| Phone is not<br>ringing                                          | Ring volume is<br>set too low        | Increase the volume (see Adjusting Ring Volume on<br>page 77)                                                                                                    |
| Screen<br>display is<br>poor                                     | Screen<br>settings                   | Adjust the phone's screen brightness                                                                                                    |
| Headset has<br>no audio                                          | Headset not<br>connected<br>properly | Make sure your headset is securely plugged into the<br>headset port located on the side of the phone.<br>Make sure the headset volume level is adjusted<br>adequately (see Adjusting Headset Volume on<br>page 78).                                                                                                    |

**Table 7-1: Troubleshooting**

# **Network Administrators**

Network admins can troubleshoot telephony issues in their IP networks using the following as reference.

## <span id="page-120-0"></span>**Android Device Utility**

AudioCodes' IP phone is by default accessed via Secure Shell (SSH) cryptographic network protocol after admin signs in.

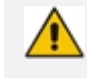

SSH is by default disabled and can be enabled with Administrator permissions in the phone screen (**Device Administration** > **Debugging** > **SSH**).

AudioCodes provides admins with an SSH-based Android Device Utility.

#### ➢ **To sign in to the utility:**

■ Enter your username and password; **admin** and **1234** are the defaults.

The application gives network administrators the following debugging capabilities:

- [Capturing](#page-122-0) the Phone & Sidecar Screen on page 116
- **E** Running [Tcpdump](#page-123-0) on page 117
- Getting [Information](#page-125-0) about Phones on page 119
- Remote Logging (Syslog) on [page 120](#page-126-0)
- Getting [Diagnostics](#page-127-0) on page 121
- Getting Logs on [page 123](#page-129-0)
- Activating DSP [Recording](#page-130-0) on page 124
- [Deactivating](#page-131-0) DSP Recording on page 125
- Getting [Information](#page-125-0) about Phones on page 119
- ➢ **To open the utility:**
- **1.** From the PC's **Start** menu, select the app icon or click the application's exe file in the folder in which you saved it.

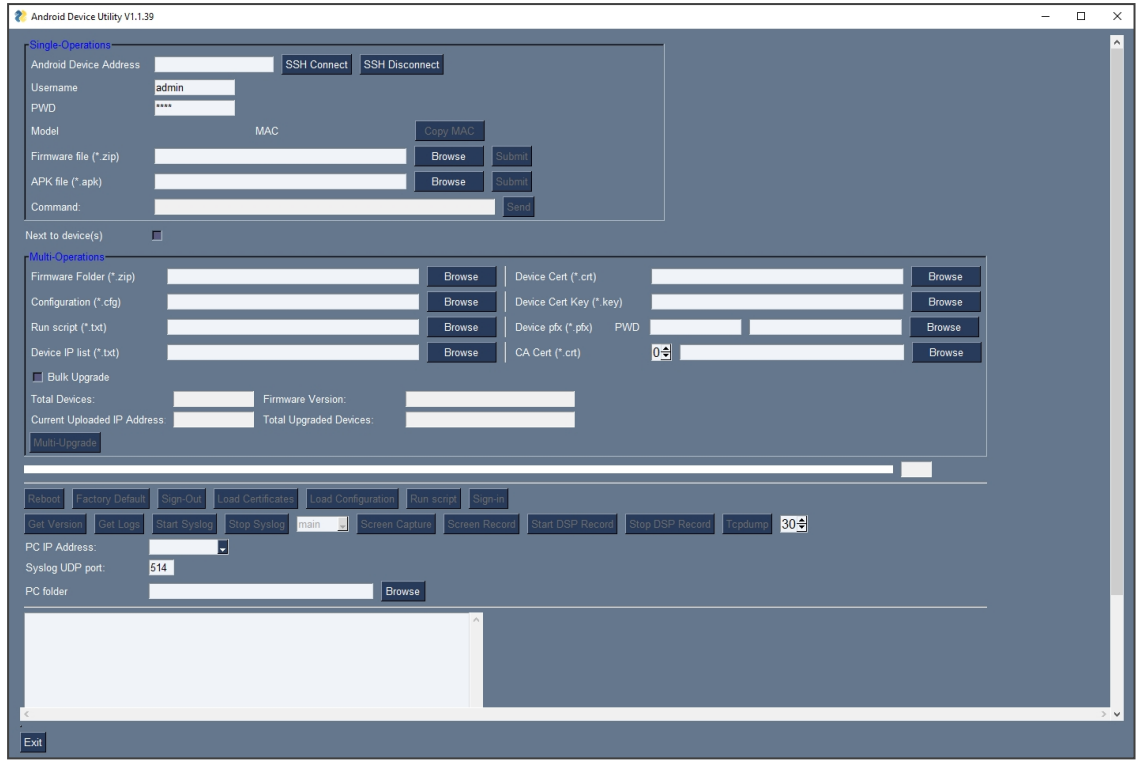

**2.** In the 'Android Phone Address' field, enter the IP address of the device (get it by pressing the MENU hard key > **About phone** > **Status** > **IP Address**).

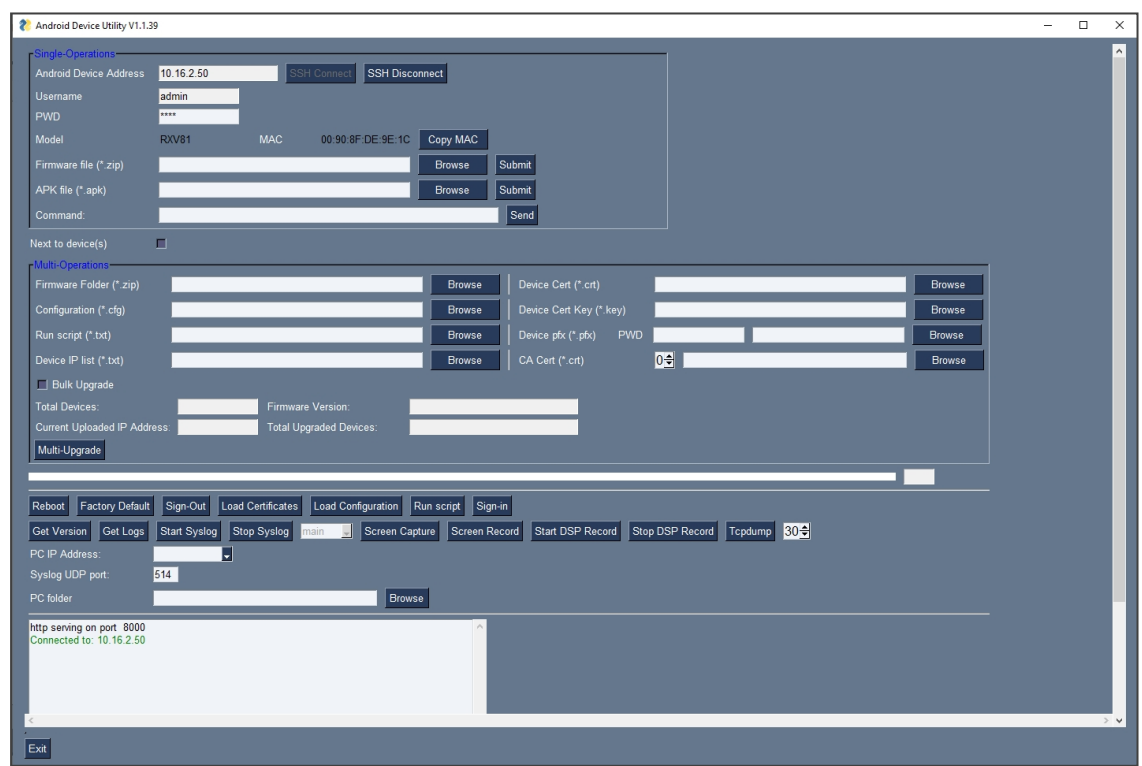

**3.** Click **SSH Connect**; a connection with the device is established.

**4.** Next to the field 'PC folder', click the **Browse** button and navigate to and select the folder to which to send data to use for debugging.

#### <span id="page-122-0"></span>**Capturing the Phone & Sidecar Screen**

AudioCodes' Android Device Utility allows network administrators to effectively collaborate and debug issues using the screen-capturing feature. The feature enables capturing the phone's main screen as well as the phone's Expansion Module (sidecar) in the case of the C450HD phone model with sidecar.

#### ➢ **To capture the phone screen:**

- **1.** Open the Android Device Utility: From the PC's **Start** menu, select the app icon or click the application's exe file in the folder in which you saved it.
- **2.** In the 'Android Phone Address' field, enter the IP address of the device (get it by pressing the MENU hard key > **About phone** > **Status** > **IP Address**).
- **3.** Click **SSH Connect**; a connection with the device is established.
- **4.** Next to the field 'PC folder', click the **Browse** button and navigate to and select the folder to which to send the screen captures.
- **5.** Make sure that the drop-down menu next to the **Screen Capture** button shows **main**.
- **6.** Click the **Screen Capture** button; the phone's screen is captured and the screenshot is saved and sent to the folder.

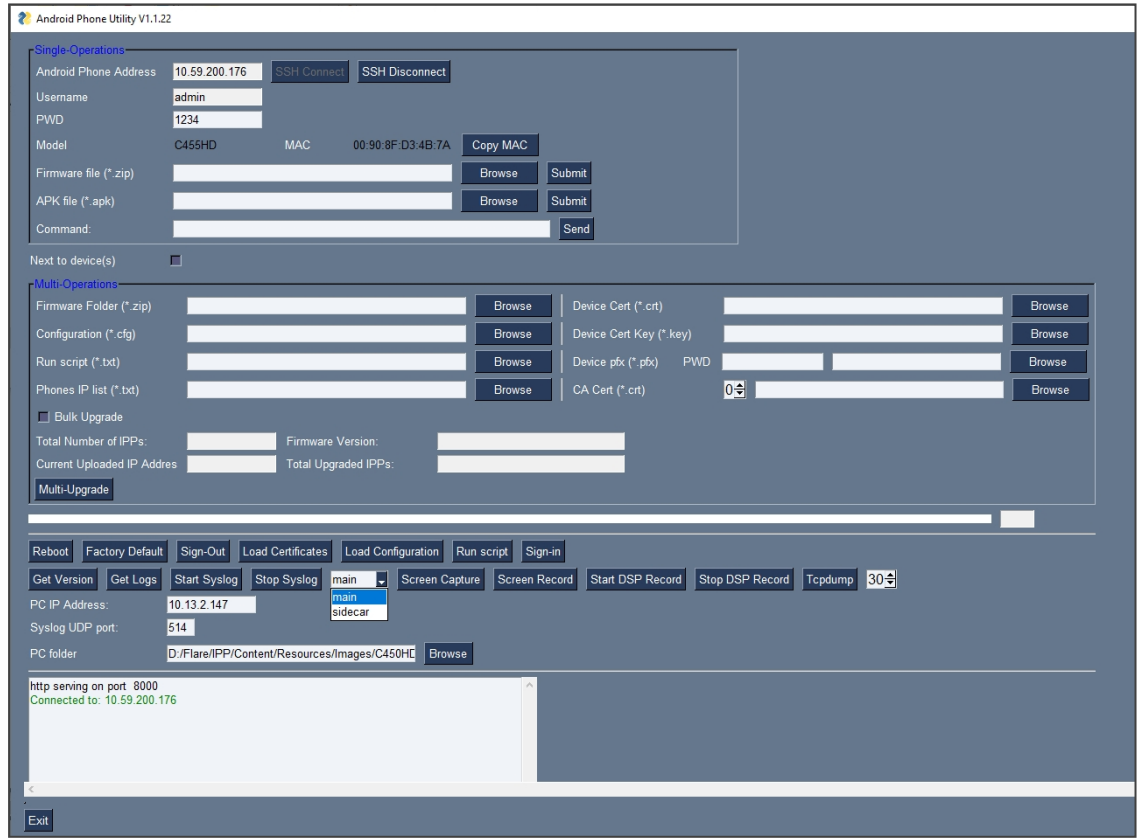

**7.** On your PC, navigate to the folder and retrieve the screenshot. Default file name: **screencap.png**. Rename it to a name related to the screen you captured. If you don't rename it, it will be overwritten the next time you take a screenshot.

- ➢ **To capture the Expansion Module (sidecar) screen:**
- **1.** [Applies only to the C450HD with sidecar] Make sure the drop-down menu next to the **Screen Capture** button shows **sidecar**. By default, the field indicates **main**, i.e., the phone's main screen.
- **2.** Click the **Screen Capture** button; the phone's sidecar screen is captured and the screenshot is saved and sent to the folder defined as shown in step 4 of the preceding procedure.
- **3.** On your PC, navigate to the folder and retrieve the screenshot. Default file name: **screencap.png**. Rename it to a name related to the screen you captured. If you don't rename it, it will be overwritten the next time you take a screenshot.
- **4.** The figure below shows an example of a screenshot of the Expansion Module (sidecar).

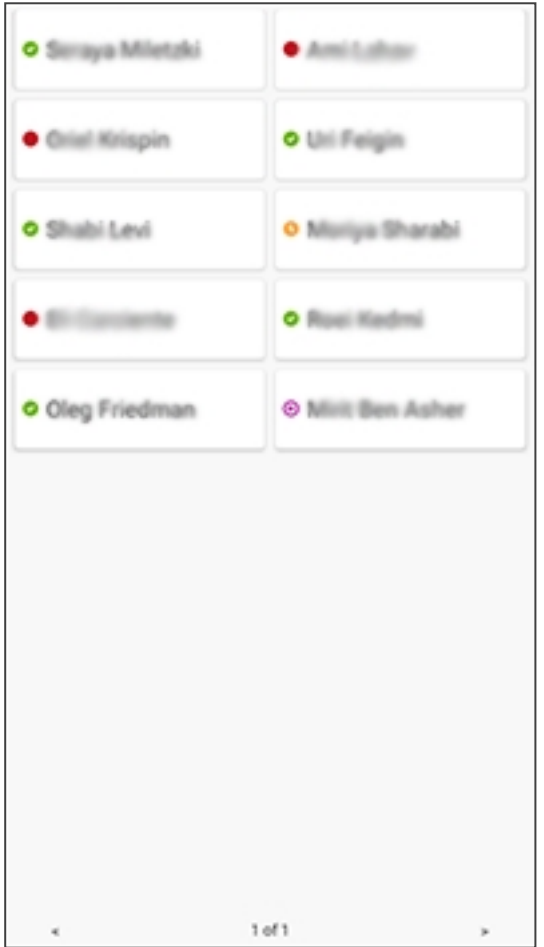

### <span id="page-123-0"></span>**Running Tcpdump**

Tcpdump is a common packet analyzer that allows network administrators to display TCP/IP and other packets transmitted or received over the IP telephony network, for debugging purposes.

#### ➢ **To run Tcpdump:**

- **1.** In the Android Device Utility (see Android Device Utility on [page 114](#page-120-0) for more information about the application), enter the phone's IP address, click **SSH Connect** and browse to a folder on the PC to which to send the information.
- **2.** Next to the **Tcpdump** button, set the time period or leave it at the default. Default: **30** seconds.
- **3.** Click the **Tcpdump** button and then after the progress indicator reaches the end you'll view in the results pane a 'Finished' indication.

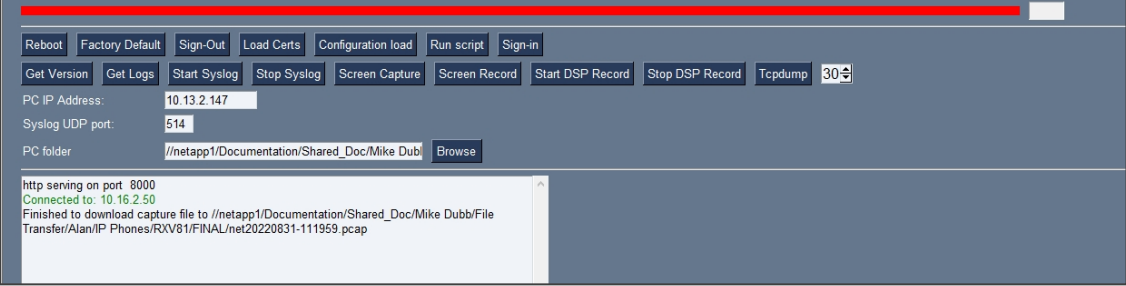

**4.** Open the folder on the PC to which you commanded the application to send the information and locate and open the file 'net.pcap'.

Alternatively, run Tcpdump *without* the utility.

#### ➢ **To run tcpdump without the utility:**

**1.** Access the phone via SSH and run the following commands:

setprop ac.ac\_tcpdump.timeout <seconds>

**2.** After defining the capturing time as shown in the preceding command, start the capture:

setprop ac.ac\_tcpdump 1

**3.** Tcpdump capture file will appear in this location:

/sdcard/recording/net.pcap

- **4.** After running Tcpdump, reproduce the issue.
- **5.** Execute the following command from your PC command prompt (cmd):

scp -r admin@%deviceIp%:/sdcard/recording/ %FolderOnPc%

#### <span id="page-125-0"></span>**Getting Information about Phones**

Network administrators can get information about phones using AudioCodes' SSH protocol based Android Device Utility.

#### ➢ **To get information about the phone:**

- **1.** Open the Android Device Utility (see Android Device Utility on [page 114](#page-120-0) for more information about the application), enter the phone's IP address, click the adjacent **SSH Connect** button and browse to a folder on the PC to which to send the information.
- **2.** Click the **Get Version** button.

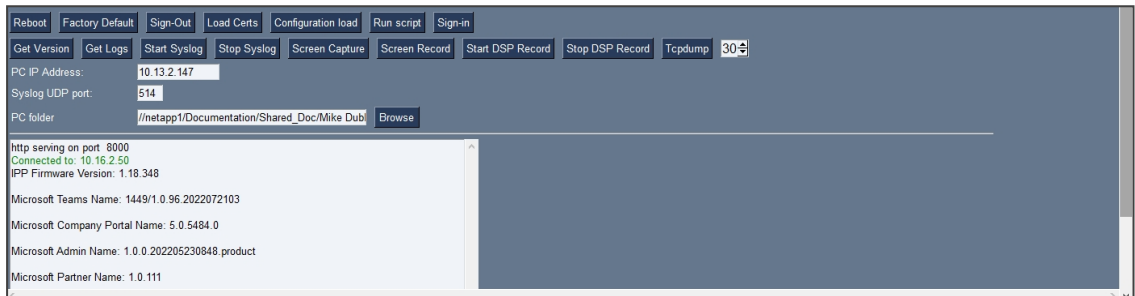

- **3.** View the information in the pane.
- **4.** Alternatively:
	- **●** To get *firmware information*, in the 'Command' field enter the following and then click **Send**:

getprop ro.build.id

**●** To get *Bootloader information* using SSH protocol, in the utility's 'Command' field enter the following and then click **Send**:

getprop ro.bootloader

**●** To get *DSP information* using SSH protocol, in the utility's 'Command' field enter the following and then click **Send**:

getprop ro.ac.dsp\_version

**●** To get the *Microsoft Teams version* using SSH protocol, in the utility's 'Command' field enter the following and then click **Send**:

getprop ro.teams.version

**●** To get the *Microsoft Company Portal version* using SSH protocol, in the utility's 'Command' field enter the following and then click **Send**:

getprop ro.portal.version

**●** To get the *Microsoft Admin version* using SSH protocol, in the utility's 'Command' field enter the following and then click **Send**:

getprop ro.agent.version

#### <span id="page-126-0"></span>**Remote Logging (Syslog)**

Remote Logging via Syslog provides the same log level as Device Diagnostics (performed via the Microsoft Teams Admin Center) with some additional information that may be relevant to device issues (not Teams application issues). Device Diagnostics via the Microsoft Admin Center are saved to the device sdcard and collected after the event. When performing Remote Logging via Syslog, the logs are collected in real time.

Remote Logging via Syslog can be enabled from the

- Android Device Utility on [page 114](#page-120-0)
- on the next [page](#page-127-1)

➢ **To enable Remote Logging via Syslog from the utility:**

- **1.** In the Android Device Utility (see Android Device Utility on [page 114](#page-120-0) for more information), enter the phone's IP address, click **SSH Connect** and browse to a folder on the PC to which to send the information.
- **2.** In the 'PC IP Address' field, enter the IP address of the PC on which the utility is installed and then click the **Start Syslog** button.

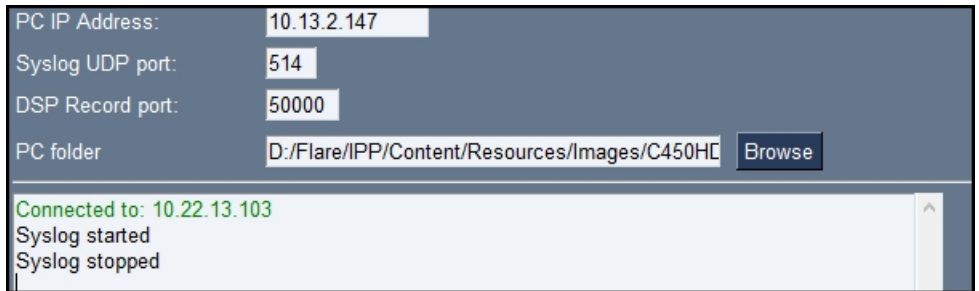

- **3.** Open the folder on the PC to which you commanded the application to send the information, and then locate the Syslog file.
- **4.** To view Syslog, you can optionally download the Syslog Viewer available in AudioCodes' website.

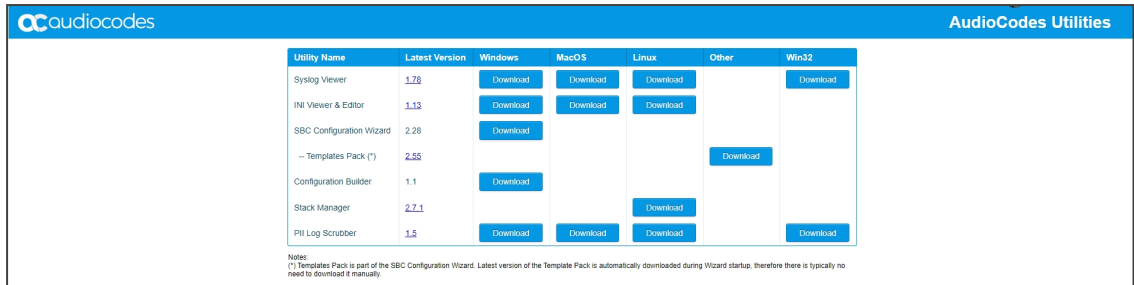

#### <span id="page-127-1"></span>➢ **To enable Remote Logging via Syslog from the phone:**

- **1.** Log in to the phone as Administrator and go back.
- **2.** In the 'Device administration' screen, select **Debugging**.
- **3.** Select **Remote logging**.

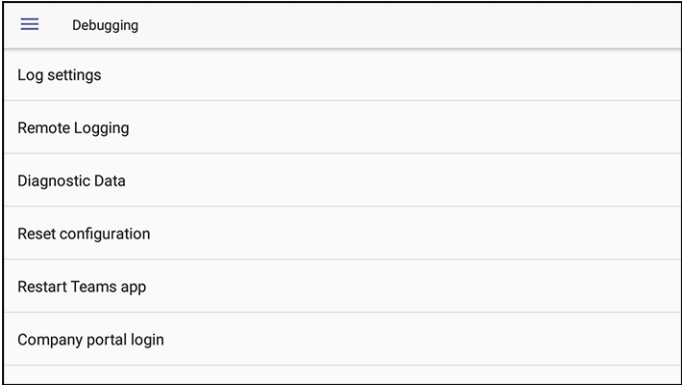

**4.** Configure the 'Remote IP address' and 'Remote port' and enable 'Remote Logging'; the device starts sending logs to the Syslog server.

Network administrators can also enable Syslog using Secure Shell (SSH) protocol.

➢ **To enable Syslog using SSH protocol, type the following command at the shell prompt:**

setprop persist.ac.rl\_address <syslog\_server\_ip>:<port>.

➢ **To disable Syslog using SSH, type the following command at the shell prompt:** 

setprop persist.ac.rl\_address ""

#### <span id="page-127-0"></span>**Getting Diagnostics**

Network administrators can get diagnostics information to facilitate debugging.

Network administrators who need to get diagnostics info from the device can dump the logs to the phone's Secure Digital (SD) Card and then later collect them using Secure Copy Protocol (SCP) based on Secure Shell (SSH) protocol. Whenever an issue occurs, the administrator can dump the logs into the SD Card.

#### ➢ **To get diagnostics info:**

- **1.** Log in to the phone as an Admin user
- **2.** Open the Debugging screen (**Device Administration** > **Debugging**).

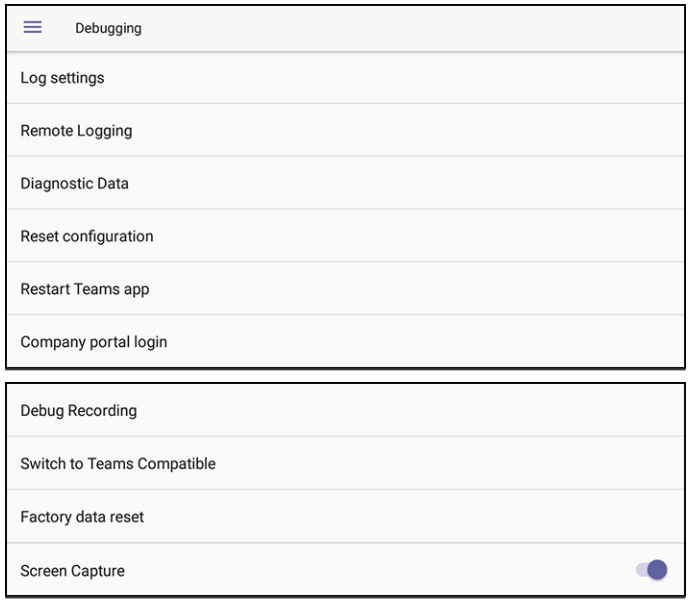

**3.** Select the **Diagnostic Data** option.

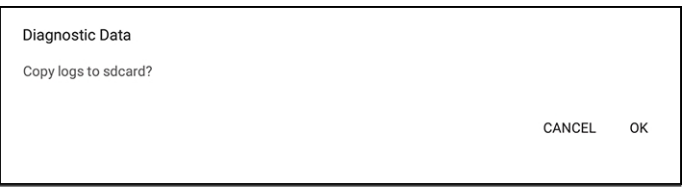

**4.** Select **OK** to confirm.

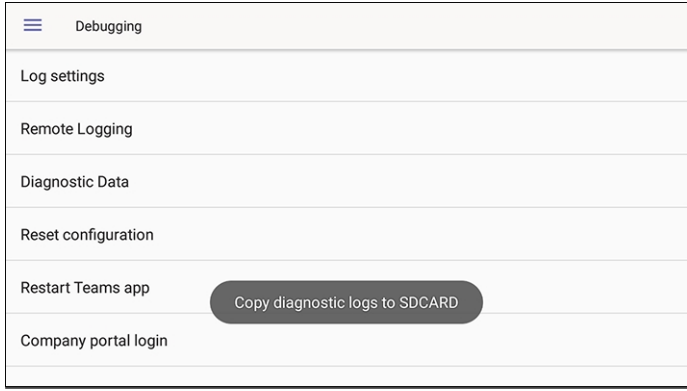

- **5.** Wait until the screen shown in the preceding figure disappears; the phone creates all necessary logs and copies them to the its SD Card / Logs folder.
- **6.** Get the logs using SCP notation as follows:

scp -r admin@host\_IP:/sdcard/logs/.

The following diagnostics files are then received from the phone:

- **●** dmesg.log
- **●** dumpstate-c470hd-1.18.117\_58793-41-undated-dumpstate\_log-3458.txt
- **●** dumpstate-c470hd-1.18.117\_58793-41-undated.txt
- **●** dumpstate-stats.txt
- **●** logcat.log

#### <span id="page-129-0"></span>**Getting Logs**

Network administrators can get bug report logs, including a logcat file and a configuration file, to expedite debugging.

#### ➢ **To get logs:**

**1.** In the AudioCodes Android Device Utility (seeAndroid Device Utility on [page 114](#page-120-0) for more information about the application), enter the phone's IP address, click **SSH Connect** and browse to a folder on the PC to which to send the information.

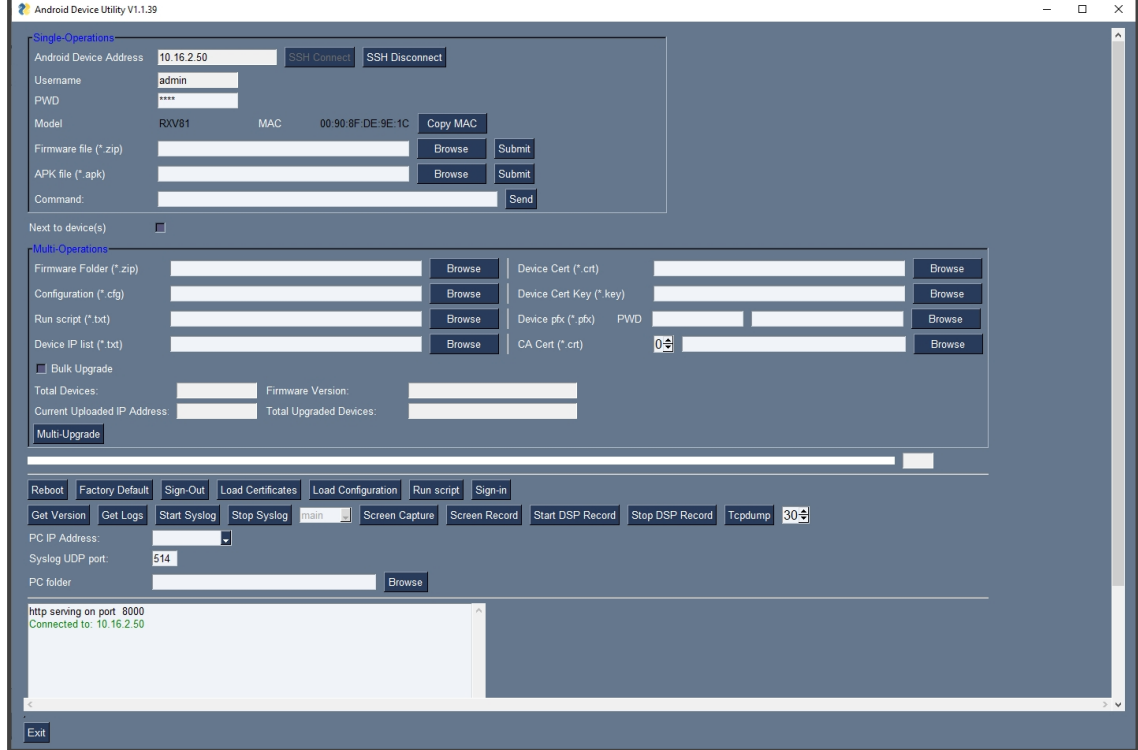

**2.** Click **Get Logs**; after a short period, view a 'Finished' indication in the results pane.

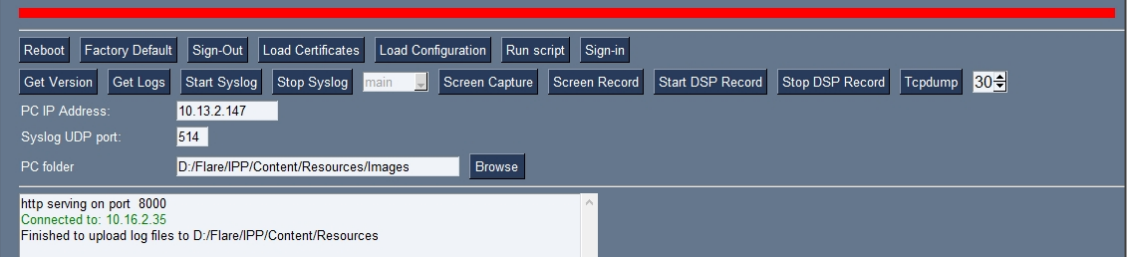

**3.** Open the folder on the PC to which you commanded the application to send the information.

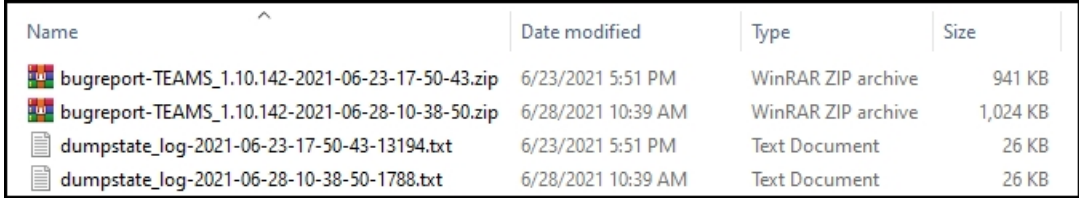

<span id="page-130-0"></span>**4.** Unzip the zipped files and open the txt files to view the report.

#### **Activating DSP Recording**

Network administrators can activate DSP recording using AudioCodes' SSH protocol based Android Device Utility.

#### ➢ **To activate DSP Recording:**

- **1.** In the AudioCodes Android Device Utility (see Android Device Utility on [page 114](#page-120-0) for more information about the application), enter the phone's IP address, click **SSH Connect** and then click the **Browse** button next to the field 'PC folder' to configure a folder on the PC to which to send the information.
- **2.** In the 'PC IP Address' field, enter the IP address of the PC on which the utility is installed and then click the **Start DSP Record** button.
- **3.** After a period of recording, click **Stop DSP Record**.

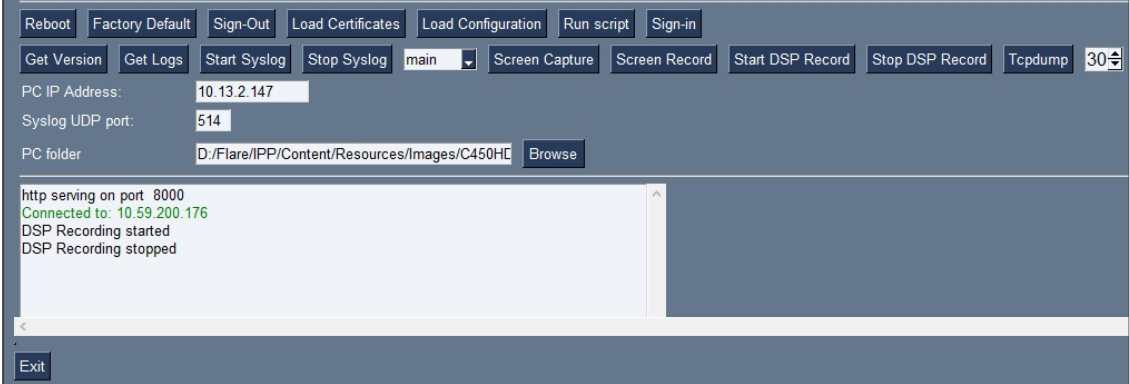

**4.** View the DSP recording in the PC folder you configured.

Network administrators can alternatively activate a DSP recording using SSH protocol *without* the Android Device Utility, as shown next.

### ➢ **To activate DSP recording using SSH protocol** *without* **the utility, type the following at the shell prompt:**

setprop ac.dr\_voice\_enable true setprop ac.dr\_ipaddr <ip\_address> setprop ac.dr\_port 50000

DSP recording can be activated on the fly without requiring the network administrator to reset the phone.

#### <span id="page-131-0"></span>**Deactivating DSP Recording**

Network administrators can deactivate DSP recording using AudioCodes' SSH protocol based Android Device Utility.

#### ➢ **To deactivate DSP Recording:**

**1.** In the utility (see Android Device Utility on [page 114](#page-120-0) for more information about the application), click **Stop DSP Record** after a period of recording (see [Activating](#page-130-0) DSP [Recording](#page-130-0) on the previous page for information on how to start DSP recording).

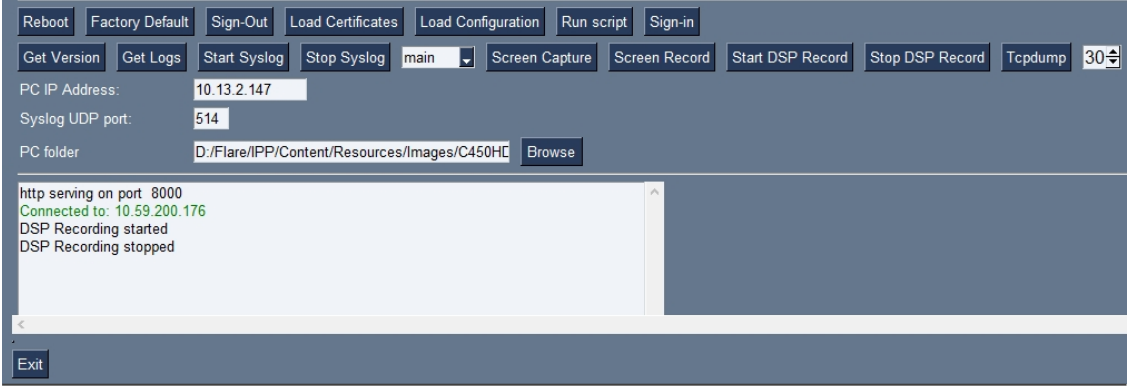

**2.** View the DSP recording in the PC folder you configured when Activating DSP [Recording](#page-130-0) on the [previous](#page-130-0) page.

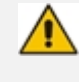

Network administrators can alternatively deactivate a DSP recording using SSH protocol *without* the Android Device Utility, as shown next.

#### ➢ **To deactivate DSP recording using SSH protocol** *without* **the utility, type the following at the shell prompt:**

setprop ac.dr\_voice\_enable false

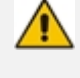

DSP recording can be deactivated on the fly without requiring the network administrator to reset the phone.

## **SSH**

The phone can be accessed via Secure Shell (SSH) cryptographic network protocol after the network administrator signs in.

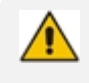

SSH is by default disabled and can be enabled with Administrator permissions in the phone screen (**Device Administration** > **Debugging** > **SSH**).

To sign in, the administrator needs to know their username and password; **admin** and **1234** are the defaults.

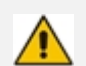

- The default password must be changed before access to the device via SSH is allowed.
	- The default password can be changed per device in the phone screen, or via bulk configuration of multiple devices using Microsoft's TAC or AudioCodes' Device Manager.
	- **●** After entering a password, the user is prompted to verify it. Criteria required for a strong password are provided: The password length must be greater than or equal to 8. The password must contain one or more uppercase characters. The password must contain one or more lowercase characters. The password must contain one or more numeric values. The password must contain one or more special characters.

SSH access allows administrators debugging capabilities such as:

- Getting the Phone IP [Address](#page-132-0) below
- Pulling files from the phone sdcard (using the curl command)
- Activating DSP [Recording](#page-130-0) on page 124
- [Deactivating](#page-131-0) DSP Recording on the previous page
- <span id="page-132-0"></span>■ [Installing](#page-133-0) the APK using SSH on the next page

#### **Getting the Phone IP Address**

Network administrators can get a phone's IP address using SSH protocol.

➢ **To get the phone's IP address using SSH protocol, type the following at the shell prompt:**

ifconfig

#### <span id="page-133-0"></span>**Installing the APK using SSH**

Network administrators can install the Teams Android Application Package using SSH protocol.

#### **Updating Phones using SSH Commands**

#### ➢ **To upgrade firmware:**

**1.** Download the required firmware version to **sdcard/update\_image.zip**.

For example, use the following:

SCP <file name> admin@<DeviceIP>:/sdcard/update\_image.zip

**2.** Update the firmware using the following:

setprop ctl.start local update

**3.** Track progress using the following:

logcat | grep update\_engine\_client\_android

#### ➢ **To upgrade the Android Package Kit (APK):**

**1.** Download the required APK to sdcard/teams.apk

For example use the following:

SCP <file name> admin@<DeviceIP>>:/sdcard/teams.apk

**2.** Update the APK using the following:

pm install -r -g /sdcard/<filename>

**3.** Delete the old APK using the following:

pm uninstall com.microsoft.skype.teams.ipphone

If the new APK is older than the existing one, delete the existing APK before installing the new one.

#### ➢ **To collect logs:**

**1.** Collect logs using the following:

command/bugreport 1

- **2.** Wait until the logs are created (see in /sdcard/logs/bugreports/ that there is a .gz file)
- **3.** Get the logs from the "/sdcard/logs/bugreports/" folder.

For example, use the following:

SCP admin@<DeviceIP>:/sdcard/logs/bugreports/<log file name> C:\<destination Directory>

#### ➢ **To install the Client Certificate:**

- **1.** Download certificates to /sdcard/devcert/
- **2.** Install the certificate using the following:

setprop ctl.start sdcard\_certs\_install.

## **Microsoft Teams Admin Center**

The Microsoft Teams Admin Center allows network administrators to troubleshoot issues encountered with the phone.

#### **Collecting Logs**

Network administrators can download *all logs* from the Microsoft Teams admin center. Logs that administrators can download include device diagnostics (Logcat), dumpsys, ANRs, Client Log, Call Policies File, Call Log Info File, Sky lib Log Files, Media Log Files, and CP. The logs can help debug Teams application issues and also for issues related to the device.

#### ➢ **To collect logs:**

- **1.** Reproduce the issue.
- **2.** Access Microsoft Admin Center and under the **Devices** tab click the **Diagnostics** icon.

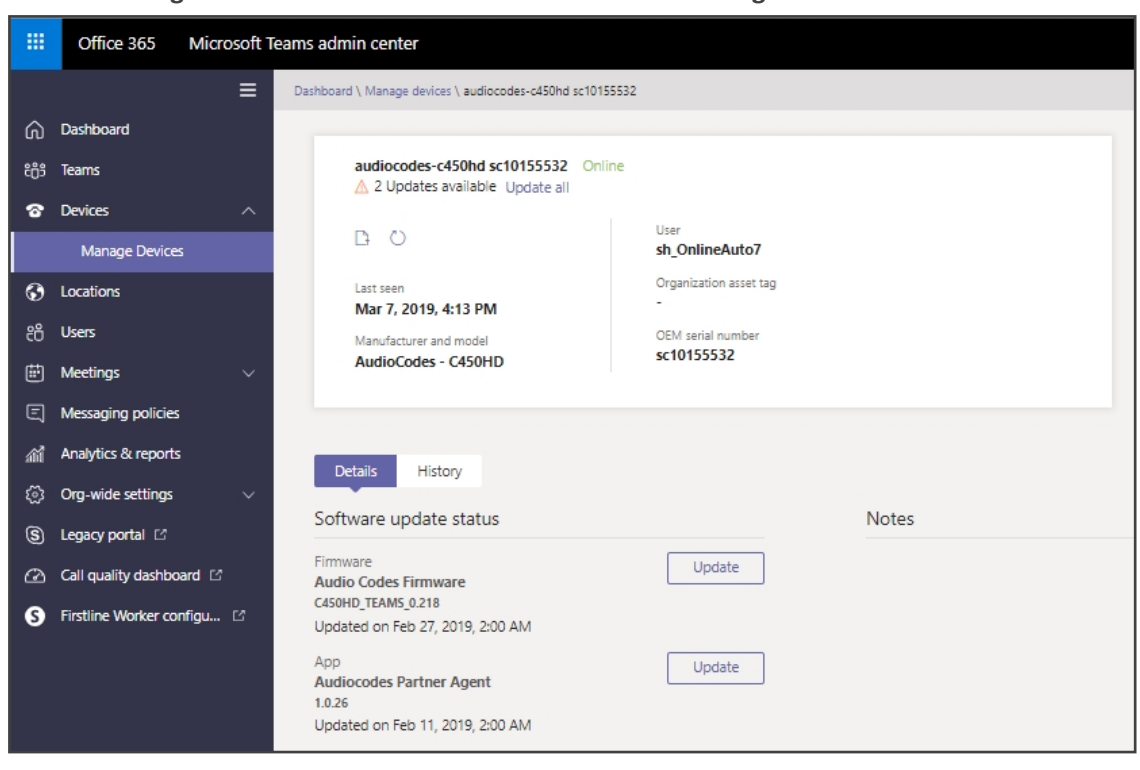

**Figure 7-4: Microsoft Teams Admin Center - Diagnostics**

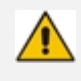

Applies to all AudioCodes phones for Microsoft Teams even though a specific model is shown in the figures here.

**3.** Click the **Diagnostics** icon  $\Box$  and in the 'Device diagnostics' prompt that pops up, click **Proceed**; log files are retrieved from the devices and uploaded to the server.

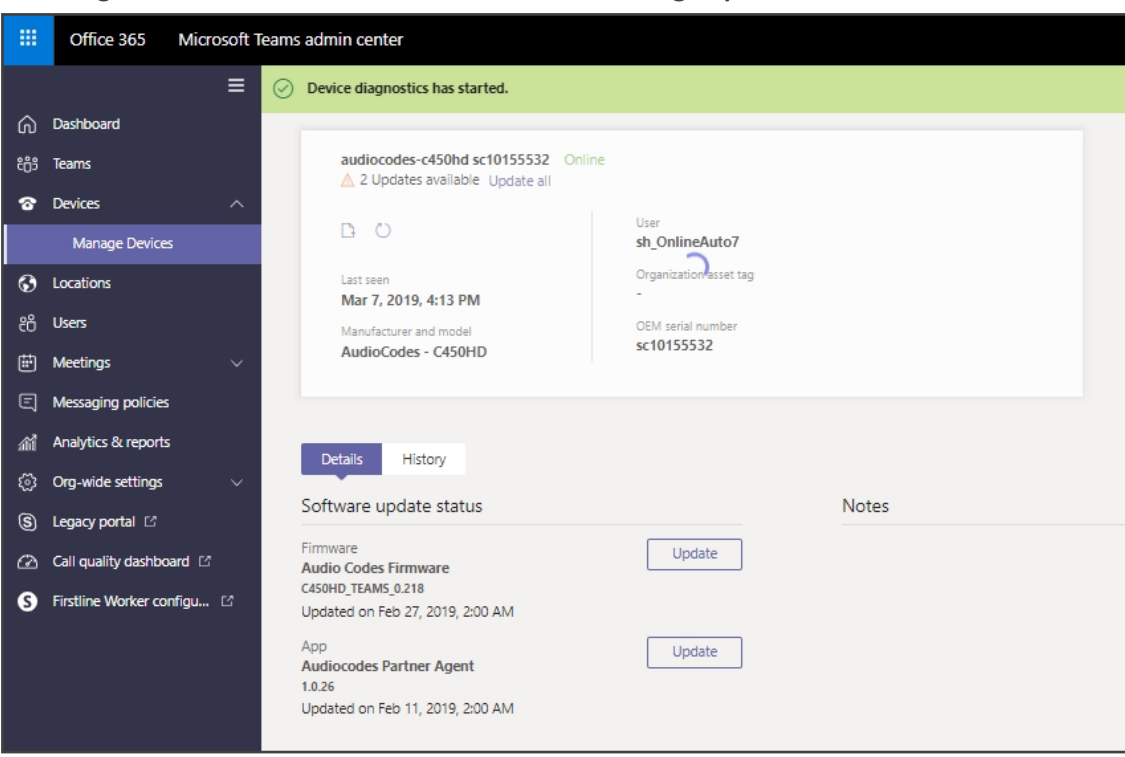

**Figure 7-5: Microsoft Teams Admin Center – Logs Upload to Server**

**4.** Click the **History** tab.

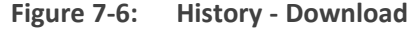

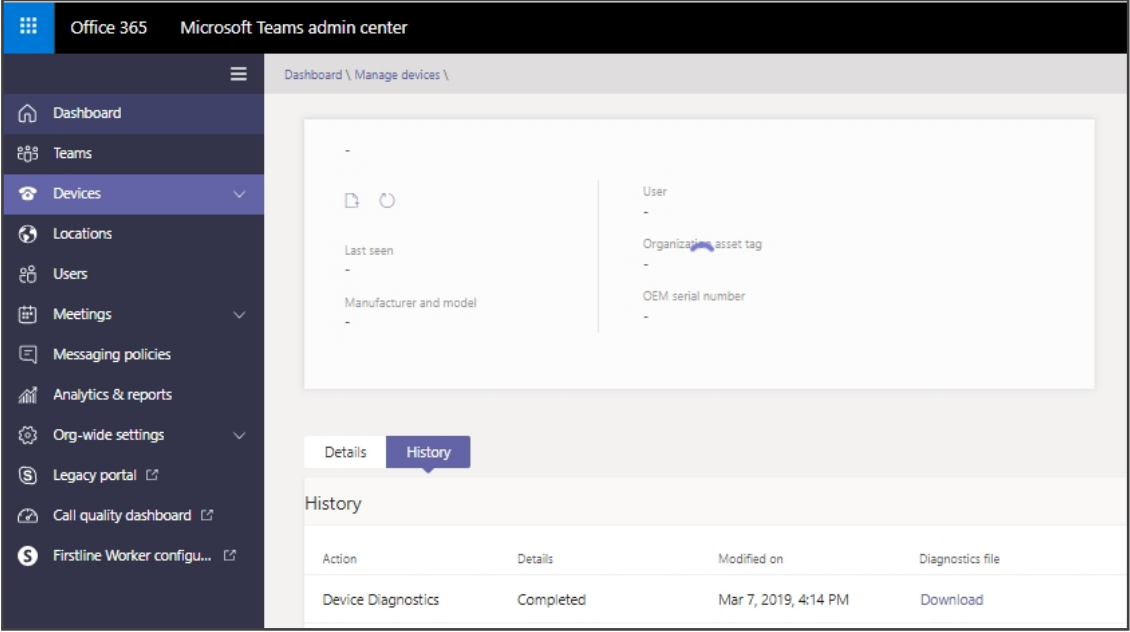

Click **Download** to download the logs.

**●** AudioCodes Device Manager's 'Collect Logs' action also includes all information collected by Microsoft Teams admin center (TAC). The .zip file includes the following files:

- ✔ Android BugReport
- AdminAgentLogs.zip includes logcat collected by the OVOC/Device Manager.
- $\checkmark$  blog files (media logs)
- ✔ Skylib-XXX.blog
- ✔ app\_process32.XXX.blog
- $\sqrt{\phantom{a}}$  config.cfg & status.cfg Device configuration and status
- $\sqrt{\phantom{a}}$  ac config.xml and ac status.xml Device configuration and status for internal use.
- ✔ dmesg Diagnostic messages command useful for debugging hardwarerelated issues.
- ✔ SessionID\_For\_Company\_Portal\_Logs.txt (this is the CP SSDI, not the logs; the logs are sent to the OVOC / Device Manager server).
- **●** See also the *Device Manager Administrator's Manual*.

### **Getting Audio Debug Recording Logs**

Network admins can opt to get Audio Debug Recording logs from the phone screen. The purpose of these logs is for issues related to media.

#### ➢ **To enable Audio Debug Recording logs:**

- **1.** Log in as Administrator.
- **2.** Open the Settings screen and scroll down to **Debug**.

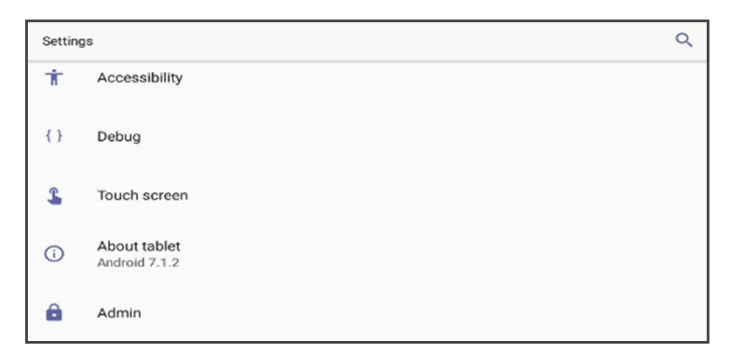

**3.** Select **Debug** and then scroll down to **Debug Recording**.

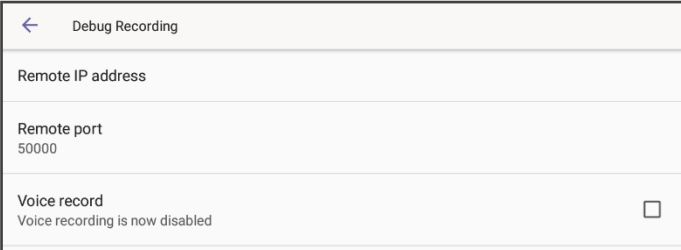

**4.** Configure the remote IP address and port.

- **5.** Enable 'Voice record'.
- **6.** Start Wireshark on your PC to capture the Audio traffic.

## **Collecting Media Logs (\*.blog) from the Phone**

Network administrators can collect Media Logs (\*.blog) from the phone.

#### ➢ **To collect Media Logs (\*.blog) from the phone**

**1.** Access the phone via SSH.

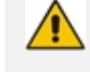

SSH is by default disabled and can be enabled with Administrator permissions in the phone screen (Device Administration > Debugging > SSH).

- **2.** Set the phone to the screen to capture.
- **3.** Run the following command:

scp -r admin@hosp\_ ip:/sdcard/android/data/com.microsoft.skype.teams.ipphone/cache/ .

## **Capturing Traffic Using 'rpcapd'**

The 'rpcapd' (Remote Packet Capture) network sniffer application enables network admins to analyze and debug Android traffic on their desktop PC using the app's integral SSH server.

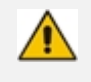

SSH is by default disabled and can be enabled with Administrator permissions in the phone screen (Device Administration > Debugging > SSH).

#### ➢ **To capture traffic using 'rpcapd':**

**1.** Open the phone's Debugging screen and switch **Remote Packet Capture** on.

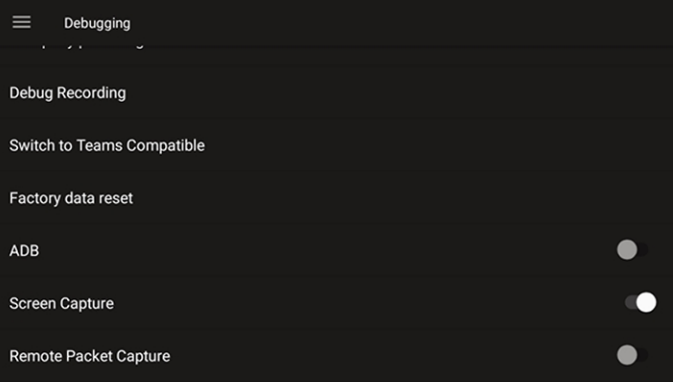

**2.** After 'rpcapd' is enabled on the phone, use Wireshark to connect with it. Follow **the steps below** to connect to the phone.

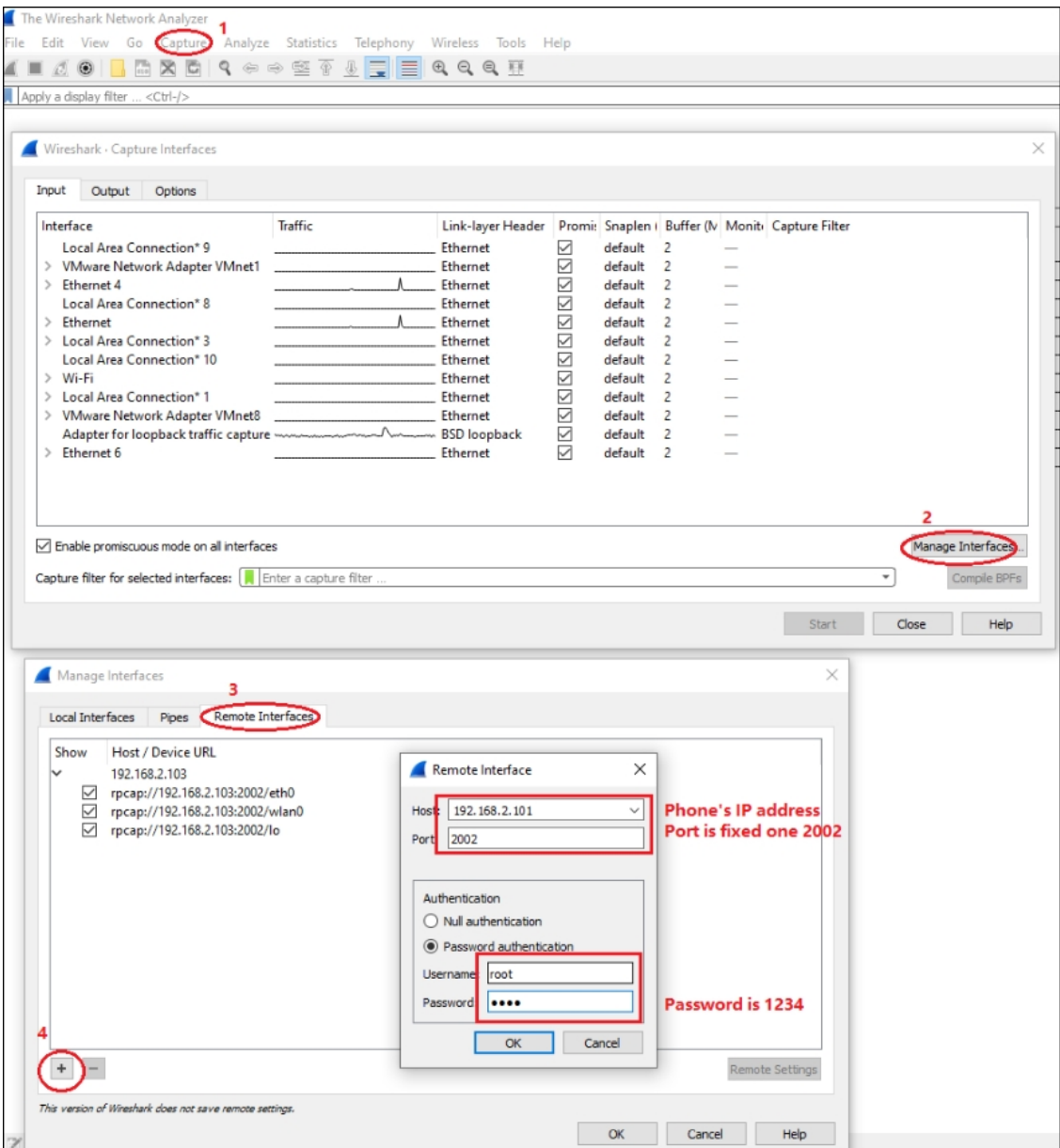

**3.** View all the interfaces on the phone and choose your preferred interface with which to capture packets.

# **Port Mirroring Network Monitoring**

The phone supports the port mirroring network monitoring technique of copying and sending network packets transmitted as input from a phone port, to another port of a monitoring device for enhanced analysis and debugging capability.

#### ➢ **To enable the feature:**

■ Open the phone's 'Modify network' screen (**Settings** > **Device admin settings** > **Modify network**) and select parameter 'Enable PC Port Mirror' to enable it if it isn't already enabled.

**This page is intentionally left blank.**

#### **International Headquarters**

1 Hayarden Street,

Airport City

Lod 7019900, Israel

Tel: +972-3-976-4000

Fax: +972-3-976-4040

**AudioCodes Inc.**

80 Kingsbridge Rd

Piscataway, NJ 08854, USA

Tel: +1-732-469-0880

Fax: +1-732-469-2298

**Contact us:** [https://www.audiocodes.com/corporate/offices-worldwide](http://https//www.audiocodes.com/corporate/offices-worldwide)

**Website:** [https://www.audiocodes.com/](http://https//www.audiocodes.com/)

**Documentation Feedback:** [https://online.audiocodes.com/documentation](https://online.audiocodes.com/documentation-feedback)[feedback](https://online.audiocodes.com/documentation-feedback)

©2024 AudioCodes Ltd.. All rights reserved. AudioCodes, AC, HD VoIP, HD VoIP Sounds Better, IPmedia, Mediant, MediaPack, What's Inside Matters, OSN, SmartTAP, User Management Pack, VMAS, VoIPerfect, VoIPerfectHD, Your Gateway To VoIP, 3GX, VocaNom, AudioCodes One Voice, AudioCodes Meeting Insights, and AudioCodes Room Experience are trademarks or registered trademarks of AudioCodes Limited. All other products or trademarks are property of their respective owners. Product specifications are subject to change without notice.

Document #: LTRT-13427

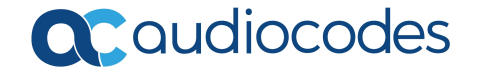